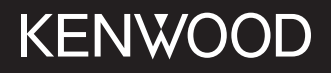

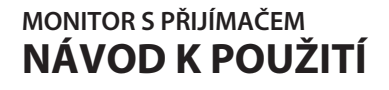

JVCKENWOOD Corporation

# **DMX7722DABS**

**Tento návod slouží k popisu výše uvedených modelů. Dostupnost modelů a funkce (vlastnosti) se mohou lišit podle země a oblasti prodeje.**

© 2022 JVCKENWOOD Corporation

B5A-4046-Czech/20 (EN)

ČESKÝ

# **Důležité Upozornění ůležité**

**Abyste výrobek používali správně, přečtěte si nejprve tento manuál. Je velmi důležité, abyste si přečetli veškerá VAROVÁNÍ a UPOZORNĚNÍ uvedená v tomto manuálu a dodržovali příslušná opatření.**

**Manuál uchovávejte na bezpečném a dostupném místě, abyste do něj mohli v budoucnu nahlížet.**

# **VAROVÁNÍ**

## **Aby nedocházelo k nehodám a poškozením**

- Jakoukoliv jednotku nebo zapojení jakéhokoliv kabelu NEINSTALUJTE do míst kde:
	- může vadit ovládání volantu a řadicí páky.
- může vadit ovládání bezpečnostních zařízení, jako jsou airbagy.
- může vadit ve výhledu.
- Úroveň hlasitosti příliš NEZVYŠUJTE, řízení by se mohlo být kvůli zabránění přístupu okolních zvuků nebezpečné a mohlo by to způsobit ztrátu sluchu.
- Jednotku NEOVLÁDEJTE, pokud řídíte. Potřebujete-li jednotku během řízení ovládat, dávejte pečlivý pozor na své okolí.
- Před provedením složitých činností vozidlo zastavte.
- Řidič nesmí během řízení sledovat monitor.

# **UPOZORNĚNÍ**

## **Péče o jednotku**

• Pokud po delší dobu zaparkujete vozidlo při horkém nebo studeném počasí, počkejte, dokud se teplota v autě před spuštěním jednotky neupraví do standardní úrovně.

## **Péče o monitor**

- Monitor v této jednotce byl vyroben s nejvyšší přesností, ale může mít některé neefektivní body. Tento efekt je nevyhnutelný a není považován z vadu.
- Monitor nevystavujte přímému slunečnímu světlu.
- Dotykový panel neovládejte kuličkovým perem nebo podobným nástrojem s ostrým hrotem. Tlačítek na dotykovém panelu se dotýkejte přímo svými prsty (nosíte-li rukavice, sundejte si je).
- Je-li teplota velmi nízká nebo vysoká...
	- Uvnitř se vyskytují chemické změny, které způsobují závady.
- Obrázky se nemusí zobrazovat čistě nebo se mohou pomalu pohybovat. Obrázky nemusí být synchronizovány se zvukem nebo může docházet při určitých podmínek ke snížení kvality.

#### **O nastavení hlasitosti**

• Digitální zařízení vytvářejí v porovnání s ostatními zdroji velmi nízký hluk. Před přehráváním těchto digitálních zdrojů snižte hlasitost a vyhněte se poškození reproduktorů náhlým zvýšením výstupní úrovně.

# **Informace o GPS**

Když tuto jednotku poprvé zapnete, musíte vyčkat, zatímco systém získává z družic GPS signály. Tato činnost může trvat až několik minut. Pro nejrychlejší získávání signálů zařiďte, aby se vaše vozidlo nacházelo venku v otevřeném prostoru dále od vysokých budov a stromů. Jakmile systém obdrží signály GPS, získá je již tato jednotka při každém svém zapnutí rychle.

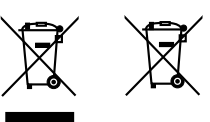

**Informace o likvidaci starého elektrického a elektronického vybavení a baterií (použitelné pro země, které přijaly samostatné systémy sběru odpadu)**

Výrobky a baterie se symbolem (přeškrtnutý kontejner) nelze likvidovat jako odpad z domácností.

Staré elektrické a elektronické vybavení a baterie by měly být recyklovány v zařízení schopném s těmito předměty a jejich přidruženými odpadními produkty zacházet.

Podrobné informace o umístění svého nejbližšího recyklačního zařízení získáte po kontaktování svého místního úřadu. Správná recyklace a likvidace odpadu pomáhá zachovávat zdroje a chránit nás před škodlivými vlivy na naše zdraví a životní prostředí.

# **Důležité upozornění ůležité**

# **Prohlášení o shodě podle Směrnice RE 2014/53/EU Prohlášení o shodě podle Směrnice RoHS 2011/65/ES Výrobce:**

JVCKENWOOD Corporation 3-12 , Moriya-cho, Kanagawa-ku, Yokohama-shi, Kanagawa, 221-0022, JAPAN

**Zástupce v EU:** JVCKENWOOD Europe B.V. Rendementsweg 20 B-9, 3641 SL Mijdrecht, THE NETHERLANDS

#### **English**

Hereby, JVCKENWOOD declares that the radio equipment "DMX7722DABS" is in compliance with Directive 2014/53/EU. The full text of the EU declaration of conformity is available at the following internet address: https://www.kenwood.com/euukdoc/

#### **Français**

Par la présente, JVCKENWOOD déclare que l'équipement radio « DMX7722DABS » est conforme à la directive 2014/53/UE L'intégralité de la déclaration de conformité UE est disponible à l'adresse Internet suivante : https://www.kenwood.com/euukdoc/

#### **Deutsch**

Hiermit erklärt JVCKENWOOD, dass das Funkgerät "DMX7722DABS" der Richtlinie 2014/53/EU entspricht. Der volle Text der EU-Konformitätserklärung steht unter der folgenden Internetadresse zur Verfügung: https://www.kenwood.com/euukdoc/

#### **Nederlands**

Hierbij verklaart JVCKENWOOD dat de radioapparatuur "DMX7722DABS" in overeenstemming is met Richtlijn 2014/53/EU.

De volledige tekst van de EU-verklaring van overeenstemming is te vinden op het volgende internetadres: https://www.kenwood.com/euukdoc/

#### **Italiano**

Con la presente, JVCKENWOOD dichiara che l΄apparecchio radio "DMX7722DABS" è conforme alla Direttiva 2014/53/UE. Il testo integrale della dichiarazione di conformità UE è

disponibile al seguente indirizzo internet: https://www.kenwood.com/euukdoc/

#### **Español**

Por la presente, JVCKENWOOD declara que el equipo de radio "DMX7722DABS" cumple la Directiva 2014/53/ EU.

El texto completo de la declaración de conformidad con la UE está disponible en la siguiente dirección de internet:

https://www.kenwood.com/euukdoc/

#### **Português**

Deste modo, a JVCKENWOOD declara que o equipamento de rádio "DMX7722DABS" está em conformidade com a Diretiva 2014/53/UE. O texto integral da declaração de conformidade da UE está disponível no seguinte endereço de internet: https://www.kenwood.com/euukdoc/

#### **Polska**

Niniejszym, JVCKENWOOD deklaruje, że sprzęt radiowy "DMX7722DABS" jest zgodny z dyrektywą 2014/53/UE. Pełny tekst deklaracji zgodności EU jest dostępny pod adresem:

https://www.kenwood.com/euukdoc/

## **Český**

Společnost JVCKENWOOD tímto prohlašuje, že rádiové zařízení "DMX7722DABS" splňuje podmínky směrnice 2014/53/EU. Plný text EU prohlášení o shodě je dostupný na následující internetové adrese: https://www.kenwood.com/euukdoc/

#### **Magyar**

JVCKENWOOD ezennel kijelenti, hogy a "DMX7722DABS" rádióberendezés megfelel a 2014/53/ EU irányelvnek. Az EU konformitási nyilatkozat teljes szövege az alábbi weboldalon érhető el: https://www.kenwood.com/euukdoc/

# **Důležité upozornění ůležité**

#### **Svenska**

Härmed försäkrar JVCKENWOOD att radioutrustningen "DMX7722DABS" är i enlighet med direktiv 2014/53/EU. Den fullständiga texten av EU-försäkran om överensstämmelse finns på följande Internetadress: https://www.kenwood.com/euukdoc/

#### **Suomi**

JVCKENWOOD julistaa täten, että radiolaite "DMX7722DABS" on direktiivin 2014/53/EU mukainen. EU-vaatimustenmukaisuusvakuutusvaatimus löytyy kokonaisuudessaan seuraavasta internet-osoitteesta: https://www.kenwood.com/euukdoc/

#### **Slovensko**

S tem JVCKENWOOD izjavlja, da je radijska oprema » DMX7722DABS « v skladu z Direktivo 2014/53/EU. Celotno besedilo direktive EU o skladnosti je dostopno na tem spletnem naslovu: https://www.kenwood.com/euukdoc/

#### **Slovensky**

Spoločnosť JVCKENWOOD týmto vyhlasuje, že rádiové zariadenie "DMX7722DABS" vyhovuje smernici 2014/53/EÚ.

Celý text EÚ vyhlásenia o zhode nájdete na nasledovnej internetovej adrese: https://www.kenwood.com/euukdoc/

#### **Dansk**

Herved erklærer JVCKENWOOD, at radioudstyret "DMX7722DABS" er i overensstemmelse med Direktiv 2014/53/EU.

EU-overensstemmelseserklæringens fulde ordlyd er tilgængelig på følgende internetadresse: https://www.kenwood.com/euukdoc/

#### **Ελληνικά**

Με το παρόν, η JVCKENWOOD δηλώνει ότι ο ραδιοεξοπλισμός «DMX7722DABS» συμμορφώνεται με την Οδηγία 2014/53/ΕΕ. Το πλήρες κείμενο της δήλωσης συμμόρφωσης της ΕΕ είναι διαθέσιμο στην ακόλουθη διεύθυνση στο διαδίκτυο: https://www.kenwood.com/euukdoc/

#### **Eesti**

Käesolevaga JVCKENWOOD kinnitab, et "DMX7722DABS" raadiovarustus on vastavuses direktiiviga 2014/53/EL. ELi vastavusdeklaratsiooni terviktekst on kättesaadav järgmisel internetiaadressil: https://www.kenwood.com/euukdoc/

#### **Latviešu**

JVCKENWOOD ar šo deklarē, ka radio aparatūra "DMX7722DABS" atbilst direktīvas 2014/53/ES prasībām. Pilns ES atbilstības deklarācijas teksts ir pieejams šādā tīmekļa adresē: https://www.kenwood.com/euukdoc/

#### **Lietuviškai**

Šiuo JVCKENWOOD pažymi, kad radijo įranga "DMX7722DABS" atitinka 2014/53/EB direktyvos reikalavimus. Visą EB direktyvos atitikties deklaracijos tekstą galite rasti šiuo internetiniu adresu:

https://www.kenwood.com/euukdoc/

#### **Malti**

B'dan, JVCKENWOOD jiddikjara li t-tagħmir tar-radju "DMX7722DABS" huwa konformi mad-Direttiva 2014/53/UE. It-test kollu tad-dikjarazzjoni ta' konformità huwa disponibbli fl-indirizz intranet li ġej: https://www.kenwood.com/euukdoc/

#### **HRVATSKI / SRPSKI JEZIK**

JVCKENWOOD ovim izjavljuje da je radio oprema "DMX7722DABS" u skladu s Direktivom 2014/53/EU. Cjeloviti tekst deklaracije Europske unije o usklađenosti dostupan je na sljedećoj internet adresi: https://www.kenwood.com/euukdoc/

#### **ROMÂNĂ**

Prin prezenta, JVCKENWOOD declară că echipamentul radio "DMX7722DABS" este în conformitate cu Directiva 2014/53/UE.

Textul integral al declarației de conformitate UE este disponibil la urmatoarea adresă de internet: https://www.kenwood.com/euukdoc/

# **Důležité upozornění ůležité**

#### **БЪЛГАРСКИ**

С настоящото JVCKENWOOD декларира, че радиооборудването на "DMX7722DABS" е в съответствие с Директива 2014/53/ЕС. Пълният текст на ЕС декларацията за съответствие е достъпен на следния интернет адрес: https://www.kenwood.com/euukdoc/

#### **Turkish**

Burada, JVCKENWOOD "DMX7722DABS" radyo ekipmanının 2014/53/AB Direktifine uygun olduğunu bildirir.

AB uyumluluk deklarasyonunun tam metni aşağıdaki internet adresinde mevcuttur.

https://www.kenwood.com/euukdoc/

#### **Русский**

JVCKENWOOD настоящим заявляет, что радиооборудование «DMX7722DABS» соответствует Директиве 2014/53/EU.

Полный текст декларации соответствия ЕС доступен по следующему адресу в сети Интернет: https://www.kenwood.com/euukdoc/

#### **Українська**

Таким чином, компанія JVCKENWOOD заявляє, що радіообладнання «DMX7722DABS» відповідає Директиві 2014/53/EU.

Повний текст декларації про відповідність ЄС можна знайти в Інтернеті за такою адресою: https://www.kenwood.com/euukdoc/

## **O tomto návodu**

Displeje a panely zobrazované v tomto návodu slouží pouze jako příklady k usnadnění vysvětlení činností. Z tohoto důvodu se mohou od aktuálních displejů nebo panelů lišit.

Tento návod vysvětluje ovládání pomocí tlačítek na panelu monitoru a na dotykovém panelu. Pro činnosti s použitím dálkového ovládání, viz strana 47.

**< >** označuje různé obrazovky/nabídky/činnosti/ nastavení, které se zobrazují na dotykovém panelu.

**[ ]** označuje tlačítka a názvy zdrojů na dotykovém panelu.

Označení jazyka: Pro účely vysvětlení jsou používány anglická označení. Jazyk označování můžete zvolit v nabídce **<SET-UP>** (strana 43).

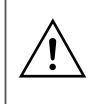

Tento symbol na výrobku znamená, že v tomto návodu jsou uvedeny důležité pokyny k obsluze a údržbě. Proto si pokyny z tohoto návodu přečtěte pečlivě.

# **Obsah**

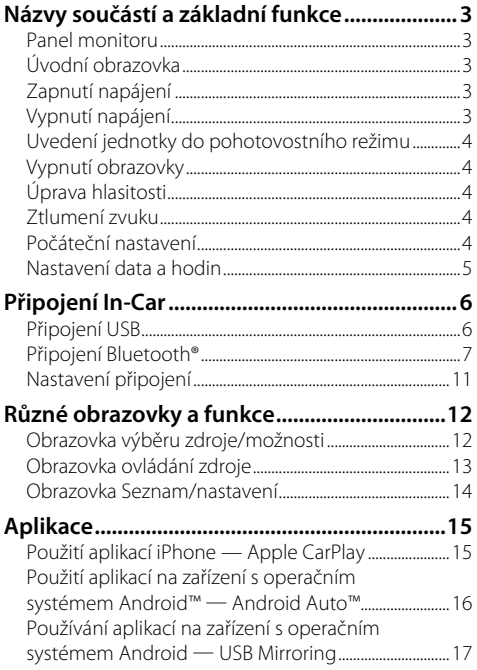

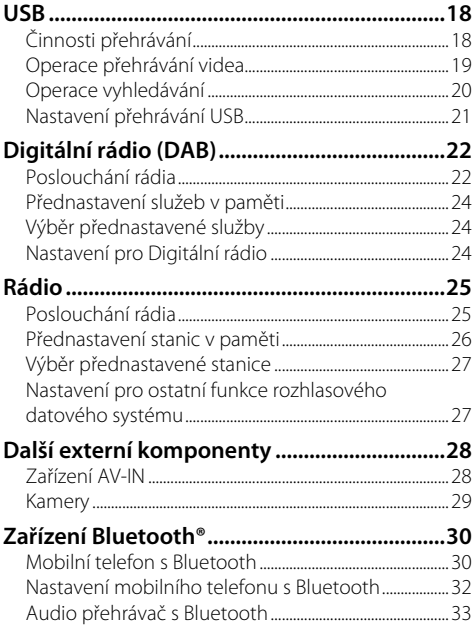

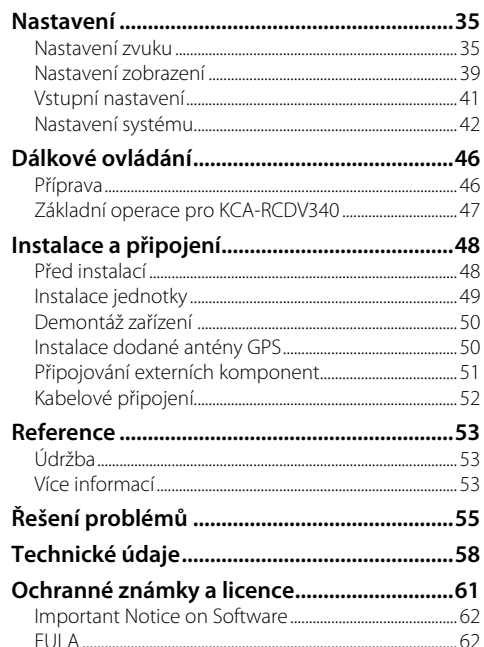

# **Názvy součástí a základní funkce ázvy**

## **Panel monitoru**

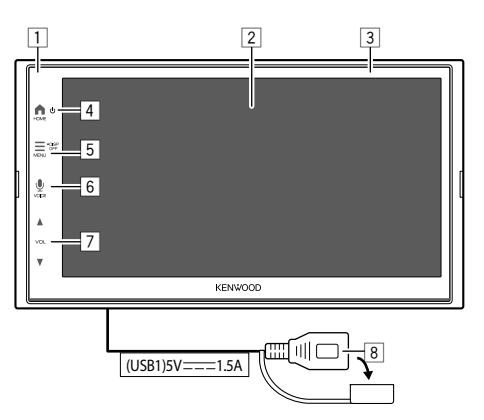

- 1 Čidlo dálkového ovládání
- 2 Obrazovka (dotykový panel)
- 3 Panel monitoru
- 4 Tlačítko **HOME** 
	- **(**) (Stisknout): Zapněte napájení.
	- (Držet): Vypíná napájení.
	- **HOME** (Stisknout): Zobrazí výchozí obrazovku (viz následující) při zapnutém napájení.
- 5 Tlačítko **MENU/DISP OFF**
	- **MENU** (Stisknout): Otevře nabídku funkcí (strana 14).
	- **DISP OFF** (Držet): Vypíná obrazovku.
- **6** Tlačítko **VOICE** !: (Stisk) Aktivuje rozpoznávání hlasu.
	- Pokud není připojeno žádné zařízení pro Apple CarPlay, Android Auto a telefon Bluetooth, zobrazí se stisknutím a podržením tohoto tlačítka dialogové okno čekání na párování Bluetooth (strana 7).
- **7 Tlačítka VOL ▲/▼**
- 8 Konektor USB ze zadního panelu

Tlačítka na monitoru se pravidelně rozsvěcují a mění barvu při zapnutém přístroji.

• Změna barvy viz strana 40.

# **Úvodní obrazovka**

- Výchozí obrazovku si můžete přizpůsobit (strana 41).
- Pro zobrazení úvodní obrazovky z jiných obrazovek stiskněte tlačítko **HOME**.

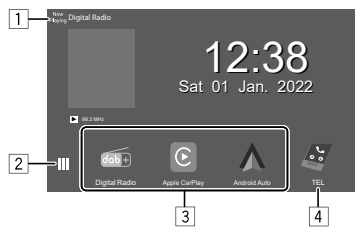

Klepnutím na funkční tlačítka se provádí následující akce:

- 1 Zobrazuje aktuální obrazovku ovládání zdroje.
- 2 Zobrazuje obrazovku výběru zdroje/možnosti.
- 3 Ikony zkratek zdroje přehrávání
- 4 Když se připojí mobilní telefon s Bluetooth, zobrazí se obrazovka hands free.
	- Po připojení jako Apple CarPlay nebo Android Auto funguje jako telefon vybavený Apple CarPlay nebo Android Auto.

# **Zapnutí napájení**

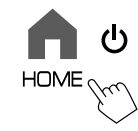

• Když tuto jednotku poprvé zapnete, musíte vyčkat, zatímco systém získává z družic GPS signály. Tato činnost může trvat až několik minut.

# **Vypnutí napájení**

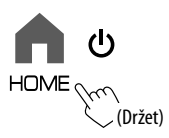

## **Uvedení jednotky do pohotovostního režimu**

## **1 Zobrazte obrazovku výběru zdroje/ možnosti.**

Na úvodní obrazovce (strana 3) se dotkněte následovně:

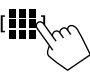

## **2 Uveďte zařízení do pohotovostního režimu.**

Na obrazovce výběru zdroje/možnosti (strana 12):

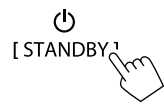

# **Vypnutí obrazovky**

# **Na panelu monitoru**

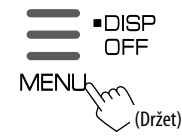

**Zapnutí obrazovky:** Stiskněte tlačítko **DISP OFF** na panelu monitoru nebo se dotkněte obrazovky.

# **V rozevírací nabídce**

[Display OFF

**Zapnutí obrazovky:** Klepněte na obrazovku.

## **Úprava hlasitosti**

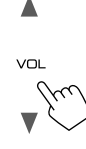

- Hlasitost (00 až 40) můžete upravovat: stisknutím tlačítka VOL A hlasitost
	- zvvšujete, stisknutím tlačítka VOL ▼ hlasitost snižujete.
		- Pokud je úroveň hlasitosti nižší než 15, podržením tlačítka VOL

▲ se hlasitost plynule zvyšuje na úroveň 15.

# **Ztlumení zvuku**

Na obrazovce ovládání zdroje:

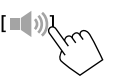

#### **Zrušení tlumení:**

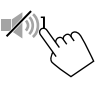

# **Počáteční nastavení**

Při prvním spuštění jednotky nebo její inicializaci se objeví obrazovka **<Initial Setup>**.

# **Proveďte počáteční nastavení.**

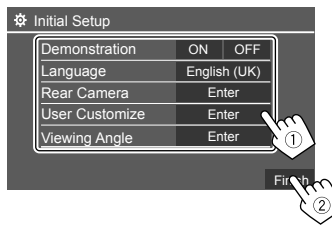

#### Po dokončení se zobrazí úvodní obrazovka.

#### **<Demonstration>** (strana 41)

- **ON** (Výchozí): Aktivujte předvedení displeje.
- **OFF**: Deaktivuje předvedení displeje.

#### **<Language>** (strana 43)

Vyberte jazyk textu, který bude použitý pro informace na obrazovce.

- **English** (americká angličtina)**/English (UK)**  (výchozí)**/Español/Français/Deutsch/Italiano/ Nederlands/Русский/Português/ / Ελληνικά//Polski/Čeština/Magyar**
- **GUI Language**: **Local** (jazyk vybraný výše) (výchozí)/ **English**: Zvolí jazyk použitý k zobrazování ovládacích tlačítek a položek nabídky.

#### **<Rear Camera>** (strana 42)

Konfigurujte nastavení pro zobrazení obrazu z připojené zadní náhledové kamery.

**<User Customize>** (strana 40) Změňte vzhled displeje.

#### **<Viewing Angle>** (strana 41)

Vyberte zorný úhel vůči monitoru tak, aby byl obraz na obrazovce lépe vidět.

• **Under 0°** (Výchozí)**/5°/10°/15°/20°**

ČESKÝ

## **Nastavení data a hodin**

**1 Zobrazte úvodní obrazovku.**

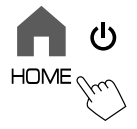

**2 Zobrazte obrazovku <SET-UP>.**

Na úvodní obrazovce (strana 3) se dotkněte následovně:

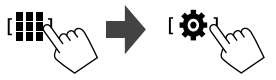

**3 Zobrazte obrazovku <System> (**1**) a potom přejděte na obrazovku nastavení položky, kterou chcete změnit (**2**).**

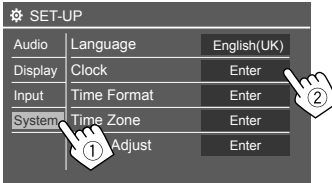

Např. při výběru položky **<Clock>**

## **4 Nastavte nebo upravte datum a hodiny.**

#### **<Clock>\***

Vyberte metodu nastavení data a času.

- **GPS-SYNC** (Výchozí): Synchronizuje hodiny s GPS.
- **Manual**: Nastavuje hodiny ručně pomocí položky **<Clock Adjust>**. Viz následující.

#### **<Time Format>**

Vybírá formát zobrazení času.

• **[12-Hour]**/**[24-Hour]** (Výchozí)

#### **<Time Zone>**

Výběr časového pásma pro vaši oblast.

• **London, Dublin** (Výchozí)**/Amsterdam, Berlin,** atd.

#### **<Clock Adjust>**

Dotykem **[**J**]/[**K**]** (1) se nastaví datum (rok/měsíc/ datum) a dále hodiny/minuty. Dotykem **[SET]** (2) se dokončí nastavení hodin.

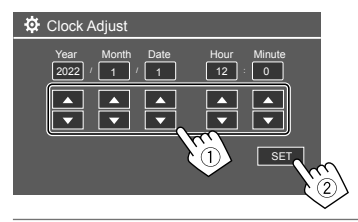

#### **<Daylight Saving Time>**

(Nepoužívá se, když jsou hodiny nastaveny ručně.) Tuto funkci aktivujete výběrem dodatečného času pro letní čas (je-li dostupný ve vaší oblasti).

- **OFF** (Výchozí)/**30min**/**1Hr**
- \* Můžete také zobrazit obrazovku <Clock> dotykem oblasti hodin na úvodní obrazovce.

# **Připojení In-Car řipojení**

Pro obsluhu chytrého telefonu hands-free a aplikací chytrého telefonu (Apple CarPlay, Android Auto a USB Mirroring) jsou vyžadována následující připojení.

- **Pro kabelové ovládání aplikace Apple CarPlay** (strana 15) připojte iPhone pomocí USB.
- **Pro bezdrátové ovládání aplikace Apple CarPlay** (strana 15) připojte iPhone pomocí Bluetooth (Wi-Fi je připojeno automaticky).
- **Pro aplikaci Android Auto** (strana 16)
- Zařízení s operačním systémem Android verze 6.0 nebo novější lze použít s USB (v tomto případě je připojení Bluetooth připojeno automaticky, ale Wi-Fi není k dispozici).
- Pro bezdrátové použití aplikace Android Auto s tímto zařízením připojte zařízení Android pomocí Bluetooth (Wi-Fi je připojeno automaticky)
- Je nutné kompatibilní zařízení se systémem Android (viz níže) s aktivním datovým tarifem.
- Zařízení s operačním systémem Android verze 11 nebo novější a 5 GHz připojením Wi-Fi (může podléhat místním předpisům\*); nebo
- Zařízení Google nebo Samsung s operačním systémem Android verze 10; nebo
- Zařízení Samsung Galaxy S8, Galaxy S8+ nebo Note 8, s operačním systémem Android 9
- Další informace naleznete na adrese <g.co/androidauto/requirements>.
- \* Dodržujte místní předpisy platné ve vaší oblasti.
- **Pro USB Mirroring** (strana 17) , připojte zařízení s operačním systémem Android pomocí USB a Bluetooth.
- **Pro Hands-Free Phone** (strana 30) **a Bluetooth audio přehrávač** (strana 33) připojte své zařízení pomocí Bluetooth®.
- Informace o připojení zařízení AV-IN a jeho používání viz strany 28 a 51.

# **Připojení USB**

Připojte svůj chytrý telefon (iPhone nebo zařízení se systémem Android) pro používání aplikací na obrazovce tohoto přístroje.

• K jednotce můžete připojit rovněž velkokapacitní paměťové zařízení USB, jako je paměť USB, přehrávač digitálního audia atd. Nelze však připojit počítač, přenosný pevný disk a USB rozbočovač.

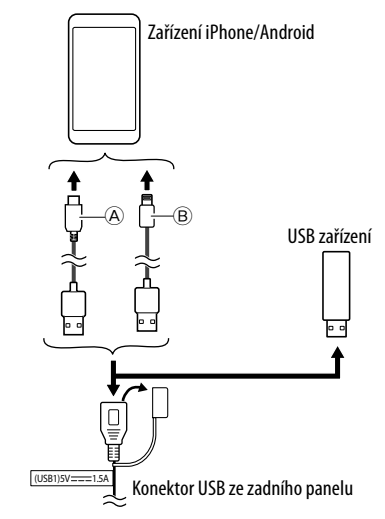

A Pro připojení zařízení s operačním systémem Android použijte USB kabel (běžně dostupný) B Pro připojení telefonu iPhonu použijte USB kabel pro iPhone KCA-iP103 (volitelné příslušenství)

# **Připojení Bluetooth®**

#### **Informace pro používání zařízení Bluetooth**

Bluetooth je bezdrátová rádiová komunikační technologie s krátkým dosahem pro mobilní zařízení, jako jsou mobilní telefony (chytré telefony), přenosné počítače a další zařízení. Zařízení s technologií Bluetooth je možné propojit bez kabelů tak, aby spolu vzájemně komunikovala.

• Některá zařízení Bluetooth nelze k této jednotce v závislosti na verzi Bluetooth zařízení připojit.

# **Párování zařízení Bluetooth**

Při prvním připojení zařízení Bluetooth k jednotce zaregistrujte zařízení v jednotce (párování). Propojování dovoluje zařízením Bluetooth navzájem komunikovat.

- Způsob párování se liší podle Bluetooth verze zařízení.
	- Pro zařízení s Bluetooth 2.1:

 Zařízení a tento přístroj můžete spárovat pomocí SSP (Secure Simple Pairing – snadné bezpečné párování), které vyžaduje pouze potvrzení.

– Pro zařízení s Bluetooth 2.0: Musíte zadat PIN kód pro párování v zařízení i v přístroji.

- Po navázání spojení dojde k jeho zaregistrování v jednotce, kde zůstává až do inicializace nastavení Bluetooth (strana 43) nebo jednotky samotné (strana 44). Celkem lze registrovat až 5 zařízení.
- K využívání funkce Bluetooth potřebujete zapnout funkci Bluetooth v zařízení.

#### **Automatické párování**

Pokud je položka **<Auto Pairing>** nastavena na **[ON]** (strana 33), zařízení Bluetooth jsou spárována automaticky.

• Pro iPhone s aplikací Apple CarPlay a zařízení Android s aplikací Android Auto: Když je zařízení připojeno prostřednictvím USB, je automaticky spárováno bez ohledu na toto nastavení.

## **Automatické připojení Wi-Fi**

Tato jednotka je vybavena funkcí Wi-Fi. Jakmile je váš iPhone nebo zařízení s operačním systémem Android úspěšně spárováno s Bluetooth nebo připojeno pomocí USB pro aplikaci Apple CarPlay či pro aplikaci Android Auto, automaticky se připojí pomocí Wi-Fi. A od příště se bude automaticky připojovat prostřednictvím Wi-Fi.

- Zapněte funkce Bluetooth a Wi-Fi na svém zařízení iPhone nebo Android.
- Aby bylo možné používat bezdrátovou aplikaci Apple CarPlay, je nutné připojit anténu GPS.

#### **Párování Bluetooth zařízení pomocí SSP (pro Bluetooth 2.1)**

**1 Zobrazte úvodní obrazovku.**

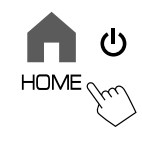

## **2 Zobrazte obrazovku <Device List>.**

Na úvodní obrazovce (strana 3) se dotkněte následovně:

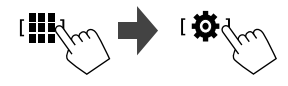

Pak v obrazovce **<SET-UP>** postupujte takto: **[System]** → **<Connections SETUP> : [Enter]**

Na obrazovce **<Connections SETUP>** se dotkněte následovně:

- **< Device List> : [Enter]**
- Pro zobrazení obrazovky **<Device List>** (strana 14) můžete použít rovněž rozbalovací menu funkcí.
- **3 Připravte jednotku k párování.** Na obrazovce **<Device List>**:

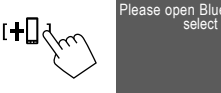

Please open Bluetooth settings on your device and select the device name below **DMXXXXXXX** Cancel

# **Připojení In-Car řipojení**

#### **4 Vyhledejte zařízení "DMX7722DABS" z vašeho zařízení Bluetooth.**

**5 Potvrďte požadavek v zařízení i v přístroji.**

Na zařízení:

Metoda potvrzení se liší v závislosti na zařízení.

Na jednotce:

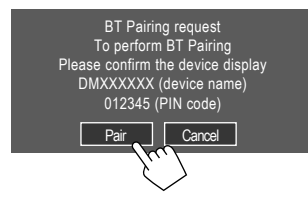

Párování je dokončeno.

**Pro zamítnutí požadavku:** Dotkněte se **[Cancel]**.

# **6 Zaregistrujte použití zařízení Bluetooth.**

• Viz "Registrace použití zařízení" na straně 9.

#### **Jakmile je párování dokončeno...**

#### • **U telefonu iPhone kompatibilního s bezdrátovou technologií Apple CarPlay**

Zobrazí se zpráva s potvrzením.

- Dotykem tlačítka **[Yes]** se zobrazí obrazovka aplikace Apple CarPlay pro bezdrátové přípojení.
- Dotykem tlačítka **[No]** se aplikace Apple CarPlay nepoužije. Pokud chcete použít aplikaci Apple CarPlay, vyberte ji na obrazovce **<Device List>**.

#### • **U zařízení s operačním systémem Android kompatibilních s aplikací Android Auto**

Pokud je vybrána možnost **[Android Auto]** (výchozí) v nastavení **<Android Mode Select>** (strana 12), automaticky se aktivuje aplikace Android Auto a toto zařízení Android je registrováno jako zařízení Android Auto.

– Pokud je aktuálně aktivní aplikace Apple CarPlay, může se zobrazit varovné hlášení s dotazem, zda se má použít aplikace Android Auto nebo Apple CarPlay (v závislosti na verzi telefonu iPhone).

#### **Párování Bluetooth zařízení pomocí PIN kódu (pro Bluetooth 2.0)**

**1 Zobrazte úvodní obrazovku.**

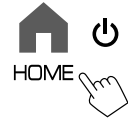

**2 Zobrazte obrazovku <PIN Code Set>.** Na úvodní obrazovce (strana 3) se dotkněte následovně:

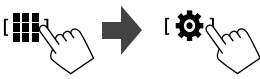

Pak v obrazovce **<SET-UP>** postupujte takto: **[System]** → **<Connections SETUP> : [Enter]**

Na obrazovce **<Connections SETUP>** se dotkněte následovně:

**<PIN Code> : [Enter]**

# **3 Zadejte kód PIN.**

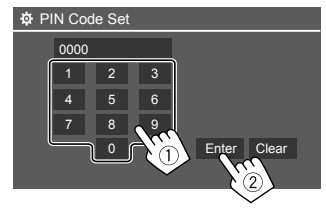

- Výchozí kód PIN: [0000]
- Pokud nepotřebujete změnit kód PIN [0000], pouze se dotkněte tlačítka **[Enter].**
- Změna kódu PIN viz strana 11.

# **4 Připravte jednotku k párování.**

Na obrazovce **<Device List>**:

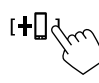

Please open Bluetooth settings on your device and<br>select the device name below **DMXXXXXXX Cancel** 

- **5 Vyhledejte zařízení "DMX7722DABS" z vašeho zařízení Bluetooth.**
- **6 Vyhledejte zařízení "DMX7722DABS" na vašem zařízení Bluetooth.**

Párování je dokončeno.

# **7 Zaregistrujte použití zařízení Bluetooth.**

• Viz následující text "Registrace použití zařízení".

## **Jakmile je párování dokončeno,** viz strana 8.

- **U telefonu iPhone kompatibilního s bezdrátovou technologií Apple CarPlay**
- **U zařízení s operačním systémem Android kompatibilních s aplikací Android Auto**

# **Registrace použití zařízení**

Použití (profil) zaregistrovaných zařízení můžete potvrdit a změnit na obrazovce **<Device List>**.

• Můžete také připojit/odpojit a vymazat nepotřebná zařízení v seznamu zařízení.

## **1 Zobrazte obrazovku <Device List>.**

Na úvodní obrazovce (strana 3) se dotkněte následovně:

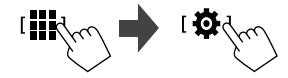

Pak v obrazovce **<SET-UP>** postupujte takto: **[System]** → **<Connections SETUP> : [Enter]**

Na obrazovce **<Connections SETUP>** se dotkněte následovně:

### **< Device List> : [Enter]**

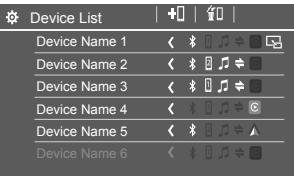

Aktuálně aktivovaná (připojená) zařízení jsou v seznamu zvýrazněna.

- V seznamu lze zobrazit šest zařízení; pět zařízení připojených pomocí Bluetooth a jedno pomocí USB.
- Pro zobrazení obrazovky **<Device List>** (strana 14) můžete použít rovněž rozbalovací menu funkcí.
- Dotykem **[ < ]** lze posunout text, pokud není zobrazen kompletní.
- Ovládání obrazovky seznamu/nastavení viz také strana 14.
- **2 Vyberte zařízení, které chcete použít.**

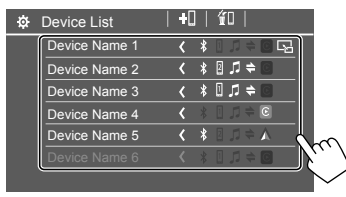

• Pokud je u vybraného zařízení aktivována aplikace Apple CarPlay nebo Android Auto, odpojí se. Zobrazí se varovná zpráva. Dotkněte se **[Yes]** pro pokračování.

## **3 Vyberte profil pro vybrané zařízení.**

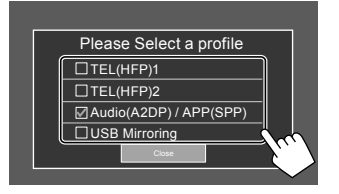

- **[TEL(HFP)1]/[TEL(HFP)2]**: Pro použití zařízení jako handsfree telefon 1 a 2.
- **[Audio(A2DP)/APP(SPP)]**: Pro použití zařízení jako Bluetooth audio nebo aplikace (Apple CarPlay/Android Auto).
- **[USB Mirroring]**: Pro použití zařízení ve funkci USB Mirroring.

# **4 Pro dokončení klepněte na [Close].**

Znovu se zobrazí obrazovka **<Device List>**. Tato jednotka vyhledá zařízení, které jste právě nastavili pro používání (profil), a aktivuje zařízení, pokud je připojeno.

#### **Ikony profilů**

- Dostupné profily pro uvedená zařízení jsou bílé. Když je profil pro zařízení aktivní, označí se modře. Nedostupné zařízení a profil jsou zobrazeny šedě.
- Ikona Bluetooth se zobrazí pouze tehdy, když je zařízení připojeno přes Bluetooth.
- Ikony Apple CarPlay a Android Auto svítí, pokud jsou aplikace aktivní.
- Ikona zrcadlení se zobrazí, když je zařízení vybráno jako Mirroring v nastavení profilu.

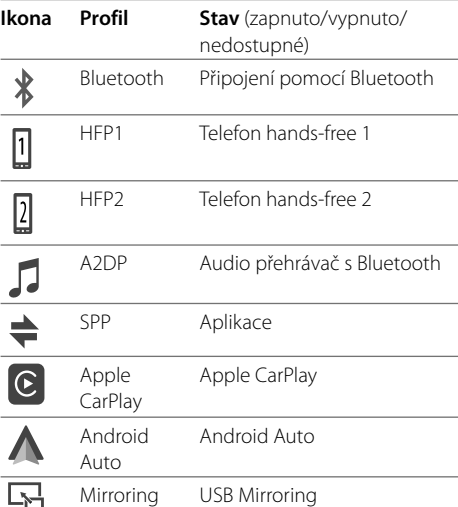

# **Přidání registrovaných zařízení**

**1 Zobrazte obrazovku <Device List>.**

Na úvodní obrazovce (strana 3) se dotkněte následovně:

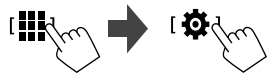

Pak v obrazovce **<SET-UP>** postupujte takto: **[System]** → **<Connections SETUP> : [Enter]**

Na obrazovce **<Connections SETUP>** se dotkněte následovně:

**< Device List> : [Enter]**

# **2 Aktivujte registraci.**

Na obrazovce **<Device List>**:

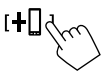

## **3 Postupujte podle dříve popsaného postupu.**

- Párování zařízení Bluetooth pomocí SSP (pro Bluetooth 2.1), viz strana 7.
- Párování zařízení Bluetooth pomocí kódu PIN (pro Bluetooth 2.0), viz strana 8.

# **Odstranění registrovaných zařízení**

# **1 Zobrazte obrazovku <Device List>.**

Na úvodní obrazovce (strana 3) se dotkněte následovně:

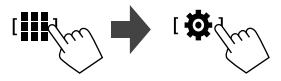

Pak v obrazovce **<SET-UP>** postupujte takto: **[System]** → **<Connections SETUP> : [Enter]**

Na obrazovce **<Connections SETUP>** se dotkněte následovně:

**< Device List> : [Enter]**

**2 Zobrazte obrazovku <Device Remove>.** Na obrazovce **<Device List>**:

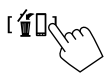

**3 Vyberte zařízení, které chcete odstranit.**

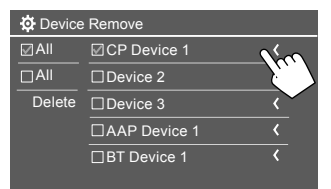

- Chcete-li vybrat všechna zařízení, dotkněte se **[ ]**.
- Pro zrušení výběru všech zařízení se dotkněte **[ ]**.

## **4 Dotkněte se [Delete].**

Zobrazí se varovná zpráva. Pro odstranění se dotkněte **[Yes]** .

# **Nastavení připojení**

Můžete změnit různá nastavení pro připojená zařízení.

**1 Zobrazte obrazovku <Connections SETUP>.** Na úvodní obrazovce (strana 3) se dotkněte následovně:

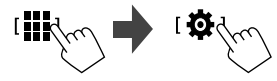

Pak v obrazovce **<SET-UP>** postupujte takto: **[System]** → **<Connections SETUP> : [Enter]**

Na obrazovce **<Connections SETUP>** můžete změnit a potvrdit následující nastavení položek.

• Ovládání obrazovky seznamu/nastavení viz také strana 14.

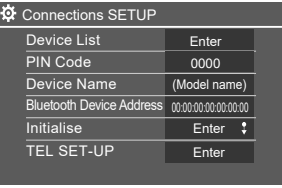

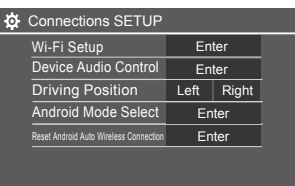

## **<Device List>**

Jsou uvedena zařízení připojená k Apple CarPlay, Android Auto, USB Mirroring, Bluetooth telefonu a Bluetooth audiu. Jejich názvy a stav můžete zkontrolovat v seznamu (strana 9).

#### **<PIN Code>**

- Chcete-li změnit kód PIN, zadejte nový kód PIN a dotkněte se **[Enter]** pro dokončení..
- Pro opravu zadávaného kódu PIN se dotkněte a podržte tlačítko **[Clear]** a znovu zadejte kód PIN.
- Toto nastavení je k dispozici pouze tehdy, pokud není připojen iPhone s aplikací Apple CarPlay.

#### **<Device Name>**

Zobrazí název této jednotky, který se má zobrazit na

zařízení Bluetooth — **DMX7722DABS**.

#### **<Bluetooth Device Address>**

Zobrazí adresu zařízení Bluetooth této jednotky.

#### **<Initialise>**

Inicializuje nastavení Bluetooth (strana 43).

## **<TEL SET-UP>**

Podrobné informace viz krok 2 na straně 33.

• Toto nastavení je k dispozici pouze tehdy, pokud není připojen iPhone s aplikací Apple CarPlay.

# **Různé obrazovky a funkce ůzné**

#### **<Wi-Fi Setup>**

Zobrazuje název zařízení, adresu zařízení a heslo této jednotky.

#### **<Device Audio Control>**

Přejděte na krok 2.

#### **<Driving Position>**

Nastavuje polohu sedadla řidiče vašeho vozidla –

#### **[LEFT]** (Výchozí) nebo **[RIGHT]**.

Toto nastavení mění polohu postranního pruhu/ tlačítka obrazovky Apple CarPlay/Android Auto podle polohy sedadla řidiče.

• Toto nastavení je k dispozici pouze v případě, že iPhone s aplikací Apple CarPlay a zařízení s operačním systémem Android Auto nejsou připojeny.

## **<Android Mode Select>**

Vybírá použití zařízení Android pro aplikace – buďto **[Android Auto]** (Výchozí) (strana 16) anebo

## **[Mirroring for Android]** (strana 17).

• Toto nastavení je k dispozici pouze v pohotovostním režimu, pokud není připojeno žádné zařízení pomocí USB.

#### **<Reset Android Auto Wireless Connection>**

Pokud chcete změnit heslo pro bezdrátové připojení ručně, resetujte bezdrátové připojení Android Auto. Systém této jednotky se restartuje po dotyku **[Yes]**.

## **2 Dotykem [Enter] zobrazíte obrazovku vybrané položky.**

Na obrazovce **<Device Audio Control>**:

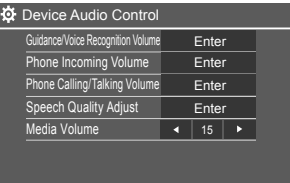

- **<Guidance/Voice Recognition Volume>** lze nastavit samostatně pro **<Apple CarPlay>** a **<Android Auto>** v rozmezí 00 až 40 (Výchozí: 19).
- **<Phone Incoming Volume>, <Phone Calling/ Talking Volume>** lze nastavit samostatně pro **<Apple CarPlay>** a **<Android Auto/Bluetooth>**  v rozmezí 00 až 40 (Výchozí: 15).
- **<Speech Quality Adjust>:**

**<Microphone Level>** lze nastavit v rozmezí –10 až +10 (Výchozí: –4).

#### **<Echo Cancel Level>**, **<Noise Reduction**

**Level>** lze nastavit v rozmezí –5 až +5 (Výchozí: 0).

**• <Media Volume>** lze nastavit v rozmezí 00 až 40 (Výchozí: 15).

Můžete kdykoli zobrazit nebo přejít do jiných obrazovek a zobrazit informace, změnit zdroj přehrávání, změnit nastavení atd.

## **Obrazovka výběru zdroje/možnosti**

Dotykem **[ ]** na úvodní obrazovce zobrazíte obrazovku výběru zdroje/možnosti.

• Na obrazovce se zobrazí pouze ikony, které jsou v danou chvíli k dispozici.

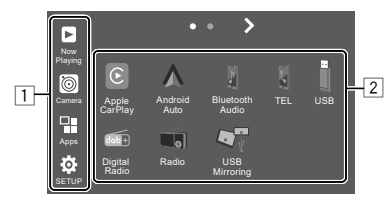

Klepnutím na funkční tlačítka se provádí následující akce:

1 Tlačítka po levé straně

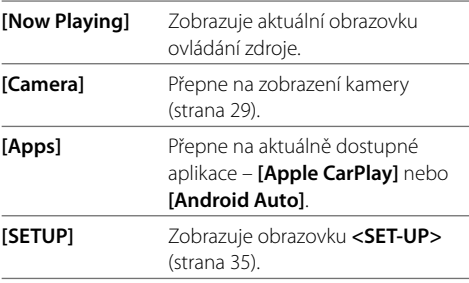

ČESKÝ

# **Různé obrazovky a funkce ůzné**

2 Tlačítka výběru zdroje/možností

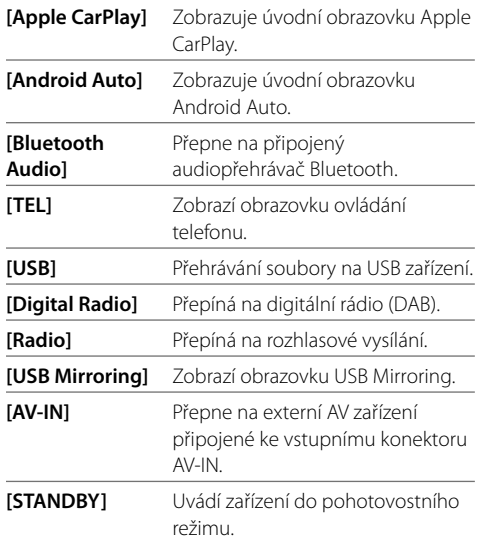

#### **Pokud chcete změnit stránku:** Dotkněte se **[ > ] / [ < ]**.

Aktuální stránka je zobrazeny podle označení stránky v horní části obrazovky.

**Návrat na úvodní obrazovku:** Stiskněte tlačítko **HOME** na panelu monitoru.

## **Obrazovka ovládání zdroje**

Zdroj přehrávání můžete ovládat pomocí obrazovky ovládání zdroje.

• Zobrazená ovládací tlačítka a informace se u každého zdroje liší . Zde jsou vysvětlena společná ovládací tlačítka. Další informace o ostatních ovládacích tlačítkách naleznete na příslušné stránce části pro každý zdroj.

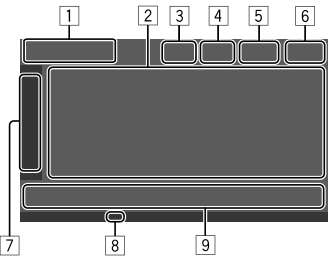

- 1 Ikona a název aktuálního zdroje přehrávání
	- Dotykem **[ > ]** zobrazte ikony zdroje na úvodní obrazovce. Potom dotykem **[ < ]** skryjte ostatní ikony.
- 2 Oblast informací o obsahu
	- Dotykem **[**-**]** posunout text, pokud není zobrazen kompletní.
	- Pro zobrazení podrobnějších informací se dotkněte **[ < ]** pro rozšíření okna. Potom zavřete okno dotykem **[ > ]** .
- 3 Ukazatel obrazovky ovládání telefonu
	- Dotykem zobrazíte obrazovku ovládání telefonu (strana 31).
- 4 Tlačítko pro ztlumení zvuku (strana 4)
- 5 Když je připojen hands-free telefon, zobrazí se indikátor TEL.
- 6 Zobrazení hodin
- 7 Karta Ovládací okno
	- Dotykem **[ > ]** rozšíříte ovládací okno pro zobrazení více ovládacích tlačítek vedle těch, která jsou zobrazena v oblasti ovládacích tlačítek (9). Potom zavřete okno dotykem **[ < ]**.
- 8 Indikátor TI (strany 23 a 26)
- 9 Oblast ovládacích tlačítek

# **Použití rozevírací nabídky funkcí**

K často používaným funkcím máte snadný přístup.

# **1 Zobrazte rozevírací nabídku funkcí.**

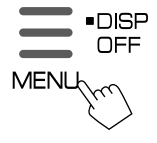

**2 Dotkněte se jedné z následujících položek, které chcete použít.**

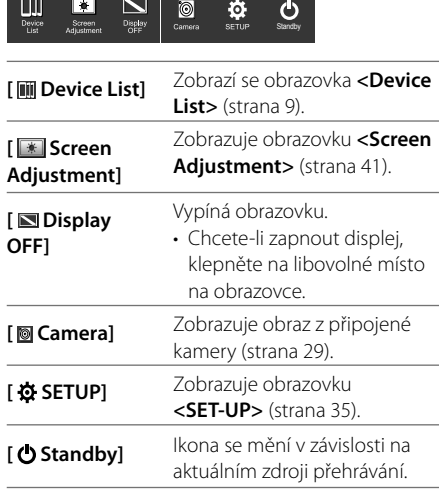

**Pro zavření rozevírací nabídky funkcí:** Klepněte na obrazovku kdekoli mimo rozevírací nabídku funkcí.

## **Obrazovka Seznam/nastavení**

Níže jsou uvedeny běžna běžná funkční tlačítka, která se objeví na obrazovce seznam/nastavení.

- Vzhled nebo umístění funkčních tlačítek se může lišit, nicméně podobná funkční tlačítka provádějí stejné funkce.
- Dostupnost funkčních tlačítek se liší v závislosti na obrazovkách pro nastavení. Ne všechna tato funkční tlačítka jsou zobrazena na každé obrazovce.

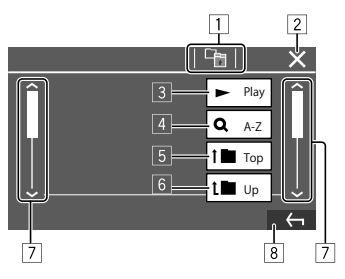

Klepnutím na funkční tlačítka se provádí následující akce:

- 1 Návrat do vyšší vrstvy.\*1
- 2 Dokončení nastavení a zavření aktuální obrazovky.
- 3 Přehrání všech souborů ve složce obsahující aktuální soubor.

4 (Nezobrazuje se pro seznam složek) Zadání abecedního vyhledávání do seznamu položek v abecedním pořadí.\*2

Když je zobrazena klávesnice, postupujte podle níže uvedeného postupu.

- 1 Na klávesnici se dotkněte prvního písmene, které chcete hledat.
	- Pro hledání podle čísla se dotkněte **[1,2,3...]**.
	- Chcete-li hledat podle symbolu, dotkněte se **[#]**.
- 2 Vyberte požadovanou položku v seznamu výsledků hledání.
- 5 Návrat do kořenové složky.\*2
- 6 Návrat do vyšší vrstvy.\*2
- 7 Přejde na obrazovku pro zobrazení více položek.
- 8 Návrat na předchozí obrazovku.
- \*1 Pouze pro Bluetooth Audio
- \*2 Pouze pro USB

# **Aplikace plikace**

Aplikace nainstalované v telefonu iPhone a zařízení s operačním systémem Android můžete používat pomocí aplikací "Apple CarPlay", "Android Auto" a "USB Mirroring".

- **Pro iPhone**: Můžete použít **Apple CarPlay** (viz následující).
- **Pro zařízení s operačním systémem Android**: Můžete použít **Android Auto** (strana 16) a **USB Mirroring** (strana 17).

#### **Příprava:**

Ujistěte se, že je připojen mikrofon (strana 52).

# **Použití aplikací iPhone — Apple CarPlay**

#### **Aplikace Apple CarPlay**

Apple CarPlay je chytřejší a bezpečnější způsob, jak používat váš iPhone v autě. Apple CarPlay přebírá věci, které chcete dělat s telefonem iPhone při jízdě a zobrazuje je na obrazovce této jednotky. Můžete získávat při jízdě získávat směr, volat, posílat a dostávat zprávy a poslouchat hudbu z iPhone. Také můžete používat hlasové ovládání Siri pro snazší ovládání iPhone.

• Podrobnosti ohledně Apple CarPlay viz <https://apple.com/ios/carplay/>.

#### **Kompatibilní zařízení iPhone**

Apple CarPlay lze použít s následujícími modely telefonů iPhone.

iPhone 6S, 6S Plus, 7, 7 Plus, 8, 8 Plus, X, XS, XS Max, XR, 11, 11 Pro, 11 Pro Max, SE (1/2 generace), 12, 12 mini, 12 Pro, 12 Pro Max, 13, 13 mini, 13 Pro, 13 Pro Max

#### **Připojení telefonu iPhone kompatibilního s Apple CarPlay**

Viz strany 6 až 11.

 Pokud jsou bezdrátově připojena dvě zařízení iPhone kompatibilní s Apple CarPlay, použije se pro Apple CarPlay zařízení rozpoznané jako první. Pokud chcete použít druhý telefon iPhone, vyberte jej na obrazovce **<Device List>**.

# **Spuštění aplikace Apple CarPlay**

Po prvním provedení nastavení bezdrátové sítě a připojení se zdroj automaticky změní a budete moci používat aplikace připojeného telefonu iPhone.

- Nejprve odemkněte svůj telefon iPhone.
- Aplikaci Apple CarPlay nelze použít, pokud je na iPhonu aktivována funkce záznamu obrazovky.

## **Pro změnu zdroje z jiných**

Dotkněte se **[Apple CarPlay]** na obrazovce výběru zdroje/možnosti (strana 12).

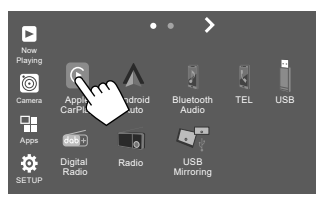

Zobrazí se obrazovka Apple CarPlay.

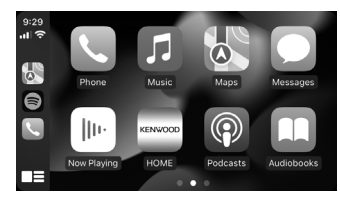

# **Obrazovka ovládání Apple CarPlay**

Můžete zvolit aplikaci připojeného iPhonu. Zobrazené položky a jazyk použitý na obrazovce se liší v závislosti na připojených zařízeních.

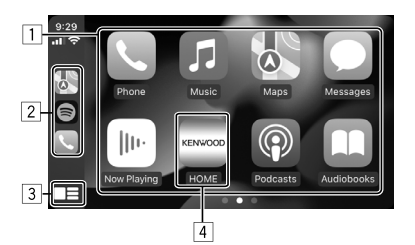

- 1 Tlačítka aplikací Spouští aplikaci.
- 2 Tlačítka zkratek
- $\overline{3}$  Tlačítko **[** $\overline{2}$ **]** 
	- (Dotek) Zobrazuje úvodní obrazovku Apple CarPlay.
	- (Podržení) Aktivuje Siri.
- 4 Tlačítko **[HOME]**\*

Ukončuje obrazovku Apple CarPlay a zobrazuje úvodní obrazovku.

\* Design ikony se může měnit v závislosti na verzi operačního systému iOS.

## **Pro opuštění obrazovky Apple CarPlay:**

Dotkněte se **[HOME]** na obrazovce Apple CarPlay nebo stiskněte tlačítko **HOME** na panelu monitoru.

# **Použití Siri**

Siri můžete aktivovat, je-li zobrazena obrazovka Apple CarPlay.

**Na panelu monitoru:**

- **1 Stiskněte tlačítko na panelu monitoru.**
- **2 Promluvte na Siri prostřednictvím mikrofonu.**

**Pro deaktivaci Siri** stiskněte tlačítko znovu.

**Na obrazovce Apple CarPlay:**

- **1** Dotkněte se a podržte [■■].
- **2 Promluvte na Siri prostřednictvím mikrofonu.**

**Pro deaktivaci Siri** se dotkněte **[ ]**.

## **Použití aplikací na zařízení s operačním systémem Android™ — Android Auto™**

#### **Aplikace Android Auto**

Android Auto umožňuje použití všech funkcí vašeho zařízení s operačním systémem Android přizpůsobených pro řízení. Můžete snadno během řízení přistupovat k pokynům k cestě, telefonovat, poslouchat hudbu a přistupovat k praktickým funkcím na zařízení s operačním systémem Android.

• Podrobnosti o Android Auto najdete na <https://www.android.com/auto/> a <https://support.google.com/androidauto>.

#### **Kompatibilní zařízení Android**

Viz strana 6.

**Připojení zařízení s operačním systémem Android kompatibilní s Android Auto** Viz strany 6 až 11.

- Pokud jsou bezdrátově připojena dvě zařízení s operačním systémem Android kompatibilní s Android Auto, použije se pro Android Auto zařízení rozpoznané jako první. Pokud chcete použít druhé zařízení s operačním systémem Android, vyberte jej na obrazovce **<Device List>**.
- Když je zařízení s operačním systémem Android a aplikací Android Auto připojeno pomocí Bluetooth, aktuálně připojený mobilní telefon s Bluetooth se odpojí.

ČESKÝ

# **Spuštění aplikace Android Auto**

Výběrem **[Android Auto]** na obrazovce se zobrazí obrazovka aplikace Android Auto a umožní použití aplikací na připojeném zařízení s operačním systémem Android.

• Nejprve odemkněte vaše zařízení s operačním systémem Android.

#### **Příprava:**

Vyberte **[Android Auto]** v nastavení **<Android Mode Select>** (strana 12).

## **Pro změnu zdroje z jiných**

Dotkněte se **[Android Auto]** na obrazovce výběru zdroje/možnosti (strana 12).

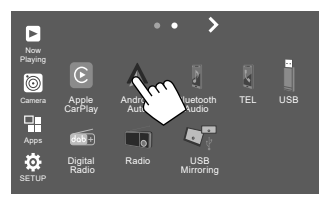

Zobrazí se obrazovka Android Auto.

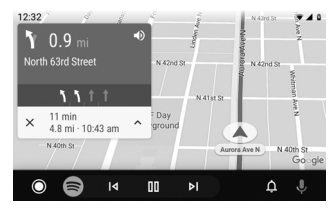

# **Ovládací tlačítka na obrazovce Android Auto**

Můžete provádět činnosti aplikací připojeného zařízení s operačním systémem Android. Položky zobrazené na obrazovce se mohou lišit v závislosti na připojeném zařízení s operačním systémem Android.

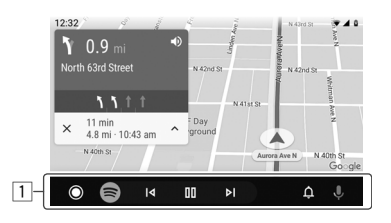

1 Tlačítka aplikací/informací Spouští aplikaci nebo zobrazují informace.

#### **Ukončení obrazovky Android Auto**

Stiskněte tlačítko **HOME** na panelu monitoru.

## **Použití hlasových pokynů zařízení s operačním systémem Android**

Když je zobrazena obrazovka Android Auto, můžete aktivovat hlasové pokyny zařízení s operačním systémem Android.

#### **1 Stiskněte tlačítko VOICE na panelu monitoru.** Hlasové pokyny jsou aktivovány.

## **2 Hovořte do mikrofonu pro ovládání zařízení s operačním systémem Android.**

**Pro zrušení hlasových pokynů** stiskněte tlačítko . Při každém stisknutí tlačítka se hlasové pokyny zapnou nebo vypnou.

# **Používání aplikací na zařízení s operačním systémem Android — USB Mirroring**

#### **Tato funkce se používá pouze u zařízení s operačním systémem Android.**

Nainstalováním aplikace KENWOOD Mirroring OA do zařízení s operačním systémem Android se zobrazí obrazovka zařízení Android na monitoru této jednotky a můžete ovládat zařízení Android pomocí dotykového panelu této jednotky.

• Podrobnosti o aplikaci KENWOOD Mirroring viz <https://www.kenwood.com/cs/ce/>.

#### **Kompatibilní zařízení Android**

Android verze 7.0 nebo novější

#### **Instalace aplikace KENWOOD Mirroring OA**

V obchodě Google Play můžete získat aplikaci "Mirroring OA for KENWOOD".

- Ujistěte se, že jste si do zařízení s operačním systémem Android nainstalovali nejnovější verzi.
- Při prvním použití aplikace "Mirroring OA for KENWOOD" se zobrazí podmínky použití služby. Abyste mohli tuto funkci používat, je nutné souhlasit s podmínkami jejího použití.

#### **Připojení zařízení s operačním systémem Android s nainstalovanou aplikací KENWOOD Mirroring OA**

Připojte zařízení s operačním systémem Android s nainstalovanou aplikací KENWOOD Mirroring OA prostřednictvím připojení USB i Bluetooth (strana 6).

# **Spuštění aplikace USB Mirroring**

#### **Příprava:**

- Nejprve odemkněte vaše zařízení s operačním systémem Android.
- Ujistěte se, že je nainstalována aplikace KENWOOD Mirroring OA.
- Vyberte **[Mirroring for Android]** v nastavení **<Android Mode Select>** (strana 12).

## **1 Připojte zařízení s operačním systémem Android.**

- 1 Připojte zařízení pomocí Bluetooth.
	- Spárujte zařízení s touto jednotkou pomocí připojení Bluetooth.
	- Viz "Párování zařízení Bluetooth" na straně 7.
	- Vyberte **[USB Mirroring]** v nastavení profilu obrazovky **<Device List>** (strana 9).
- 2 Pak připojte zařízení pomocí USB.

Poté postupujte podle kroků 2 až 4 níže na obrazovce zařízení s operačním systémem Android:

## **2 Dotkněte se ikony aplikace KENWOOD Mirroring OA.**

- **3 Dotkněte se [OK] pro spuštění aplikace KENWOOD Mirroring OA.**
- **4 Dotykem [Start now] přeneste obrazovku zařízení s operačním systémem Android na obrazovku této jednotky.**
- **5 Dotkněte se [USB Mirroring].** Na obrazovce výběru zdroje/možnosti (strana 12):

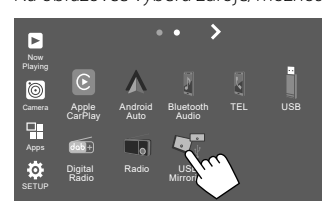

Na obrazovce monitoru této jednotky se zobrazí obrazovka zařízení s operačním systémem Android. Z této jednotky můžete přistupovat k vašemu zařízení s operačním systémem Android.

## **Ukončení obrazovky zařízení s operačním systémem Android**

Stiskněte tlačítko **HOME** na panelu monitoru.

# **Činnosti přehrávání**

# **Spuštění přehrávání USB**

Všechny soubory na zařízení USB se budou přehrávat opakovaně, dokud nezměníte zdroj nebo neodpojíte zařízení USB.

#### **• Pokud není připojeno zařízení USB: Připojte zařízení USB ke konektoru USB.**

Zdroj přehrávání se změní na **[USB]** a spustí se přehrávání.

#### **• Pokud je již připojeno zařízení USB: Vyberte [USB] jako zdroj.**

Na úvodní obrazovce (strana 3) se dotkněte následovně:

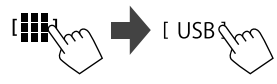

# **Informace o přehrávání a funkce tlačítek**

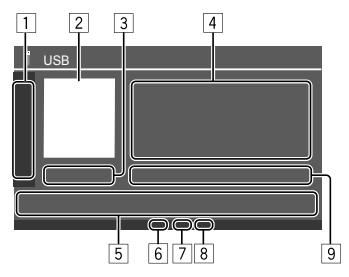

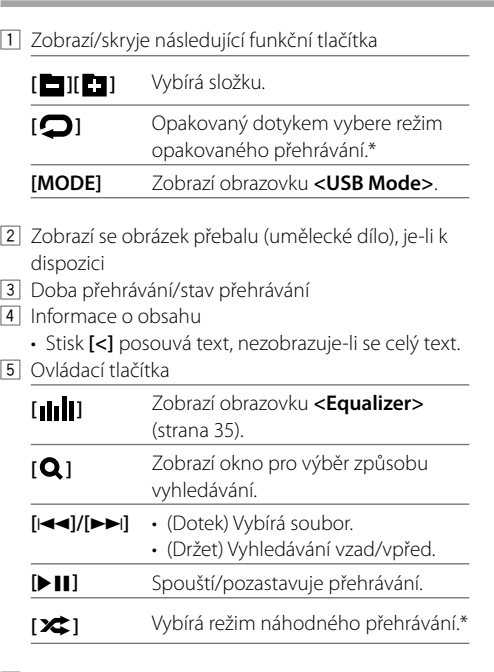

6 Indikátor opakovaného/náhodného režimu

7 Indikátor typu souboru (MUSIC/MOVIE/PICTURE)

- 8 Indikátor seznamu skladeb (PLIST): zobrazuje se, když je vybrána možnost Category List/Link Search.
- 9 Informace o aktuálně přehrávaném souboru (typ souboru/číslo složky/číslo souboru)
- \* Režim opakování a náhodného přehrávání nelze aktivovat současně.

# **Výběr typu souboru pro přehrávání**

Můžete specifikovat typ souboru, který se má přehrávat.

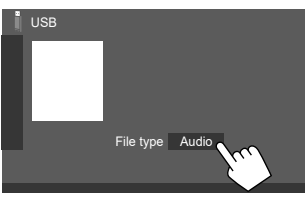

Typ souboru pro přehrávání zvolte takto:

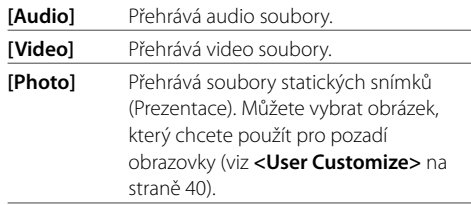

• Pokud USB neobsahuje žádné soubory vybraného typu, zobrazí se zpráva "No File". V takovém případě vyberte správný typ souboru.

## **Operace přehrávání videa**

Při sledování videa můžete využívat následující funkce.

## **Činnost dotykové obrazovky**

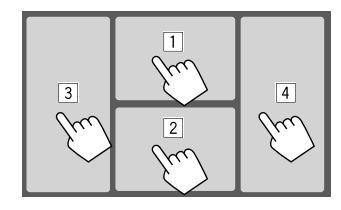

Dotykem na číslované oblasti výše se provádějí následující akce:

1 Zobrazení ovládání nabídky videa.

- 2 Zobrazení obrazovky ovládání zdroje videa.
- 3 Přechod na předchozí soubor.
- 4 Přechod na následující soubor.

# **Ovládání nabídky videa**

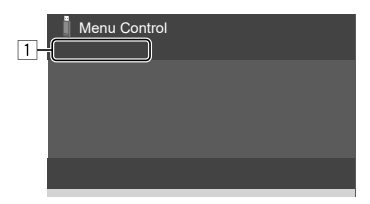

Klepnutím na funkční tlačítka se provádí následující akce:

#### $\Box$

- **[ Aspect]** Zobrazí se obrazovka **<Aspect>** .
	- Pro výběr poměru stran se dotkněte **[Aspect]**.

**<Full>**: Pro originální obrazy 16:9 Signal 4:3 Signal 16:9

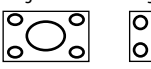

**<Normal>**: Pro originální obrazy 4:3 Signal 16:9

Ω

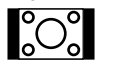

**<Auto>**: Poměr stran je automaticky vybrán tak, aby odpovídal příchozím signálům.

#### **[ Picture Adjust]**

#### **Adjustment>** .

- 1 Pro zapnutí nebo vypnutí stmívače klepněte na **[DIM ON]** nebo **[DIM OFF]**.
- 2 Pro nastavení dalších položek klepněte na **[+]**/**[–]**.

Zobrazí obrazovku **<Screen** 

- **<Contrast>**: Nastavuje kontrast (−10 až +10).
- **<Bright>**: Nastavuje jas (–15 až +15).
- **<Colour>**: Upraví barvu (–10 až +10).
- **<Tint>**: Nastavuje odstín (−10 až +10).

## **Obrazovka ovládání zdroje videa**

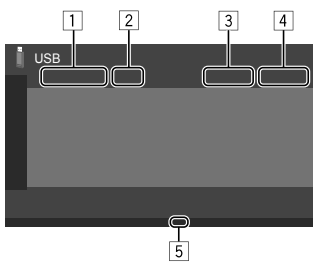

- $1$  Typ souboru
- 2 Stav přehrávání
- 3 Číslo aktuální přehrávané složky/souboru.
- 4 Doba přehrávání
- 5 Indikátor režimu přehrávání (Opakování/Náhodné)

## **Operace vyhledávání**

Můžete vyhledávat soubory, které chcete přehrát.

#### **1 Zobrazte obrazovku výběru způsobu vyhledávání.**

Na obrazovce ovládání zdroje:

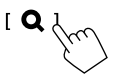

## **2 Zvolte způsob vyhledávání.**

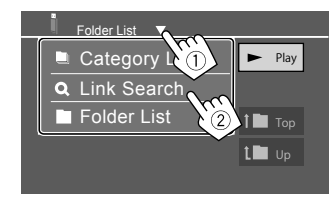

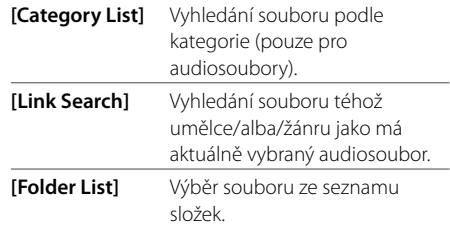

#### **3 Postup podle následujících pokynů pro <Category List>, <Link Search> a <Folder List>.**

• Činností obrazovky seznamu viz také strana 14.

## **<Category Search>**

Používá se pouze pro audiosoubory.

• Změna typu souboru viz strana 19.

## **1 Vyberte vaši požadovanou kategorii.**

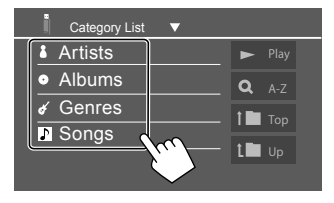

Zobrazí se seznam vybrané kategorie.

**2 Vyberte v seznamu požadovaný soubor.**

# **<Link Search>**

Používá se pouze pro audiosoubory.

• Změna typu souboru viz strana 19.

## **1 Vyberte informace na štítku.**

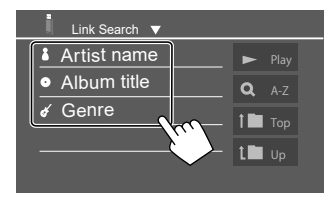

Zobrazí se seznam obsahů obsahujících stejný štítek jako aktuálně přehrávaný soubor.

# **2 Vyberte v seznamu požadovaný soubor.**

# **<Folder List>**

**Zvolte složku a pak položku ve zvolené složce.**

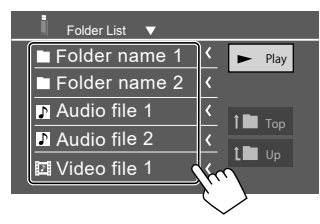

• Stisk **[<]** posouvá text, nezobrazuje-li se celý text.

## **Nastavení přehrávání USB**

**1 Zobrazte obrazovku <USB Mode>.**

Na obrazovce ovládání zdroje:

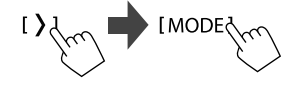

## **2 Proveďte nastavení.**

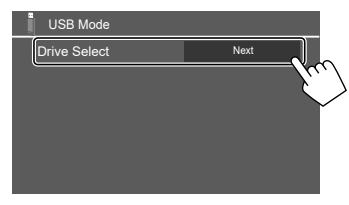

#### **<Drive Select>**

• **Next**: Přepnutí mezi interní pamětí a paměťovým zdrojem připojeného zařízení (jako je například velkokapacitní paměťové zařízení).

# **Digitální rádio (DAB) igitální**

DAB (digitální zvukové vysílání) je jedním z dnes dostupných systémů digitálního rozhlasového vysílání. Může dodávat digitální kvalitu zvuku bez jakýchkoli nepříjemných rušení či deformací signálu. Může přenášet i text a data.

Oproti vysílání FM, kde je každý program vysílán na své vlastní frekvenci, kombinuje DAB několik programů (tzv. "služeb"), jež tvoří jediný "celek".

"Primární složka" (hlavní rozhlasová stanice) je občas doprovázena "sekundární složkou", která může obsahovat zvláštní programy či jiné informace.

# **Poslouchání rádia**

Při obdržení výstražného signálu z DAB vysílání se jednotka automaticky přepne na scénu DAB alarm.

# **Vyberte jako zdroj [Digital Radio].**

Na úvodní obrazovce (strana 3) se dotkněte následovně:

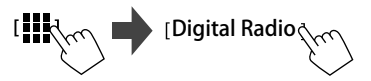

Poslední vybraná služba se naladí a zobrazí se obrazovka ovládání zdroje služby.

# **Informace o přehrávání na obrazovce pro ovládání zdroje**

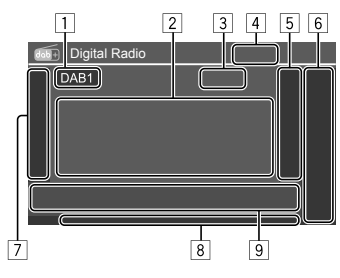

- 1 Vybírá pásmo (DAB1/DAB2/DAB3)
- 2 Textové informace
	- Stisk **[<]** posouvá text, nezobrazuje-li se celý text.
	- Dotykem **[Now Playing]** se přepínají informace a tlačítka mezi **[Next program], [Title], [Artists], [PTY]** a **[Audio Quality]**.
- 3 Č. kanálu

4 Síla signálu

5 Zobrazí se okno přednastavené služby (strana 24)

#### 6 **[P1]** – **[P5]**

- (Dotkněte) Vybírá přednastavenou službu.
- (Držet) Přednastaví aktuální službu.

#### 7 Zobrazí/skryje následující funkční tlačítka

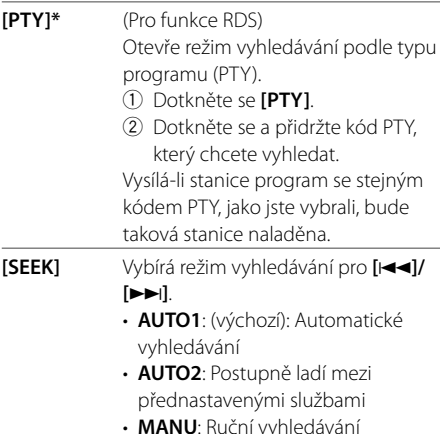

\* Textové informace zde jsou dostupné pouze anglicky/španělsky/ francouzsky/německy/holandsky/portugalsky. Byl-li v nabídce <Language> (strana 4) vybrán jiný jazyk, jazyk textu bude nastaven na [English].

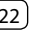

# **Digitální rádio (DAB) igitální**

 **[TI]** (Pro funkce RDS) Aktivuje režim přijmu TI při pohotovostním režimu.

- Když je aktivována funkce TI, je jednotka připravená přepnout na dopravní informace, jsou-li k dispozici. Označení TI se rozsvítí bíle.
- Pokud ukazatel TI svítí oranžově, nalaďte jinou službu se signály rozhlasového datového systému.
- Nastavení hlasitosti dopravních informací se ukládá do paměti automaticky. Když jednotka příště přepne na dopravní informace, bude hlasitost nastavena na uloženou úroveň.
- Příjem TI v pohotovostním režimu lze aktivovat nebo deaktivovat i z obrazovky ovládání zdroje "Radio". (Strana 26)
- Pro vypnutí klepněte znovu na **[TI]**.
- **[MODE]** Změní nastavení pro příjem DAB na obrazovce **<DAB Mode>**.
- 8 Indikátory
	- **TI**: Při příjmu dopravních informací se rozsvítí bílým světlem a při pozastavení příjmu dopravních informací v pohotovostním režimu se rozsvítí oranžově.
	- **DAB**: Rozsvítí se při přijímání vysílání DAB.
	- **DABMC**: Rozsvítí se při přijímání multi složky DAB.
	- **RDS**: Svítí, když přijímáte signál se systémem rozhlasových dat.
	- **AUTO1/AUTO2/MANU**: Indikátor vyhledávacího režimu
- 9 Ovládací tlačítka

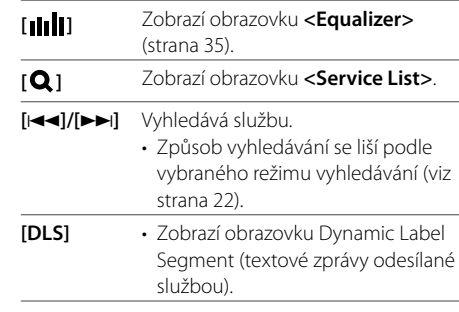

# **Výběr služby v seznamu**

Můžete získat informace o službě nebo vybrat službu, kterou chcete poslouchat.

## **1 Zobrazte obrazovku <Service List>.**

Na obrazovce pro ovládání zdroje postupujte takto:

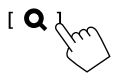

# **2 Zvolte režim příjmu.**

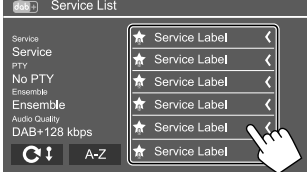

- Klepněte na **[A–Z]** pro zobrazení obrazovky **<A–Z Search>**. Pak zvolte počáteční písmeno pro spuštění vyhledávání. Pokud chcete hledat podle znaků mimo abecedu, klepněte na [#].
- Pro aktualizaci seznamu služeb stiskněte a přidržte tlačítko [<sup>0</sup>1].

## **Přednastavení služeb v paměti**

V každém pásmu můžete přednastavit 5 služeb.

## **1 Vyberte pásmo a nalaďte stanici, kterou chcete uložit.**

Na obrazovce pro ovládání zdroje postupujte takto:

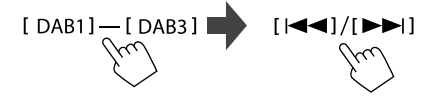

**2 Vyberte číslo předvolby, do které chcete ukládat.** 

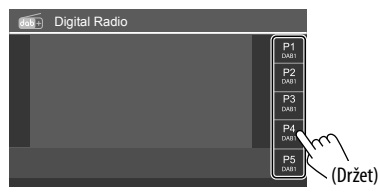

• Služba vybraná v kroku 1 je uložena do předvoleného čísla **[P1]** až **[P5]**, které jste vybrali.

# **Výběr přednastavené služby**

**1 Zvolte pásmo, pak zobrazte okno přednastavené službu.**

Na obrazovce pro ovládání zdroje postupujte takto:

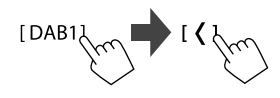

## **2 Vyberte přednastavenou službu.**

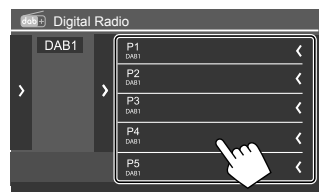

- Pro zobrazení podrobností o položce se dotkněte **[ < ]**.
- Přednastavenou službu můžete také vybrat dotykem **[P1] – [P5]**.

**Pro skrytí okna**: Dotkněte se **[ > ]**.

# **Nastavení pro Digitální rádio**

# **1 Zobrazte obrazovku <DAB Mode>.**

Na obrazovce pro ovládání zdroje postupujte takto:

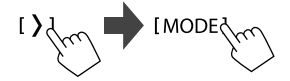

# **2 Proveďte nastavení.**

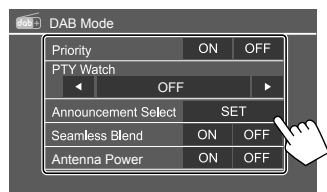

#### **<Priority>**

- **ON** (Výchozí): Pokud digitální rádio poskytuje stejnou službu během příjmu systému rozhlasových dat, přístroj automaticky přepne na digitální rádio. Pokud systém rozhlasových dat poskytuje stejnou službu, zatímco poklesne kvalita příjmu služby přijímané z digitálního rádia, přístroj se automaticky přepne a systém rozhlasových dat.
- **OFF**: Deaktivuje funkci.

## **<PTY Watch>**

Pokud služba nastaveného typu programu začne s přijímaným celkem, jednotka se přepne z libovolného zdroje na digitální rádio pro příjem služby.

• Vyberte typ programu pomocí tlačítek **[** H **]** a **[** I **]**.

## **<Announcement Select>**\*1

Pokud služba položky oznámení, kterou jste aktivovali, začne s přijímaným celkem, přístroj se přepne z libovolného zdroje na danou službu.\*2

- **News flash/Transport flash/Warning/Service/ Area weather flash/Event announcement/ Special event/Programme Information/Sport report/Financial report**
- Nastavte možnost **[ON]** pro požadované položky oznámení.
- Zvolte **[All OFF]** pro vypnutí všech oznámení.

#### **<Seamless Blend>**

- **ON** (Výchozí): Brání přerušování zvuku při přepínání z digitálního rádia na analogové.
- **OFF**: Deaktivuje funkci.

#### **<Antenna Power>**

- **ON** (Výchozí): Dodává napájení pro anténu DAB.
- **OFF**: Deaktivuje funkci.

#### **<Related Service>**

- **ON**: Pokud není aktuálně vybraná síť služeb DAB k dispozici a vyhledá se související služba, jednotka nabídne přepnutí na tuto související službu.
- **OFF** (Výchozí): Deaktivuje funkci.
- \*1 Textové informace zde jsou dostupné pouze anglicky/španělsky/ francouzsky/německy/italsky/holandsky/portugalsky. Byl-li v nabídce <Language> (strana 4) vybrán jiný jazyk, jazyk textu bude nastaven na [angličtinu].
- \*2 Nastavení hlasitosti během přijmu oznámení se ukládá do paměti automaticky. Jakmile se jednotka přepne do přijmu oznámení příště, je hlasitost nastavena na předchozí úroveň.

# **Rádio**

# **Poslouchání rádia**

Tato jednotka upozorní na mimořádnou událost při příjmu varovného signálu z vysílání FM.

## **Vyberte jako zdroj [Radio].**

Na úvodní obrazovce (strana 3) se dotkněte následovně:

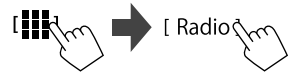

Poslední vybraná stanice se naladí a zobrazí se obrazovka ovládání zdroje pro danou stanici.

# **Informace o přehrávání na obrazovce pro ovládání zdroje**

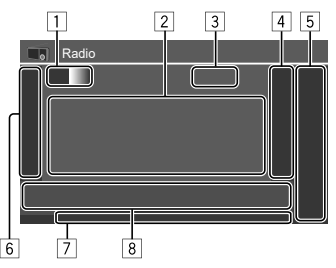

- 1 Vybírá pásmo (AM/FM1/FM2/FM3)
	- Pokaždé, když se dotknete **[FM]**, změní se pásmo FM v pořadí FM1, FM2 a FM3.
- 2 Oblast informací o stanici
	- Stisk **[<]** posouvá text, nezobrazuje-li se celý text.
	- Dotykem **[Radio Text]** se přepne mezi **[Radio**

## **Text]**, **[Radio Text Plus]** a **[PTY]**.

- 3 Frekvence aktuální stanice
- 4 Zobrazuje okno přednastavených stanic (strana 27)
	- Okno se skryje dotykem **[ > ]**.

## 5 **[P1]** – **[P5]**

- (Dotkněte) Vybírá přednastavenou stanici.
- (Držet) Přednastaví aktuální stanici.
- 6 Zobrazí/skryje následující funkční tlačítka

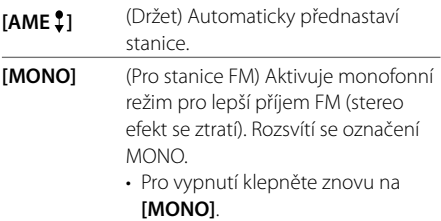

Aktivuje režim přijmu TI při pohotovostním režimu. • Když je aktivována funkce TI, je jednotka připravená přepnout na dopravní informace, jsou-li k dispozici. Označení TI se rozsvítí bíle. • Pokud označení TI svítí oranžově, nalaďte jinou stanici, se signály rozhlasového datového systému. • Nastavení hlasitosti dopravních informací se ukládá do paměti automaticky. Když jednotka příště přepne na dopravní informace, bude hlasitost nastavena na uloženou úroveň. • Pro vypnutí klepněte znovu na **[TI]**. **[MODE]** (Pro stanice FM) Změní nastavení pro příjem vybraného tuneru na obrazovce **<Radio Mode>** (Strana 27).

 **[TI]** (Pro stanice FM RDS)

#### 7 Indikátory

- **NEWS**: Rozsvítí se při aktivaci příjmu nové stanice.
- **AF**: Rozsvítí se při aktivaci příjmu sledování sítě.
- **TI**: Při příjmu dopravních informací se rozsvítí bílým světlem a při pozastavení příjmu dopravních informací v pohotovostním režimu se rozsvítí oranžově.
- **LO.S**: Rozsvítí se při aktivaci místního vyhledávání (strana 28).
- **ST**: Rozsvítí se při příjmu stereofonního vysílání.
- **MONO**: Rozsvítí se při vynuceném příjmu stanic v monofonním zvuku.
- **RDS**: Udává stav příjmu stanice rozhlasového datového systému při aktivaci příjmu sledování sítě (Strana 27).
- Svítí bíle: Stanice datového systému rádia je přijímána.
- Svítí oranžově: Stanice datového systému rádia není přijímána.
- **EON**: Rozsvítí se, pokud stanice rozhlasového datového systému detekuje signál EON.
- **AUTO1/AUTO2/MANU**: Indikátor vyhledávacího režimu.
- 8 Ovládací tlačítka

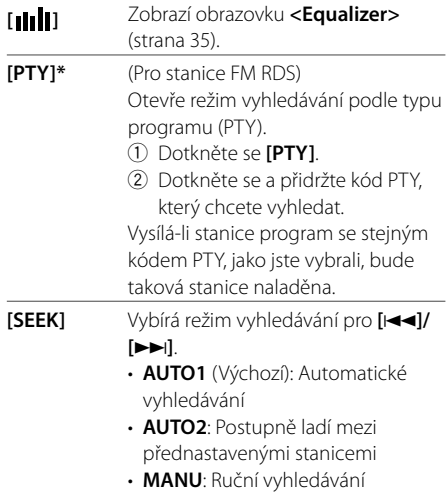

- **[**S**]/[**T**]** Vyhledává stanici.
	- Způsob vyhledávání se liší podle vybraného nastavení položky **[SEEK]** (viz výše).
- \* Textové informace zde jsou dostupné pouze anglicky/španělsky/ francouzsky/německy/holandsky/portugalsky. Byl-li v nabídce <Language> (strana 4) vybrán jiný jazyk, jazyk textu bude nastaven na [English].

# **Přednastavení stanic v paměti**

Můžete přednastavit pět stanic pro každé z frekvenčních pásem AM a FM1/FM2/FM3.

# **Automatické přednastavení — AME (Auto Memory)**

# **1 Vybírá pásmo.**

Na obrazovce ovládání zdroje:

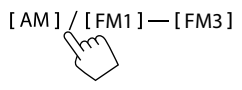

# **2 Spusťte AME.**

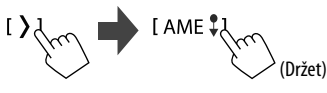

Jsou vyhledány místní stanice s nejsilnějšími signály a automaticky uloženy.

## **Ruční přednastavení**

**1 Vyberte pásmo a nalaďte stanici, kterou chcete přednastavit.** 

Na obrazovce ovládání zdroje:

 $[|\blacktriangleleft|/|\blacktriangleright|]$  $[AM1 / [FM1] - [FM3]$ 

**2 Vyberte číslo předvolby, do které chcete ukládat.**

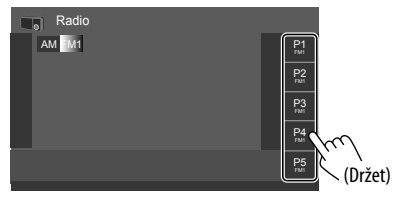

Stanice vybraná v kroku 1 je uložena do předvoleného čísla **[P1]** až **[P5]**, které jste vybrali.

## **Výběr přednastavené stanice**

## **1 Vyberte pásmo a pak zobrazte okno přednastavené stanice.**

Na obrazovce ovládání zdroje:

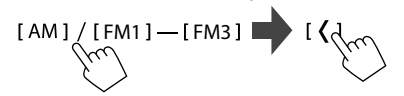

## **2 Vyberte přednastavenou stanici.**

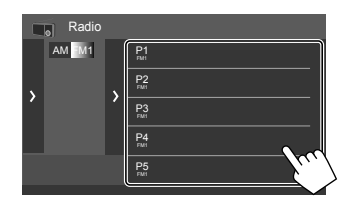

- Pro zobrazení podrobností o položce se dotkněte **[ < ]**.
- Přednastavený kanál můžete také vybrat dotykem **[P1]** – **[P5]**.

**Pro skrytí okna:** Dotkněte se **[ >]**.

## **Nastavení pro ostatní funkce rozhlasového datového systému**

## **1 Zobrazte obrazovku <Radio Mode>.**

Na obrazovce pro ovládání zdroje postupujte takto:

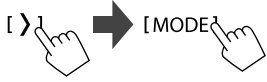

# **2 Proveďte nastavení.**

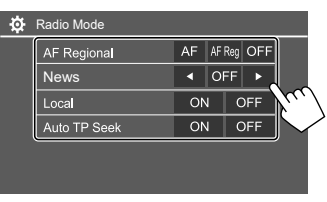

#### **<AF Regional>**

Při řízení v oblasti, kde není dostatečný příjem FM, přeladí tato jednotka automaticky na jinou stanici FM se signálem rozhlasového datového systému ve stejné síti, která pravděpodobně vysílá stejný program se silnějším signálem – Příjem sledované sítě.

Vyberte režim příjmu.

- **AF**: Přepíná na jinou stanici. Program se může lišit od aktuálně přijímaného. Rozsvítí se označení AF.
- **AF Reg** (Výchozí): Přepíná na jinou stanici vysílající stejný program. Rozsvítí se označení AF.
- **OFF**: Deaktivuje funkci.

Příjem sledované sítě pracuje pouze během příjmu stanice FM RDS (svítí indikátor RDS).

#### **<News>\***

- **00min** až **90min**: Výběrem časového období pro vypnutí přerušení aktivuje pohotovostní příjem zpráv. Rozsvítí se označení NEWS.
- **OFF** (Výchozí): Deaktivuje funkci.

# **Rádio Další externí komponenty**

#### **<Local>**

- **ON**: Ladí pouze stanice FM s dostatečnou sílou signálu. Rozsvítí se označení LO.S.
- **OFF** (Výchozí): Deaktivuje funkci.

#### **<Auto TP Seek>**

- **ON** (Výchozí): Pokud je aktuální příjem aktuální stanice špatný, vyhledává automaticky stanici s lepším příjmem pro dopravní informace.
- **OFF**: Deaktivuje funkci.
- \* Nastavení hlasitosti dopravních informací se ukládá do paměti automaticky. Jakmile se jednotka přepne do stavu informací o dopravě příště, je hlasitost nastavena na předchozí úroveň.

# **Zařízení AV-IN**

## **Připojování externích komponent**

Viz strana 51.

# **Použití komponenty AV-IN**

## **Příprava:**

• Při připojování externího zařízení AV ke konektoru AV-IN vyberte **[AV-IN]** v nastavení **<AV Input>** (strana 42).

# **1 Vyberte [AV-IN] jako zdroj.**

Na úvodní obrazovce (strana 3) se dotkněte následovně:

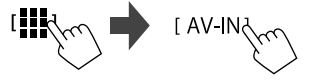

- Při výběru možnosti **[Camera]** v nastavení **<AV Input>** (strana 42) nelze vybrat **[AV-IN]**.
- **2 Zapněte připojenou součást a spusťte přehrávání zdroje.**

# **Ovládání nabídky videa**

Ovládání nabídky videa můžete zobrazit během sledování videa z externích komponent.

## **Dotkněte se horní části obrazovky.**

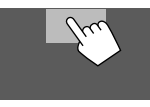

Zobrazí se obrazovka **<Menu Control>**.

**[Aspect]** Zobrazí se obrazovka nastavení

#### **<Aspect>**.

• Pro výběr poměru stran se dotkněte

#### **[ Aspect]**.

**<Full>**: Pro originální obrazy 16:9 Signal 4:3 Signal 16:9

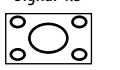

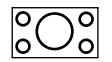

**<Normal>**: Pro originální obrazy 4:3

Signal 16:9

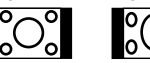

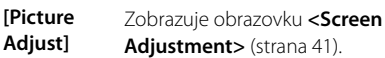

## **Kamery**

Nainstalujte kamery (samostatně zakoupené) do příslušných pozic podle pokynů dodaných s kamerami.

# **Připojení zadní náhledové kamery**

Viz strana 51.

- K používání zadní náhledové kamery je zapotřebí připojení zpětného vedení (REVERSE) (strana 52).
- Při připojování zadní náhledové kamery nastavte správně nastavení **<Rear Camera>** (strana 42).

# **Připojení kamery ke zdířce AV-IN**

Viz strana 51.

• Při připojování externí kamery ke zdířce AV-IN vyberte možnost **[Camera]** v nastavení **<AV Input>** (strana 42).

**Pro zadní náhledovou kameru:** Obrazovka zadního náhledu se zobrazí po zařazení zpětného stupně (R), když je položka **<Rear Camera Interruption>** nastavena na **[ON]** (strana 42).

• Na obrazovce se objeví upozornění. Varovné hlášení vymažete dotykem na obrazovku.

# **Připojení kamery monitorující okolí vozidla (komerčně dostupná)**

Viz strana 51.

- Chcete-li použít kameru monitorující okolí vozidla (AVM), připojte jednotku AVM ke vstupu zadní kamery (R-CAM) a konektoru AVM.
- Podrobnosti o funkcích AVM naleznete v návodu k obsluze dané kamery.

# **Sledování pohledu kamery**

# **1 Zobrazte náhled obrazu kamery.**

Na úvodní obrazovce (strana 3) se dotkněte následovně:

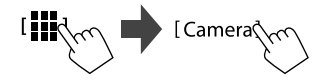

Zobrazí se obrazovka náhledu jedné z připojených kamer.

# **2 Změňte zobrazení kamery.**

Dotkněte se horní části obrazovky zobrazené níže.

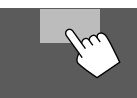

• Při každém dotyku se změní náhled kamery střídavě mezi zadní náhledovou kamerou a kamerou AV-IN.

## **Zobrazení parkovací vodicí linie**

(Pouze pro zadní náhledovou kameru) Dotkněte se oblasti zobrazené níže nebo nastavte **<Parking Guidelines>** na **[ON]** (strana 42).

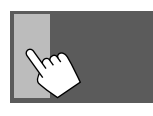

• Pro zavření vodicích linek pro parkování se znovu dotkněte stejné oblasti.

## **Ukončení obrazovky kamery**

Stiskněte tlačítko **HOME** na panelu monitoru nebo se dotkněte oblasti zobrazené níže.

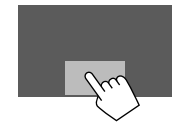

• Po přeřazení mimo zpětný stupeň (R) se obrazovka rovněž vrátí k obrazovce předchozího přehrávaného zdroje.

# **Zařízení Bluetooth® ařízení**

Můžete používat mobilní telefon a přenosný audiopřehrávač připojený pomocí Bluetooth.

• Během používání aplikací Apple CarPlay, Android Auto nebo USB Mirroring využívejte jejich funkce pro handsfree telefonování a přehrávání zvuku. (Aktuálně připojené zařízení Bluetooth se odpojí v případě připojení telefonu iPhone s aplikací Apple CarPlay nebo v případě připojení zařízení s operačním systémem Android a aplikací Android Auto.)

#### **Poznámka**

- Během řízení neprovádějte komplikované činnosti, jako je vytáčení čísel, používání telefonního seznamu atd. Při provádění těchto činností své auto zastavte na bezpečném místě.
- K využívání funkce Bluetooth potřebujete zapnout funkci Bluetooth v zařízení.
- Některá zařízení Bluetooth nelze k této jednotce v závislosti na verzi Bluetooth zařízení připojit.
- Pokud je připojen mobilní telefon s rozhraním Bluetooth, zobrazí se po přijetí příslušných informací síla signálu a úroveň baterie.
- Pokud váš mobilní telefon podporuje profil PBAP (profil přístupu do telefonního seznamu), můžete po připojení mobilního telefonu zobrazit následující položky na dotykového panelu.
	- Telefonní seznam
	- Vytáčené hovory, příchozí hovory a zmeškané hovory (celkem až 100 záznamů)
- Najednou lze připojit pouze dvě zařízení pro mobilní telefon s technologií Bluetooth a jedno audio prostřednictvím Bluetooth.

Pokud je však jako zdroj zvoleno **[Bluetooth Audio]**, můžete připojit až pět audiozařízení Bluetooth a mezi těmito pěti zařízeními přepínat.

# **Mobilní telefon s Bluetooth**

Při příchozím hovoru tato jednotka automaticky přejde na **[TEL]** a po jeho ukončení se vrátí zpět k předchozímu zdroji.

# **Když přijímáte hovor...**

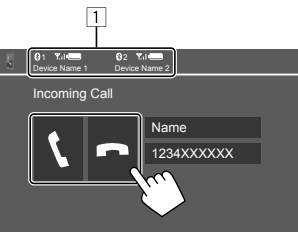

- 1 Informace o telefonním zařízení
	- Zvýrazní se hands-free telefon 1 nebo 2 pro indikaci, který z telefonů vyzvání při příchozím hovoru.

Klepnutím na funkční tlačítka se provádí následující akce:

**[ ]** Přijme hovor.

**[m]** Odmítne hovor.

- Informace o hovoru se zobrazí, pokud jsou přijímány.
- Obsluha telefonu není k dispozici během zobrazení obrazu z libovolné kamery.

## **Během hovoru...**

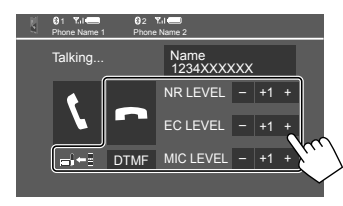

Klepnutím na funkční tlačítka se provádí následující akce:

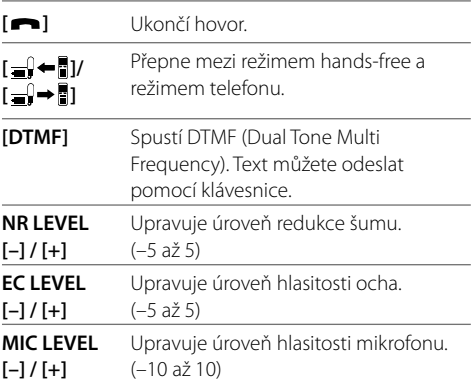

• Pro nastavení hlasitosti volání nebo sluchátka stiskněte VOL  $\blacktriangle/\blacktriangledown$  na panelu monitoru.

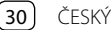

# **Zařízení Bluetooth® ařízení**

# **Telefonování**

**1 Zobrazte obrazovku ovládání telefonu.**

Na úvodní obrazovce (strana 3) se dotkněte následovně:

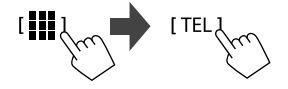

**2 Vyberte, který telefon se má použít, pokud jsou připojeny dva mobilní telefony.**

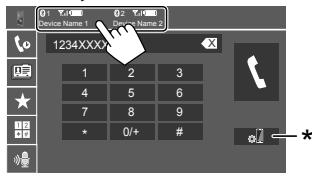

Aktivní zařízení je zvýrazněno.

\* Zobrazí obrazovku <Connections SETUP> (strana 11).

**3 Vyberte způsob uskutečnění hovoru (**1 **–**  5**).**

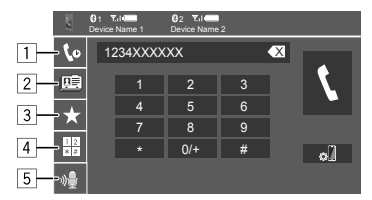

- 1 Z historie hovorů\* (zmeškané hovory/příchozí hovory/vytáčené hovory)
- 2 Z telefonního seznamu\*
- 3 Ze seznamu předvoleb (strana 32)
- 4 Pomocí přímého zadání čísla
- 5 Použití hlasového vytáčení
- \* Platí pouze pro mobilní telefon kompatibilní s PBAP (profil přístupu k telefonnímu seznamu).
- **4 Vyberte kontakt (**1**), pak volejte (**2**).**
	- **Když je v kroku 2 vybrána položka** 1**,** 2 **nebo**  3**:**

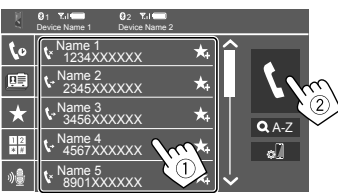

#### **Používání abecedního vyhledávání v telefonním seznamu**

- 1 Dotkněte se **[ A-Z]**.
- 2 Na klávesnici klepněte na první písmeno, které chcete hledat.

Po hledání čísla klepněte na **[1,2,3...]**.

3 Ze seznamu vyberte kontakt, kterému chcete volat.

#### Výsledky hledání v telefonním seznamu:

"Pořadí řazení", "pořadí zobrazení" nebo jiné ekvivalentní nastavení telefonu může ovlivnit a zobrazit různé výsledky vyhledávání (zobrazení stránek).

#### **Zobrazení dalších telefonních čísel pro stejný kontakt**

Ke každému kontaktu můžete uložit až deset telefonních čísel.

- 1 Dotkněte se **[ > ]**.
- 2 Ze seznamu vyberte kontakt, kterému chcete volat.
- **Pokud v kroku 3 vyberete položku** 4**:**

# **Zadejte telefonní číslo (**1**), pak volejte (**2**).**

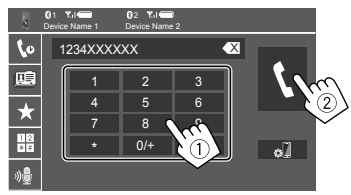

- Pokud chcete vložit "+", klepněte a přidržte tlačítko **[0/+]**.
- Pro odstranění poslední položky klepněte na tlačítko **[** X **]**.
- **Pokud v kroku 3 vyberete položku** 5**:**

## **Proneste jméno osoby, kterou chcete vytočit.**

- Dostupné pouze tehdy, má-li připojený mobilní telefon systém rozpoznávání hlasu.
- Pokud jednotka nemůže cílovou osobu najít, zobrazí se "Please speak into the microphone". Dotkněte se **[Start]** a potom znovu vyslovte jméno.
- Pro zrušení hlasového vytáčení klepněte na tlačítko **[Cancel]**.

# **Přednastavení telefonních čísel**

Přednastavit můžete až 5 telefonních čísel.

**1 Zobrazte obrazovku ovládání telefonu.**

Na úvodní obrazovce (strana 3) se dotkněte následovně:

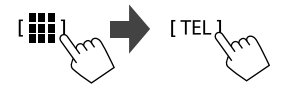

 **2 Vyberte, který telefon se má použít, pokud jsou připojeny dva mobilní telefony.**

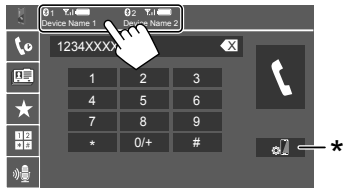

Aktivní zařízení je zvýrazněno.

\* Zobrazí obrazovku <Connections SETUP> (strana 11).

**3 Vyberte historii hovorů nebo telefonní seznam (**1**) a potom vyberte kontakt (**2**), který chcete přednastavit.**

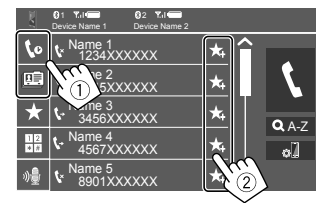

**4 Vyberte číslo předvolby, do které chcete ukládat.**

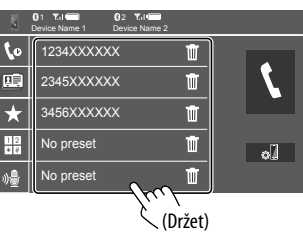

**Pokud chcete odstranit kontakt z přednastaveného** 

**čísla:** Klepněte na **[ ]** vedle kontaktu na seznamu přednastavených čísel.

# **Nastavení mobilního telefonu s Bluetooth**

Můžete měnit různá nastavení pro použití zařízení Bluetooth na obrazovce **<TEL SET-UP>**.

## **1 Zobrazte obrazovku <TEL SET-UP>.**

Na úvodní obrazovce (strana 3) se dotkněte následovně:

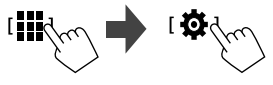

Pak v obrazovce **<SET-UP>** postupujte takto: **[System]** → **<Connections SETUP> : [Enter]** → **<TEL SET-UP> : [Enter]**.

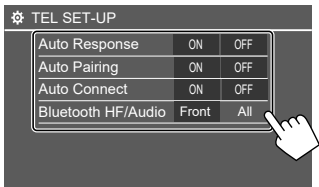

 Na obrazovce **<TEL SET-UP>** můžete změnit a potvrdit následující položky.

# **Zařízení Bluetooth® ařízení**

### **2 Proveďte nastavení.**

#### **<Auto Response>**

- **ON**: Přístroj odpovídá na příchozí hovory automaticky do 5 sekund.
- **OFF** (Výchozí): Jednotka automaticky neodpovídá na hovory. Na hovory odpovídejte ručně.

#### **<Auto Pairing>**

- **ON** (Výchozí): Zařízení Bluetooth se automaticky spárují.
- Pro iPhone s aplikací Apple CarPlay a zařízení Android s aplikací Android Auto: Když je zařízení připojeno prostřednictvím USB, je automaticky spárováno bez ohledu na toto nastavení.
- **OFF**: Ruší. (Není k dispozici)

#### **<Auto Connect>**

- **ON** (Výchozí): Automaticky vytvoří připojení s již zaregistrovaným zařízením Bluetooth zařízením, jakmile se jednotka zapne.
- **OFF**: Ruší.

#### **<Bluetooth HF/Audio>**

Vyberte reproduktory, které budou použity pro mobilní telefony s Bluetooth a audio přehrávače s Bluetooth.

- **Front Only**: Pouze přední reproduktory.
- **All** (Výchozí): Všechny reproduktory.

## **Audio přehrávač s Bluetooth**

#### **Vyberte jako zdroj [Bluetooth Audio].**

Na úvodní obrazovce (strana 3) se dotkněte následovně:

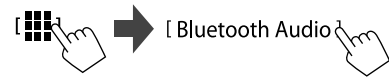

Zobrazí se obrazovka **<Bluetooth Audio>**.

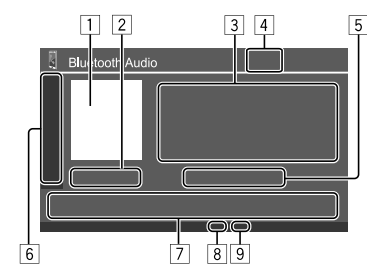

- 1 Zobrazí se obrázek přebalu (umělecké dílo), je-li k dispozici
- 2 Doba přehrávání/stav přehrávání
- 3 Značkovací údaje\* (název aktuálního souboru/ jméno umělce/název alba)
	- Stisknutí **[<]** posouvá text, nezobrazuje-li se celý.
- 4 Síla signálu a úroveň baterie

(Objeví se pouze při přijetí informací ze zařízení.)

- 5 Název zařízení
	- Dotykem v místě názvu zařízení se zobrazí obrazovka **<KENWOOD Music Mix>** (strana 34).

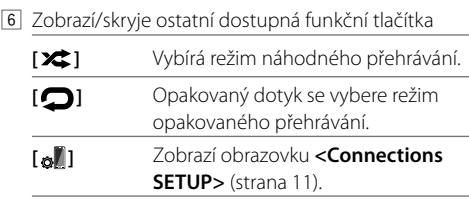

# 7 Ovládací tlačítka

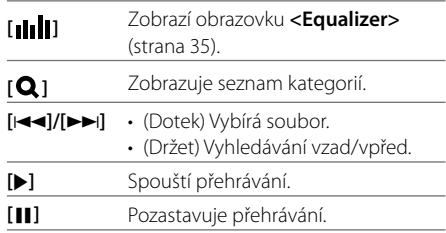

8 Indikátor režimu opakování

9 Indikátor náhodného režimu

Dostupné pouze pro zařízení kompatibilní s AVRCP 1.3.

# **Zařízení Bluetooth® ařízení**

# **Výběr audio souboru z nabídky**

**1 Zobrazuje nabídku pro audio.** Na obrazovce ovládání zdroje:

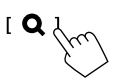

- **2 Vyberte kategorii (**1**), a potom vyberte požadovanou položku (**2**).**
	- Činností obrazovky seznamu viz také strana 14.

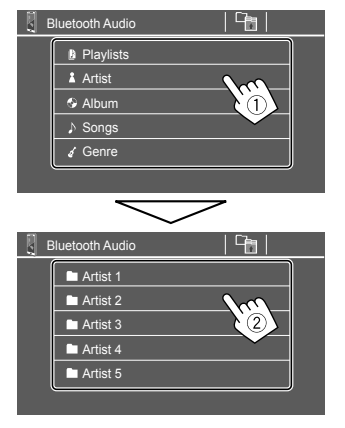

Zvolte si položku v každé vrstvě, dokud nedorazíte na požadovaný soubor, který pak můžete zvolit.

# **KENWOOD Music Mix**

Lze připojit až pět audiozařízení Bluetooth najednou. Mezi těmito pěti zařízeními můžete snadno přepínat při přehrávání hudby ze zařízení.

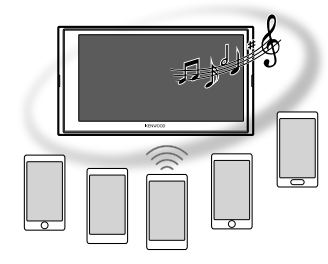

# **1 Zobrazte seznam zařízení pro službu KENWOOD Music Mix.**

Na obrazovce ovládání zdroje:

[ (Název zařízení)

Zobrazí se seznam registrovaných zařízení.

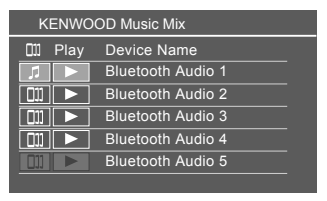

**2 Vyberte zařízení (**1**) a spusťte přehrávání**   $(2)$ .

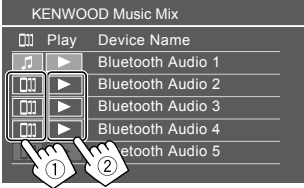

Vybrané zařízení začne přehrávat.

#### **Význam ikon a jejich barev:**

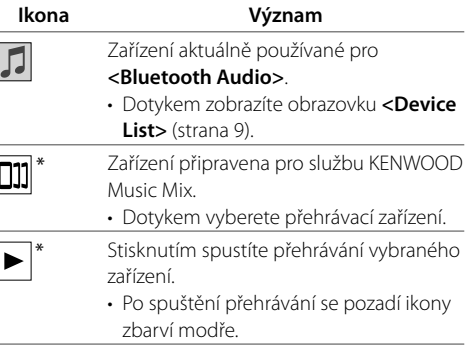

\* Pokud je ikona a barva pozadí šedá, zařízení není k dispozici.

# **Nastavení zvuku**

## **1 Zobrazte obrazovku <Audio>.**

Na obrazovce výběru zdroje/možnosti (strana 12):

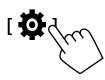

Pak v obrazovce **<SET-UP>** postupujte takto: **[Audio]** (1) → **[Enter]** pro nastavovanou položku  $(Q)$ ).

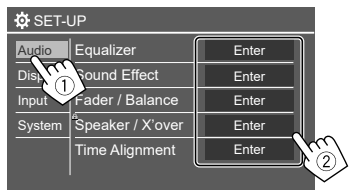

# **2 Nastavte položku.**

Nastavení **<Audio>** není upravitelné;

- Je-li jednotka v pohotovostním režimu (STANDBY).
- Při použití telefonu s technologií Bluetooth (volání nebo přijímání hovoru, během hovoru nebo při hlasovém vytáčení).
- Při telefonování pomocí Apple CarPlay nebo Android Auto.

# **<Equalizer>**

Následující nastavení jsou uložena do paměti pro každý zdroj do té doby, dokud zvuk opět neupravíte.

# **Výběr režimu přednastaveného zvuku**

Vyberte přednastavený režim zvuku na obrazovce <Equalizer> $(1)$ .

• **Pop/Easy/Top40/Jazz/Powerful/Rock/Flat**  (Výchozí)**/Bass Boost/User1/User2/User3/User4**

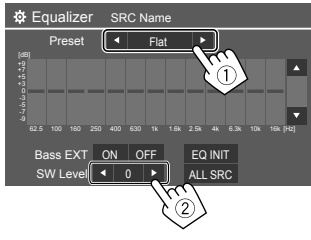

## **<SW Level>**

Nastavení úrovně subwooferu (2).

• Nelze upravit, je-li zvolena možnost **<None>** pro subwoofer na obrazovce **<Speaker Select>** (strana 37).

• **–50** až **+10** (Výchozí: 0)

# **Pro aplikaci upraveného ekvalizéru na všechny**

**zdroje přehrávání** se dotkněte **[ALL SRC]** a potom se dotkněte **[OK]** pro potvrzení.

# **Uložení vašich vlastních nastavení zvuku**

- **1 Vyberte jeden z uživatelských režimů (User1 – User4) pro uložení vašich nastavení do paměti.**
- **2 Zvolte pásmo (**1**), upravte úroveň (**2**) a pak upravte úroveň zvuku (**3**).**

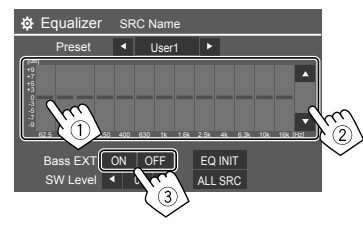

 $\cdot$  Zopakováním kroků  $\Omega$  a  $\Omega$  upravíte úroveň jiných pásem. Nakonec nastavte následující položky.

## **<Bass EXT>**

Aktivuje/deaktivuje basy.

• **ON**/**OFF** (Výchozí)

## **Pro vymazání úprav** se dotkněte **[EQ INIT]**.

• Jakmile se obrazovka nastavení zavře, nastavení se uloží do paměti.

ČESKÝ

## **<Sound Effect>**

Úprava zvukového efektu.

#### **<Loudness>**

Upravuje hlasitost.

• **OFF** (Výchozí)/**Low**/**High**

#### **<Bass Boost>**

Vybere úroveň zesílení basů.

• **OFF** (Výchozí)/**Level 1**/**Level 2**/**Level 3**

#### **<Drive Equalizer>**

Omezuje hladinu hluku při jízdě zvýšením šířky pásma.

• **OFF** (Výchozí)/**ON**

#### **<Space Enhancer>**

Virtuálně vylepšuje zvukový prostor pomocí systému digitálního

signálového procesoru (DSP) (kromě digitálního rádia a rádia). Zvolte posílenou úroveň.

• **OFF** (Výchozí)/**Small**/**Medium**/**Large**

#### **<Supreme>**

Kompenzuje ztrátu zvuku během procesu komprese zvuku (s výjimkou analogových signálů).

• **OFF**/**ON** (Výchozí)

## **<Realizer>**

Virtuálně vytvoří realističtější zvuk pomocí systému Digital Signal Processor (DSP). Zvolte úroveň zvuku.

• **OFF** (Výchozí)/**Level 1**/**Level 2**/**Level 3**

#### **<Stage EQ>**

Přesune střed zvuku do nižšího či vyššího bodu. Zvolte výšku.

• **OFF** (Výchozí)/**Low**/**Middle**/**High**

# **<Fader/Balance>**

Pro nastavení klepněte na **[**J**]**/**[**K**]**/**[**H**]**/**[**I**]** nebo přetáhněte značku .

#### **<Fader>**

Pokud je položka **<X'over Network>** nastavena na **[2 way]**, můžete nastavit vyvážení výstupu předního a zadního reproduktoru.

• F15 **až** R15 **(výchozí: 0**)

## **<Balance>**

Nastavuje levý a pravý výstup reproduktoru do rovnováhy.

• L15 **až** R15 **(výchozí: 0**)

#### **Pokud chcete nastavení vymazat:** Dotkněte se **[Center]**.

# **<Speaker/X'over>**

## **Příprava:**

Před provedením nastavení pro **<Speaker/X'over>** vyberte odpovídající režim síťové výměny sítě podle systému reproduktorů (2-cestný nebo 3-cestný systém reproduktorů).

# **1 Uveďte zařízení do pohotovostního režimu.**

Na úvodní obrazovce (strana 3) se dotkněte následovně:

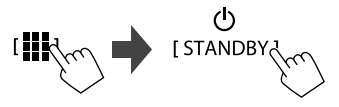

# **2 Zobrazte obrazovku <X'over Network>.**

Stiskněte tlačítko **VOL ▼** na panelu monitoru a současně se dotkněte pravé horní části dotykového panelu:

VOL.

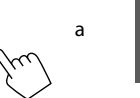

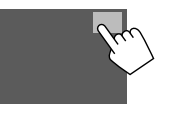

# **3 Zvolte režim dělicí (crossover) sítě.**

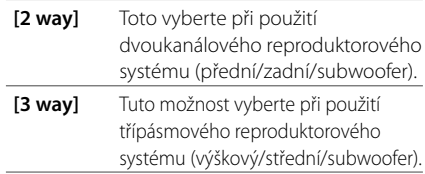

Zobrazí se potvrzovací zpráva. Stiskněte **[Yes]**.

\* F.SKÝ

**Nyní můžete upravit nastavení <Speaker/X'over>.**

- **1 Zobrazte obrazovky <SET-UP>** → **<Audio>**  → **<Speaker/X'over> (strana 35).**
- **2 Vyberte typ vozu (**1**), vyberte umístění reproduktorů (**2**)\* a potom zobrazte obrazovku <Speaker Select> (**3**).**

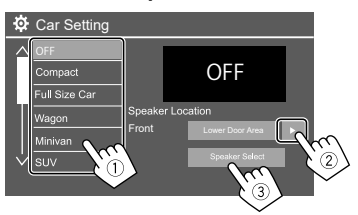

\* <Speaker Location> je k dispozici pouze při nastavení položky <X'over Network> na [2 way].

<Speaker Location> pro zadní reproduktory je k dispozici pouze tehdy, když jsou vybrány zadní reproduktory v položce <Speaker Select>.

 **3 Vyberte typ reproduktoru (**1**), vyberte velikost vybraného reproduktoru (**2**) a potom zobrazte obrazovku <X'over> (**3**).**

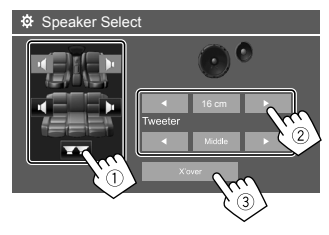

- Není-li připojen reproduktor, vyberte **[None]**.
- Při nastavování předních reproduktorů vyberte velikost reproduktoru pro **<Tweeter>**.

## **4 Upravte dělicí (crossover) frekvenci zvoleného reproduktoru.**

• Položky, které je možné nastavit, se liší podle zvoleného typu reproduktorů/velikosti reproduktorů/nastavení crossover.

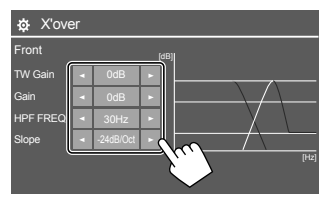

Např. při nastavování **<X'over>** pro přední reproduktory

#### **<Gain>/<TW Gain>**

Nastavuje výstupní hlasitost příslušného reproduktoru.

#### **<HPF FREQ>/<LPF FREQ>**

Upraví dělicí (crossover) frekvenci pro příslušný reproduktor.

#### **<Slope>**

Upraví dělicí (crossover) sklon pro příslušný reproduktor.

#### **<Phase>**

Vybere fázi pro reproduktor.

## **<Time Alignment>**

Toto nastavení vylepšuje zvukové pole pro vybraná sedadla.

#### **<Position>**

Na obrazovce můžete vybrat buď **<Listening Position>** nebo **<Front Focus>**. Obě nastavení nelze použít současně.

#### **<Listening Position>**

Toto nastavení se používá pro dvoupásmovou reproduktorovou soustavu i třípásmovou reproduktorovou soustavu.

## **1 Zadejte svou oblíbenou polohu poslechu.**

- 1 Dotkněte se **[Listening Position]**.
- 2 Vyberte polohu poslechu **[All]** (výchozí),

**[Front L]**, **[Front R]** nebo **[Front All]**\*.

3 Dotkněte se **[Adjust]**.

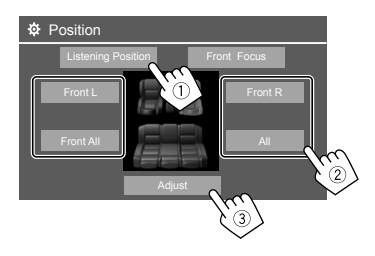

- \* [Front All] lze vybrat pouze tehdy, je-li položka <X'over Network> nastavena na [2 way].
- **2 Klepněte na [Distance] (**1**) a poté zadejte vzdálenost od vaší poslechové polohy k jednotlivým reproduktorům (**2**).**

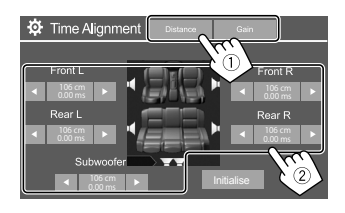

**3 Dotkněte se [Gain] (**1**) a pak nastavte hodnotu hlasitosti pro každý reproduktor**   $(2)$ .

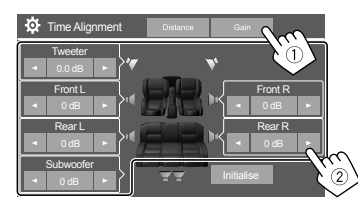

**Pro inicializaci hodnoty nastavení:** Dotkněte se **[Initialise]**.

#### **Stanovení nastavení prodlevy**

Uvedete-li vzdálenost od středu vaší polohy poslechu ke každému reproduktoru, doba zpoždění bude automaticky vypočtena a nastavena.

Například při volbě **[Front All]** jako pozice poslechu

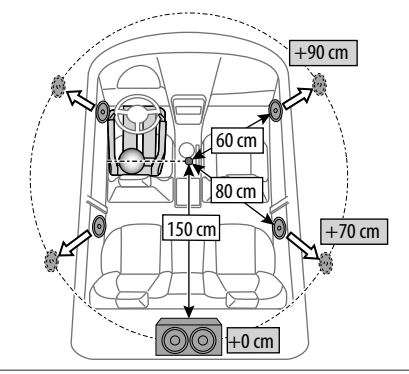

#### **<Front Focus>**

Pokud vyberete dvoupásmovou reproduktorovou soustavu, můžete použít toto nastavení, které vám umožní zaměřit imaginární lokalizaci zvuku pro vybrané sedadlo.

## **1 Vyberte polohu poslechu.**

- 1 Dotkněte se **[Front Focus]**.
- 2 Vyberte z **[Front L]**, **[Front R]**, **[Front All (Priority L)]**, **[Front All (Priority R)]**, **[All (Priority L)]** a **[All (Priority R)].**
	- "Priorita" znamená, ke kterým sedadlům (vlevo nebo vpravo) má být lokalizace zvuku směrována.
- 3 Dotkněte se **[Adjust]**.

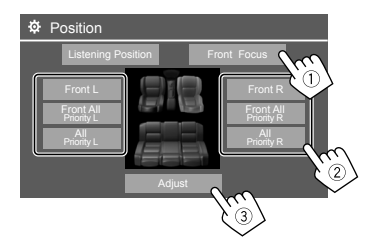

**2 Dotkněte se [Distance] (**1**) a potom nastavte následující parametry (**2**).**

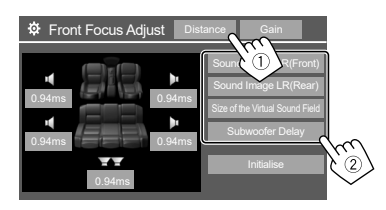

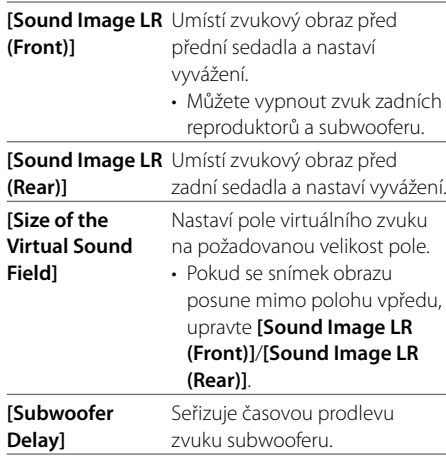

• Chcete-li nastavení parametrů zavřít a dokončit, dotkněte se **[Close]**.

**3 Dotkněte se [Gain] (**1**) a pak nastavte hodnotu hlasitosti pro každý reproduktor**   $(2)$ .

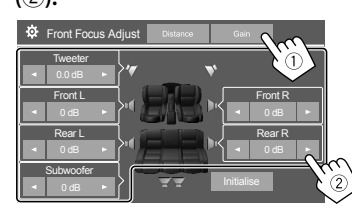

**Pro inicializaci hodnoty nastavení:** Dotkněte se **[Initialise]**.

## **<Volume Offset>**

Nastavte a uložte automatickou úpravu úrovně hlasitosti pro každý zdroj. Jakmile změníte zdroj, úroveň hlasitosti se automaticky zvýší nebo sníží.

• **–5** až **+5** (Výchozí: **0**)

## **Nastavení zobrazení**

#### **1 Zobrazte obrazovku <Display>.**

Na obrazovce výběru zdroje/možnosti (strana 12):

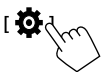

Pak v obrazovce **<SET-UP>** postupujte takto: **[Display]** (1) → **[Enter]** pro upravovanou položku nebo odpovídající nastavení položky (2).

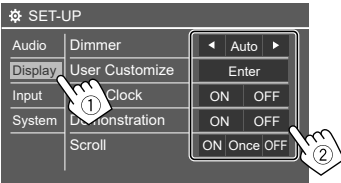

**2 Pokud je zapotřebí více kroků, upravte položku.**

Viz příslušné následující vysvětlení.

## **<Dimmer>**

- **Auto** (Výchozí): Stmívá obrazovku a osvětlení tlačítek, jakmile zapnete světlomety.
	- Je vyžadováno připojení vedení ILLUMI.
- **ON**: Aktivuje stmívání.
- **OFF**: Deaktivuje stmívání.

## **<User Customize>**

Můžete změnit následující položky.

- Obrázek pozadí domovské obrazovky
- Zobrazení pozadí pomocí požadovaného souboru statického snímku (JPEG/24bitový BMP/PNG)
- Barva osvětlení tlačítek na panelu monitoru
- Vzor zobrazení úvodní obrazovky

**<Background>**: Mění obrázek pozadí domovské obrazovky.

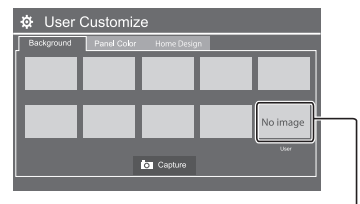

Uložení vašeho vlastního obrázku do <User>.

**<Panel Color>**: Změna barvy podsvícení tlačítek na panelu monitoru.

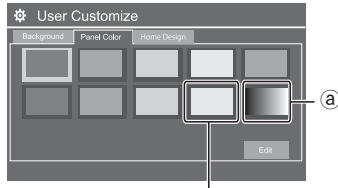

Nastavení vlastní barvy osvícení můžete uložit do bíle podbarveného pole.

- Barvu podsvícení můžete také nastavit sami. Dotkněte se bíle podbarveného pole a poté tlačítkem **[Edit]** zobrazte obrazovku nastavení barvy osvětlení, vyberte nastavení stmívače a upravte barvu. Úprava se uloží do bíle podbarveného pole.
- Volbou možnosti @ změníte postupně barvu osvícení.

**<Home Design>**: Mění vzor zobrazení domovské obrazovky.

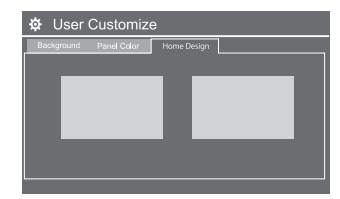

## **Uložení vlastní scény pro <Background>**

Při použití souboru s obrázkem se ujistěte, že rozlišení je 800 × 480 pixelů.

- Nemůžete zachytávat obsah a obrázky chráněné autorským právem.
- Barva zachyceného snímku se může lišit od aktuální scény.
- **1 Během přehrávání prezentace zobrazte obrazovku <User Customize>.**
	- 1 Stiskněte tlačítko **HOME** na panelu monitoru. Zobrazí se úvodní obrazovka.
	- 2 Klepněte na **[ ]** a poté na **[ ]**. Zobrazí se obrazovka **<SET-UP>**.
	- 3 Pak v obrazovce **<SET-UP>** postupujte takto: **[Display]** → **<User Customize>: [Enter]**
- **2 Zobrazte obrazovku <Background> a poté klepněte na [ Capture].**

Aktuální statický snímek se zobrazí na obrazovce.

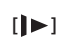

**[ ]** Přesune se na následující statický snímek.

# **3 Dotkněte se [ Capture] pro zachycení snímku.**

Zobrazí se potvrzovací zpráva. Dotykem **[Yes]** uložte zachycený snímek do **[User]**. (Aktuální snímek bude nahrazen novým.)

- Chcete-li se vrátit na předchozí obrazovku, klepněte na **[No]**.
- Pořizování snímku můžete zrušit klepněte na tlačítko **[Cancel]**.

# **<OSD Clock>**

- **ON** (Výchozí): Během vypnuté obrazovky nebo během přehrávání zdroje videa zobrazí hodiny.
- **OFF**: Ruší.

#### **<Demonstration>**

- **ON** (Výchozí): Aktivujte předvedení displeje.
- **OFF**: Deaktivuje předvedení displeje.

## **<Scroll>**

- **ON** (Výchozí): Opakovaně prochází zobrazené informace.
- **Once**: Jednou prochází zobrazené informace.
- **OFF**: Ruší.

Dotykem **[ < ]** se posouvá text bez ohledu na toto nastavení.

## **<Home Customize>**

Mění zdroje přehrávání, které se budou zobrazovat na úvodní obrazovce (strana 3).

**1 Vyberte zdroj, který chcete nahradit (**1**), a potom vyberte nový zdroj (**2**) pro zobrazení na úvodní obrazovce.**

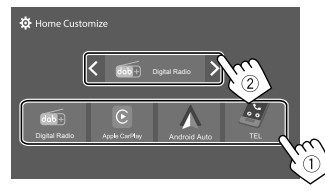

**2 Opakujte krok 1 pro nahrazení dalších zdrojů přehrávání.**

# **<Screen Adjustment>**

Upravte následující položky týkající se obrazovky. Vyberte **[DIM ON]** (ztlumení zapnuto) nebo **[DIM OFF]** (ztlumení vypnuto), pak změňte následující:

#### **<Contrast>**

Nastavuje kontrast.

• **–10** až **+10** (Výchozí: **0** pro zapnutí i vypnutí stmívače)

#### **<Bright>**

Nastavuje jas.

• **–15** až **+15** (Výchozí: **0** pro zapnutý stmívač a **+15** pro vypnutý stmívač)

## **<Colour>**

Nastavuje barvu.

• **–10** až **+10** (Výchozí: **0** pro zapnutí i vypnutí stmívače)

## **<Tint>**

Nastavuje odstín.

• **–10** až **+10** (Výchozí: **0** pro zapnutí i vypnutí stmívače)

# **<Viewing Angle>**

Vyberte zorný úhel vůči monitoru tak, aby byl obraz na obrazovce lépe vidět.

• **Under 0°** (Výchozí)/**5°**/**10°**/**15°**/**20°**

# **Vstupní nastavení**

## **1 Zobrazte obrazovku <Input>.**

Na obrazovce výběru zdroje/možnosti (strana 12):

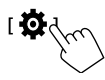

Pak v obrazovce **<SET-UP>** postupujte takto: **[Input]** (1) → **[Enter]** pro upravovanou položku nebo odpovídající nastavení položky (2).

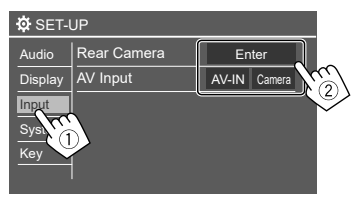

**2 Pokud je zapotřebí více kroků, upravte položku.**

Viz příslušné následující vysvětlení.

## **<Rear Camera>**

Konfigurujte nastavení zadní náhledové kamery.

#### **<Rear Camera Interruption>**

- **ON** (Výchozí): Zobrazuje obraz ze zadní náhledové kamery, zařadíte-li rychlost do zadní (R) pozice (couvání).
- Na obrazovce se objeví upozornění. Varovné hlášení vymažete dotykem na obrazovku.
- **OFF**: Tuto možnost vyberte, když není připojena žádná zadní náhledová kamera.

#### **<Parking Guidelines>\***

- **ON** (Výchozí): Zobrazí vodicí linky pro parkování.
- **OFF**: Skryje vodicí linky pro parkování.

#### **<Guidelines Setup>\***

Vodicí linky pro parkování upravte podle velikosti vozu, parkovacího místa apod.

Při úpravě vodicích linek pro parkování zkontrolujte, zda je zatažena parkovací brzda, aby nedošlo k rozjezdu vozu.

Vyberte značku (1) a pak upravte polohu vybrané značky $\bigoplus$  (2).

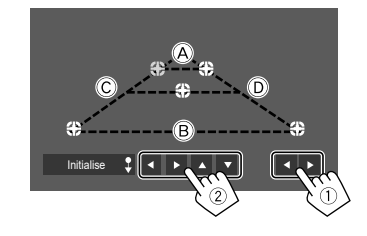

Ověřte, zda A a B jsou rovnoběžné a vodorovné a zda C a D jsou stejně dlouhé.

• Na 2 sekundy se dotkněte a přidržte tlačítko

**[Initialise ]** a nastavte všechny značky na výchozí polohu.

#### **<Reverse with ATT>\***

- **ON** (Výchozí): Zvuk se ztlumí na dobu přeřazení na zpětný stupeň (R).
- **OFF**: Nepoužívá se.
- \* Pokud je připojen systém monitorující okolí vozidla (AVM), tato nastavení budou neplatná.

# **<AV Input>**

Výběr využití vstupního konektoru AV-IN (lze nastavit pouze v pohotovostním režimu (strana 4)).

• **AV-IN** (Výchozí): Tuto možnost vyberte, pokud je připojeno externí AV zařízení.

Chcete-li sledovat připojené zařízení, vyberte na obrazovce výběru zdroje/možností **[AV-IN]**.

• **Camera**: Tuto možnost vyberte pro sledování pohledu z připojené kamery.

Chcete-li sledovat zobrazení kamery, vyberte na obrazovce výběru zdroje/možností **[Camera]**.

# **Nastavení systému**

## **1 Zobrazte obrazovku <System>.**

Na obrazovce výběru zdroje/možnosti (strana 12):

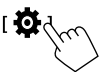

Pak v obrazovce **<SET-UP>** postupujte takto: **[System]** (1) → **[Enter]** pro upravovanou položku nebo odpovídající nastavení položky (2).

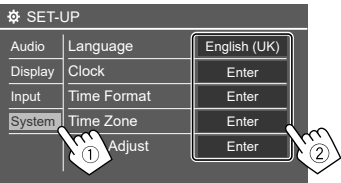

**2 Pokud je zapotřebí více kroků, upravte položku.**

Viz příslušné následující vysvětlení.

# **Nastavení**

#### **<Language>**

Vyberte jazyk textu, který bude použitý pro informace na obrazovce. Podrobné informace viz strana 4.

Jakmile se nastavení změní, zobrazí se hlášení "Please switch ignition off". Pro umožnění změny vypněte a zapněte zapalování.

# **<Clock>**

Nastavte způsob nastavení data a hodin. Podrobné informace viz strana 5.

## **<Time Format>**

Vyberte formát zobrazení času – buď **[12-Hour]** nebo **[24-Hour]** (Výchozí).

# **<Time Zone>**

Výběr časového pásma pro vaši oblast. Podrobné informace viz strana 5.

# **<Clock Adjust>**

Manuální nastavení data a času. Podrobné informace viz strana 5.

# **<Daylight Saving Time>**

(Nepoužívá se, když jsou hodiny nastaveny ručně.) Tuto funkci aktivujete výběrem dodatečného času pro letní čas (je-li dostupný ve vaší oblasti). Podrobné informace viz strana 5.

# **<Connections SETUP>**

Zadejte nebo potvrďte informace o připojených zařízeních.

#### **<Device List>**

Zobrazí seznam připojených (registrovaných) zařízení. Podrobné informace viz strana 9.

#### **<PIN Code>**

Zobrazí aktuální kód PIN pro tuto jednotku.

• Toto nastavení je k dispozici pouze tehdy, pokud není připojen iPhone s aplikací Apple CarPlay.

#### **<Device Name>**

Zobrazí název této jednotky—**DMX7722DABS**.

## **< Bluetooth Device Address>**

Zobrazí adresu zařízení Bluetooth této jednotky.

#### **<Initialise>**

Klepněte a držte tlačítko **[Enter]** a resetujte všechna nastavení, která jste provedli pro použití s mobilním telefonem a audio přehrávačem s technologií Bluetooth.

### **<TEL SET-UP>**

Nakonfiguruje nastavení pro používání mobilních telefonů Bluetooth. Podrobné informace viz strana 32.

• Toto nastavení je k dispozici pouze tehdy, pokud není připojen iPhone s aplikací Apple CarPlay.

## **<Wi-Fi Setup>**

Zobrazuje název zařízení, adresu zařízení a heslo této jednotky.

#### **<Device Audio Control>**

Nastavuje zvuky zařízení. Podrobné informace viz strana 12.

## **<Driving Position>**

Nastavuje polohu sedadla řidiče vašeho vozidla – **[LEFT]** (Výchozí) nebo **[RIGHT]**.

Toto nastavení mění polohu postranního pruhu/ tlačítka obrazovky Apple CarPlay/Android Auto podle polohy sedadla řidiče.

• Toto nastavení je k dispozici pouze v případě, že iPhone s aplikací Apple CarPlay a zařízení s operačním systémem Android Auto nejsou připojeny.

#### **<Android Mode Select>**

Vyberte použití zařízení Android – buďto **[Android Auto]** (Výchozí) anebo **[Mirroring for Android]**.

• Toto nastavení je k dispozici pouze v pohotovostním režimu, pokud není připojeno žádné zařízení pomocí USB.

#### **<Reset Android Auto Wireless Connection>**

Resetuje heslo bezdrátového připojení k Android Auto. Podrobné informace viz strana 12.

## **<Beep>**

Toto nastavení je k dispozici pouze při výběru systému dvoupásmových reproduktorů (strana 36).

- **ON** (Výchozí): Aktivuje tón při dotyku ovladačů.
- **OFF**: Deaktivuje tón při dotyku ovladačů.

## **<SET-UP Memory>**

Ukládá do paměti, vyvolává nebo maže vámi provedená nastavení.

- Nastavení uložená do paměti zůstanou uložená i při resetování této jednotky.
- Dostupné pouze tehdy, je-li **<SET-UP Memory>** nastaven na **[Unlock]** (vybrány na začátku).

Klepněte na **[Yes]** pro otevření obrazovky pro nastavení, pak vyberte operaci:

- **Recall**: Vyvolává nastavení uložená v paměti.
- **Memory**: Ukládá aktuální nastavení do paměti.
- **Clear**: Maže nastavení aktuálně uložená v paměti a vrací do továrního (výchozího) nastavení.
- **Cancel**: Ruší.

Zobrazí se potvrzovací zpráva. Stiskněte **[Yes]**.

Můžete také nastavit zámek **<SET-UP Memory>**, aby nebyla změněna. Nastavení zamknete klepnutím na **[Lock]**.

• Některé položky v **<SET-UP>** menu, například **<Speaker/X'over>**, nelze změnit, když je vybráno **[Lock]**.

## **<Initialise>**

Inicializujte všechna vámi provedená nastavení. Dotykem a podržením **[Enter]** inicializujete nastavení.

• Po inicializaci nastavení upravte nastavení na obrazovce **<Initial Setup>**.

## **<Serial Number>**

Zobrazuje sériové číslo.

# **<Steering Remote Controller>**

Přiřazuje funkce klávesám na dálkovém ovládání na volantu.

- Tato funkce je dostupná pouze tehdy, pokud je váš vůz vybaven elektrickým dálkovým ovládáním řízení.
- Přihlašovat/měnit funkce můžete pouze tehdy, pokud jste zaparkovali.
- Pokud není dálkové ovládání řízení kompatibilní, identifikace možná nedoběhla do konce a může se zobrazit chybová zpráva.
- Více informací o připojení viz strana 51.
- **1 Dotkněte se [SET] v položce <Steering Remote Controller> pro zobrazení obrazovky nastavení.**
- **2 Stiskněte a podržte tlačítko na dálkovém ovládání na volantu pro registraci.**
- **3 Zvolte funkce, kterou chcete zvolenému tlačítku přiřadit.**

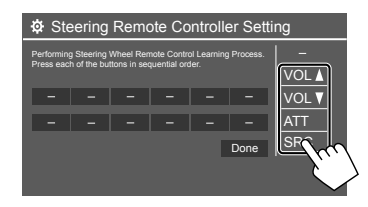

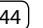

- **4 Pro zaregistrování ostatních tlačítek zopakujte kroky 2 a 3.**
- **5 Klepněte na [Done] pro dokončení postupu.**
- Jednotka může zaregistrovat funkce všech tlačítek současně. Pro tento účel stiskněte postupně každé tlačítko a až je stisknete všechna, dotkněte se **[Done]** na obrazovce **<Steering Remote Control Setting>**. Nové funkce však nelze po této operaci nacvičit.

#### **Chcete-li změnit dříve přiřazené funkce:**

- 1Na obrazovce **<Steering Remote Controller Setting>** klepněte na příslušné tlačítko, jehož funkci chcete změnit.
- 2Ze seznamu funkcí vyberte novou funkci pro přiřazení.
- 3Klepněte na **[Done]** pro dokončení postupu.

#### **Inicializace nastavení:** Dotkněte se **[Initialise]** pro **<Steering Remote Controller>**.

Zobrazí se potvrzovací zpráva. Stiskněte **[Yes]**.

• Inicializaci můžete zrušit dotykem **[No]**.

## **<System Information>**

Systém aktualizujte připojením USB zařízení s aktualizačním souborem.

• Pro získání souboru aktualizace navštivte <https://www.kenwood.com/cs/ce/>.

K jednotce připojte USB zařízení se souborem aktualizace.

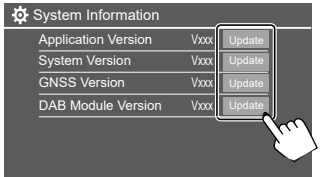

Spustí se aktualizace. Může to chvíli trvat. Bude-li aktualizace úspěšně dokončena, zobrazí se hlášení "Update Completed. Please switch ignition off".

#### **<Application Version>**

Aktualizuje systémovou aplikaci.

#### **<System Version>**

Aktualizuje systém.

#### **<GNSS Version>**

Aktualizuje firmware systému GNSS.

#### **<DAB Module Version>**

Aktualizuje aplikaci modulu digitálního audia (DAB).

- Neodpojujte USB zařízení, když probíhá aktualizace.
- Pokud aktualizace selže, vypněte a zapněte zapalování a opakujte aktualizaci.

# **<Open Source Licenses>**

Ukáže oprávnění z otevřeného zdroje.

# **Dálkové ovládání ovládání**

Chcete-li použít dálkový ovladač, zakupte volitelný dálkový ovladač, KCA-RCDV340.

• Při použití dálkového ovladače si přečtěte také návod k obsluze, který je dodáván s dálkovým ovladačem.

#### Čidlo dálkového ovládání\*

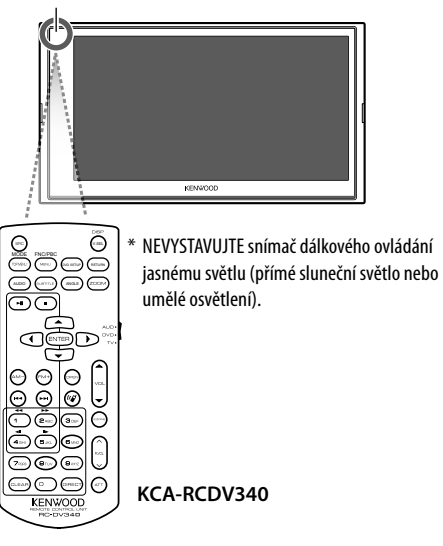

# **UPOZORNĚNÍ**

- Nenechávejte dálkový ovladač na horkých místech, například na palubní desce.
- Hrozí nebezpečí požáru při výměně baterie za nesprávný typ. Nezapomeňte vyměnit baterii pouze za stejný typ.
- Hrozí nebezpečí požáru, výbuchu nebo úniku hořlavé kapaliny nebo plynu, pokud je baterie ponechána v extrémně horkém okolním prostředí a/nebo pokud je vystavena extrémně nízkému tlaku vzduchu. Blok akumulátorů nebo baterie nesmí být vystaveny nadměrnému teplu, jako je například sluneční svit, oheň apod.
- Hrozí nebezpečí požáru, výbuchu nebo úniku hořlavé kapaliny nebo plynu, pokud je baterie vhozena do ohně nebo horkých kamen, dobíjena, zkratována, mechanicky rozdrcena nebo rozříznuta.
- Při kontaktu uniklé tekutiny s vašima očima nebo oděvem, okamžitě místo vypláchněte vodou a poraďte se s lékařem.

# **Příprava**

# **Instalace baterie**

Používejte dvě baterie "AAA"/"R03". Baterie vkládejte řádně otočenými póly + a – dle nákresu uvnitř obalu.

• Vždy vkládejte baterie od (–) pólů, abyste zabránili ohnutí pružin.

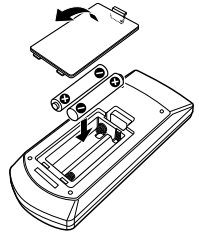

• Pracuje-li dálkový ovladač

pouze na kratší vzdálenosti, nebo nepracuje vůbec, je možné, že jsou baterie vybité. V takových případech vyměňte obě baterie za nové.

# **Přepínač režimů dálkového ovladače**

Funkce, které jsou ovládané dálkovým ovladačem, se mohou lišit v závislosti na umístění přepínače režimů.

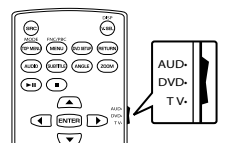

- **Režim AUD**: Do tohoto režimu přepněte, chcete-li ovládat zvolený zdroj nebo ladění stanic atd.
- **Režim DVD**: Nepoužívá se.
- **Režim TV**: Nepoužívá se.

## **Základní operace pro KCA-RCDV340**

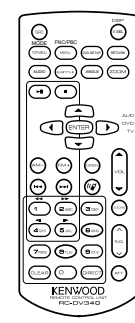

## **Běžné činnosti**

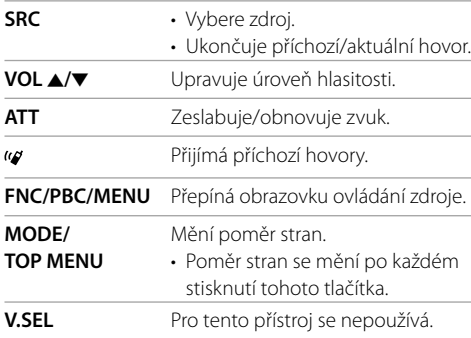

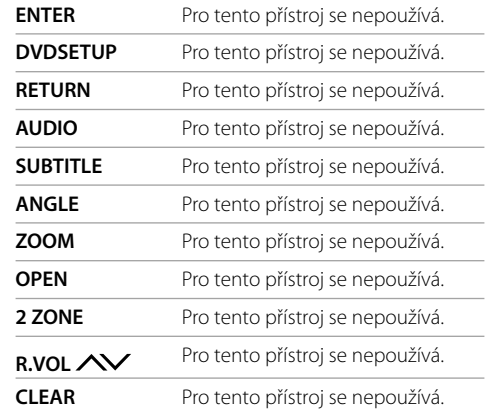

## **Zvukový soubor/video soubor/obrazový soubor**

**FM+ / AM−** Vybírá složku. **EXAMPLE 19** Vybírá soubor.  $\blacktriangleright$ II Spouští/pozastavuje přehrávání.

#### **Digitální rádio/Rádio**

**FM+ / AM−** Digitální rádio: Vybírá pásmo (FM+). Rádio: Vybírá pásmo. **IEE** / **N** Vyhledává služby/stanice.\*  $\blacktriangleright$ II Mění režim vyhledávání.

\* Způsob vyhledávání se liší podle vybraného režimu vyhledávání.

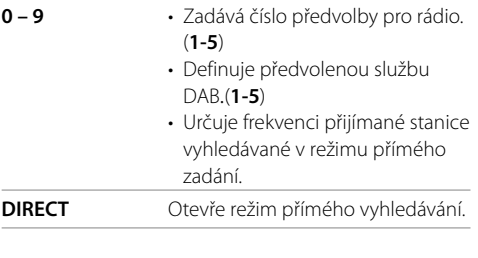

#### **USB**

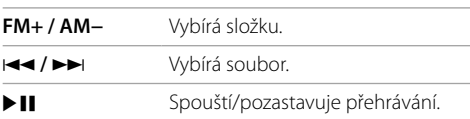

## **Přímé vyhledávání stanice**

Při poslechu rádia nebo během přehrávání disku můžete hledat frekvenci stanice přímo pomocí číselných tlačítek.

- **1 Režim hledání zahájíte stiskem tlačítka DIRECT.**
- **2 Stiskem číselného tlačítka vyberte frekvenci požadované rozhlasové stanice.**
	- Pro potvrzení výběru stiskněte tlačítko  $\blacktriangleleft$  /  $\blacktriangleright$  ).

**Pokud chcete režim vyhledávání ukončit:** Stiskněte **DIRECT**.

# **Instalace a připojení**

Tato část je určena pro profesionálního instalačního technika.

Z bezpečnostních důvodů přenechte zapojení kabeláže a montáž profesionálům. Obraťte se na prodejce autorádia.

# **VAROVÁNÍ**

- NEPŘIPOJUJTE kabel zapalování (červený) a kabel k bateriI (žlutý) k podvozku vozidla (uzemnění), můžete způsobit zkrat, jehož důsledkem může být vznik požáru.
- NEODSTRAŇUJTE pojistku od kabelu zapalování (červeného) a kabelu baterie (žlutého). Zdroj napájení musí být ke kabelům připojen přes pojistku.
- Vždy připojujte kabel zapalování (červený) a kabel k baterii (žlutý) ke zdroji napájení přes pojistkovou skříň.

# **UPOZORNĚNÍ**

- Tuto jednotku instalujte do konzole vašeho vozidla.
- Během používání této jednotky a krátce po něm se nedotýkejte kovových částí této jednotky. Kovové části, například tělo chladiče a rám jsou horké.

# **Před instalací**

# **Pokyny pro instalaci a připojení**

- Montáž a zapojení kabelů tohoto výrobku vyžaduje znalosti a zkušenosti. Nejlepší bezpečnost zajistíte, když montáž a zapojení kabelů přenecháte odborníkům.
- Jednotku instalujte tak, aby instalační úhel nepřesahoval 30°.
- Ujistěte se, že jste jednotku uzemnili k zápornému zdroji napájení 12 V DC.
- Jednotku neinstalujte na místě vystaveném přímému slunečnímu světlu nebo vysoké teplotě či vlhkosti. Rovněž se vyhněte příliš zaprášeným místům a místům, kde by mohla jednotku postříkat voda.
- Nepoužívejte vlastní šrouby. Používejte pouze dodávané šrouby. Pokud použijete nesprávné šrouby, mohli byste jednotku poškodit.
- Po instalaci jednotky zkontrolujte, zdali u vozidla správně fungují brzdová světla, blinkry, stěrače atd.
- Při instalaci jednotky do vozidla netlačte silou na povrch panelu. Jinak mohou vzniknout škrábance, poškození, nebo nebude jednotka fungovat správně.
- Nebude-li napájení zapnuto (zobrazí se "Miswiring DC Offset Error", "Warning DC Offset Error"), může kabel reproduktoru zkratovat nebo se může dotýkat podvozku vozidla a je možné, že se aktivuje ochranná funkce. V takovém případě je nutné zkontrolovat kabel k reproduktoru.
- Ponechte veškeré kabely mimo kovové části rozptylující teplo.
- Nemá-li zapalování vašeho vozidla pozici ACC, připojte kabely zapalování ke zdoji napájení, který může být zapínán a vypínán klíčem zapalování. Pokud kabel zapalování připojíte ke zdroji napájení s konstantním napětím, například kabelům baterie, může dojít k vybití baterie.
- Pokud se pojistka vyhodí, ujistěte se, že se kabely nedotýkají, aby nezpůsobily zkrat, pak starou pojistku vyměňte za novou se stejnými parametry.
- Nezapojené kabely izolujte vinylovou páskou nebo podobným materiálem. Abyste předešli zkratu, neodstraňujte víčka a nenechávejte konce nepřipojených kabelů nebo konektorů volně.
- Kabely zajistěte pomocí kabelových svorek a okolo vodičů, které přicházejí do kontaktu s kovovými částmi omotejte vynilovou pásku, abyste vodiče chránili a zabránili zkratu.
- Kabely reproduktorů správně připojte k odpovídajícím konektorům. Jednotku můžete poškodit, nebo nebude fungovat, pokud zapojíte společně kabely  $\ominus$ , nebo pokud je uzemníte k jakékoliv kovové části vozidla.
- Budete-li k systému připojovat pouze dva reproduktory, připojte konektory buď k oběma předním, nebo oběma zadním výstupním konektorům (nesměšujte přední a zadní). Pokud například připojíte konektor (+) levého reproduktoru k přednímu výstupnímu konektoru, nepřipojujte konektor  $\ominus$  k zadnímu výstupnímu konektoru.

## **Seznam součástí pro instalaci**

**Poznámka:** Tento seznam součástí nezahrnuje veškerý obsah balení.

- Kabelový svazek  $(x 1)$
- **2** Prodlužovací kabel, 2 m  $(x 1)$
- $\blacksquare$  Mikrofon, 3 m ( $\times$  1)
- $4$  Krycí deska ( $\times$  1)
- $\blacksquare$  Montážní pouzdro ( $\times$  1)
- $\bullet$  Vytahovací klíče ( $\times$  2)
- $\blacksquare$  GPS anténa, 3,5 m ( $\times$  1)
- $\,$  Kovová deska ( $\times$  1)

### **Postup instalace**

- **1 Vyjměte klíč ze zapalování a odpojte**   $b$ aterii  $\ominus$ .
- **2 U každé jednotky správně zapojte kabely do vstupů a výstupů.**
- **3 Zapojte kabely reproduktorů z kabelového svazku.**
- **4 Na kabelovém svazku uchopte konektor B a připojte jej ke konektoru reproduktoru vašeho vozidla.**
- **5 Na kabelovém svazku uchopte konektor A a připojte jej ke konektoru externího napájení vašeho vozidla.**
- **6 Připojte kabelový svazek k přístroji.**
- **7 Instalujte jednotku ve svém vozu.**

Ujistěte se, že je jednotka instalována na svém místě bezpečně. Bude-li jednotka nestabilní, nemusí fungovat správě (např. může vypadávat zvuk).

- **8** Znovu připojte  $\ominus$  baterii.
- **9 Inicializujte jednotku (strana 44).**

**10 Konfigurujte <Initial Setup> (strana 4).**

## **Instalace jednotky**

 **Pomocí montážního rámce nainstalujte přístroj**

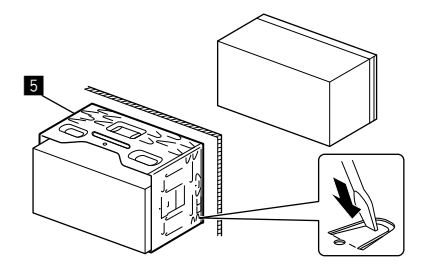

Ohněte plošky montážního pouzdra šroubovákem nebo podobným nástrojem a vložte ji na své místo.

## **Instalace krycí desky**

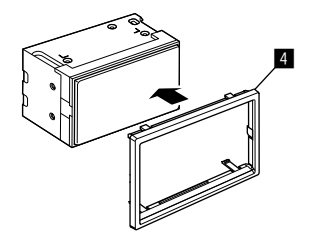

# **Instalace a připojení**

## **Demontáž zařízení**

**1 Vyjměte krycí desku (**[**) vložením dvou vyjímacích klíčů (**]**), jak je znázorněno na obrázku.**

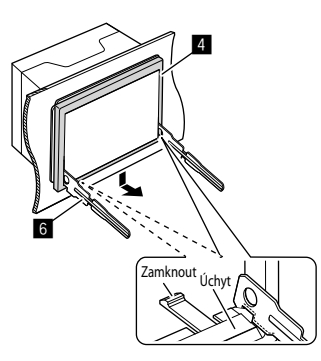

**2 Po vyjmutí spodní části vyjměte dva horní úchyty krycí desky (**[**).**

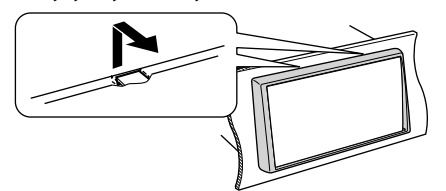

Rám lze sejmou stejným způsobem i z horní strany.

**3 Vložte vyjímací klíče (**]**) hluboko do otvorů na každé straně.**

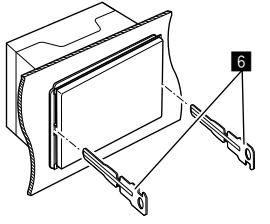

**4 Spusťte vyjímací klíče (**]**) směrem dolů a vytáhněte jednotku z poloviny ven, zatímco tlačíte směrem dovnitř.**

Buďte opatrní, abyste se nezranili od zachytávacích kolíků vytahovacího klíče.

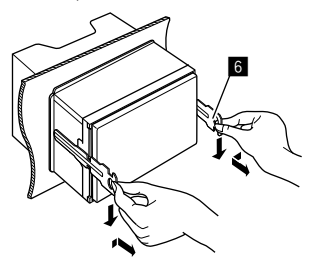

**5 Rukama zcela vyjměte jednotku a dávejte pozor, abyste ji neupustili.**

## **Instalace dodané antény GPS**

Anténa GPS je nainstalována uvnitř vozidla. Měla by být nainstalována co nejvíce vodorovně, aby umožňovala snadný příjem signálů ze satelitů GPS.

- **1 Nejprve přístrojovou desku nebo jinou plochu vyčistěte.**
- **2 Odstraňte oddělovač kovové destičky (**\**).**
- **3 Přitiskněte kovovou destičku (**\**) pevně na palubní desku nebo na jinou montážní plochu.**

Kovovou destičku (**8)** můžete ohnout, aby podle potřeby přiléhala na zakřivené plochy.

**4 Odstraňte oddělovač antény GPS (**'**) a přilepte anténu ke kovové destičce (**\**).**

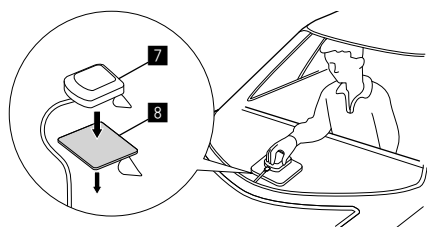

### **Poznámky k používání dodané antény GPS (**'**)**

- Použijte dodanou anténu GPS (7). Použití jiné než dodané antény GPS může způsobit pokles přesnosti určování polohy.
- Podle typu vozu nemusí být příjem GPS satelitních signálů možný z důvodu vnitřní instalace.
- Dodávanou anténu GPS (Z) instalujte do oblasti mimo dosah jakýchkoli antén, které se používají s vysílačkami CB nebo satelitní televizí.
- $\cdot$  Dodávaná anténa GPS ( $\blacksquare$ ) by měla být instalována v místě nejméně 30 cm od mobilního telefonu nebo jiné vysílací antény. Signály ze satelitů GPS mohou být rušeny těmito typy komunikace.
- Natření dodané antény GPS (7) (metalickou) barvou může způsobit pokles výkonu.

## **Připojování externích komponent**

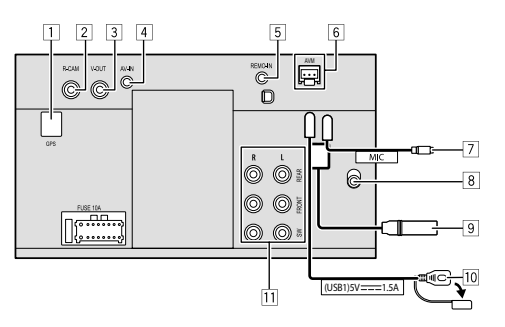

- 1 Vstup antény GPS (GPS)
- 2 Vstup kamery pro výhled dozadu (R-CAM)
- 3 Video výstup (V-OUT)
- 4 Vstup audio-video (AV-IN)

Zapojte následující typ 4kolíkového minikonektoru:

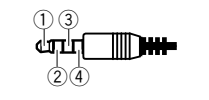

 1 Audio vlevo Audio vpravo  $(3)$  7em Kompozitní video

- 5 Vstup dálkového ovládání na volantu (REMO-IN)
	- Připojte ke kabelovému svazku dálkového ovládání na volantu pomocí přívodního kabelu dálkového ovládání. Podrobnosti vám sdělí dealer společnosti KENWOOD.
- 6 Konektor systému monitorujícího okolí vozidla (AVM)
	- Připojte systém monitorující okolí vozidla (komerčně dostupný). Podrobnosti o připojení naleznete v návodu k obluze dodávaném se systémem monitorujícím okolí vozidla.
- 7 Vstup pro mikrofon (MIC) (strana 52)
- 8 Konektor antény DAB
	- Připojte anténu DAB (prodávaná samostatně).
- 9 Konektor pro anténu
- 10 Konektor USB
- <sup>11</sup> Výstupní konektory\*
	- Levý výstup (bílý)
	- Pravý výstup (červený)

REAR: Předzesilovač pro zadní reproduktory FRONT: Předzesilovač pro přední reproduktory SW: Předzesilovač subwooferu

#### **Pro 3 pásmový crossover:**

REAR: Předzesilovač reproduktoru vysokých tónů FRONT: Předzesilovač reproduktoru středního rozsahu

SW: Předzesilovač subwooferu

\* Při připojení k externímu zesilovači připojte uzemňovací kabel ke kostře vozidla, jinak může dojít k poškození zařízení.

# **Instalace a připojení nstalace**

### **Kabelové připojení**

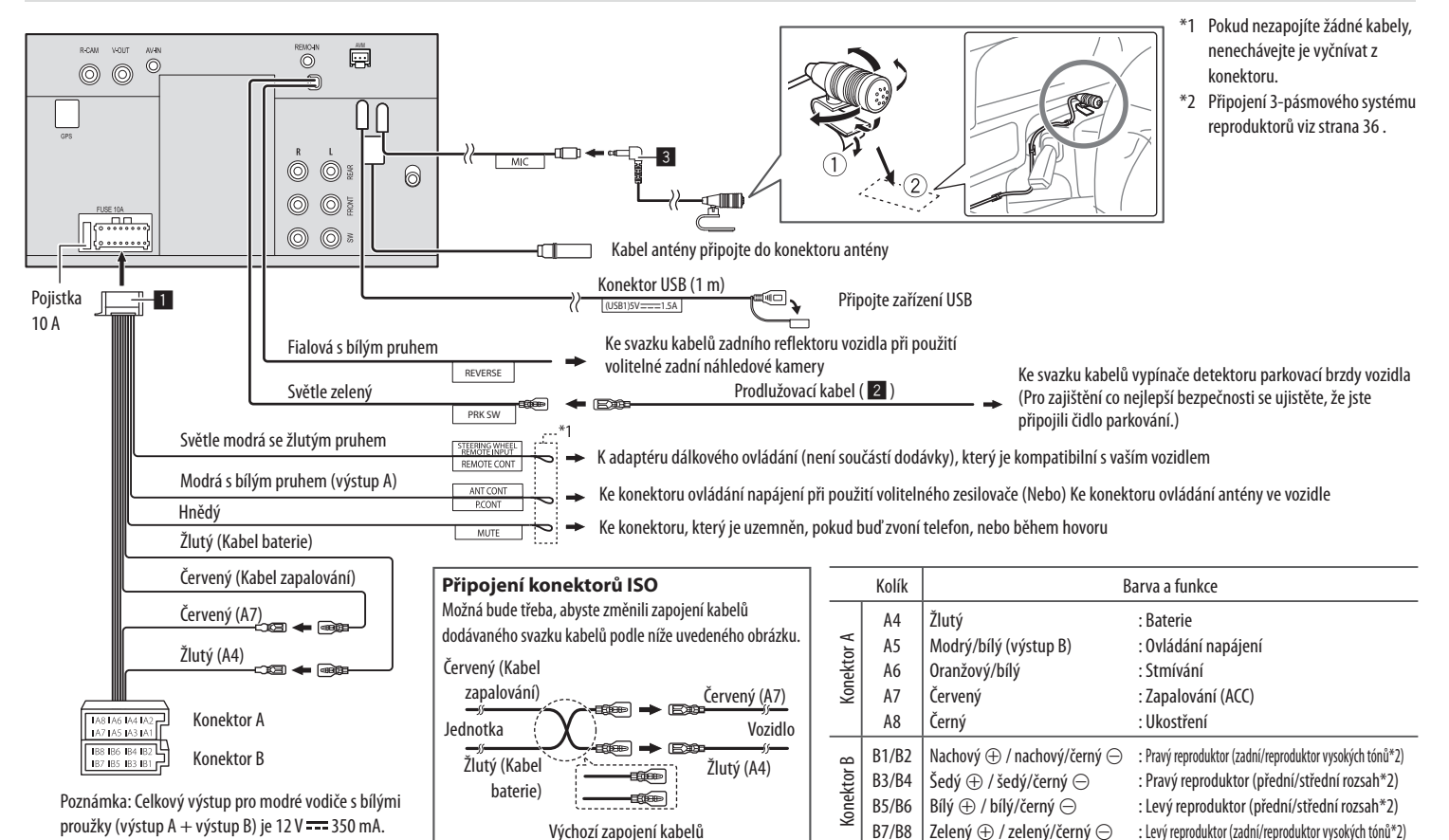

# **Reference**

# **Údržba**

## **Čištění jednotky**

- Nepoužívejte jakékoliv rozpouštědlo (např. ředidlo, benzin atd), čisticí prostředek nebo insekticid. Může to poškodit monitor nebo jednotku.
- Jemně panel otřete měkkým a suchým hadříkem.

# **Více informací**

# **O přehrávání z USB Důležité**

Ujistěte, že jsou všechna důležitá data zálohována, předejdete tím ztrátě dat. Neneseme žádnou odpovědnost za jakoukoliv ztrátu dat uložených v zařízeních při používání této jednotky.

## **Poznámky k používání zařízení USB**

- Vyhýbejte se používání zařízení USB, mohlo-li by to ovlivnit bezpečnost řízení.
- Při připojování USB kabelem použijte kabel USB 2.0.
- Elektrostatický výboj při připojení zařízení USB může zapříčinit nesprávné přehrávání. V takovém případě odpojte zařízení USB a vypněte a znovu zapněte tuto jednotku.
- Zařízení USB nevytahujte a znovu nepřipojujte, je-li na obrazovce zobrazeno hlášení "Reading".
- Ovládání a napájení nemusí u některých zařízení USB fungovat očekávaným způsobem.
- Zařízení USB nenechávejte ve vozidle, nevystavujte přímému slunečnímu světlu nebo vysoké teplotě, čímž se vyhnete deformaci nebo způsobení poškození zařízení.

#### **Přehrávatelné soubory**

- Tato jednotka může přehrávat dále uvedené soubory s následujícím kodekem a příponou:
- **Audio soubory**: MP3 (.mp3), WMA (.wma), WAV (.wav), AAC (.m4a), FLAC (.flac)
- **Obrazové soubory**: JPEG (.jpg, .jpeg)/PNG (.png)/ 24bitový BMP (.bmp)
- **Video soubory**: MPEG1, 2 (.mpg, .mpeg)/ MPEG4 (.mp4)/H.264 (.h264)/MWV (.mwv)/ MKV (.mkv)

## **Podmínky audio souborů**

- Tato jednotka může přehrávat soubory, které splňují podmínky níže:
- Vzorkovací frekvence:
- MP3: MPEG1 Audio Layer 3: 32 kbps 448 kbps MPEG2 Audio LSF Layer: 32 kbps – 384 kbps
- WMA: Max. 320 kbps
- AAC: Max. 288 kbps na kanál/48 kHz
- Počet bitů:
- WAV: 4 bitů– 32 bitů
- FLAC:  $4$  bitů 32 bitů
- Vzorkovací kmitočet:
- MP3: MPEG1 Audio Layer 3: 32 kHz 48 kHz MPEG2 Audio LSF Layer: 16 kHz – 24 kHz
- WMA: 8 kHz 48 kHz
- $AAC$ :  $8 kHz 96 kHz$
- WAV: 44,1 kHz 192 kHz
- FLAC:  $8$  kHz 192 kHz
- Soubory jsou zaznamenané s využitím VBR (proměnný datový tok) a nejsou ve shodě s indikací uplynulé doby.
- Tato jednotka může zobrazovat nebo přehrávat následující tagy:
	- MP3: Tag ID3 (verze 1.0/1.1/2.2/2.3/2.4)
	- Tag WMA
	- Tag WAV
	- Tag AAC
	- Tag FLAC
- Obrázek přebalu (umělecké dílo): Velikost dat: max. 500 KB
- Tato jednotka nemůže přehrávat následující soubor:
- Soubory MP3 kódované v formátu MP3i a MP3 PRO.
- Soubory MP3 kódované s vrstvou 1/2.
- Soubory WMA kódované v bezztrátovém, profesionálním a zvukovém formátu.
- Soubory WMA, které nejsou založeny na Windows Media® Audio.
- Soubory WMA/AAC chráněné proti kopírování funkcí DRM

# **Reference**

#### **Podmínky souborů videa**

- Streamy, které splňují: – MPEG1/MPEG2: Audio: MP1, MP2, MP3, AAC-LC, AC3, LPCM Video: MPEG1, MPEG2
	- $-MPFGA$

Audio: MP3, AAC Video: MPEG4

 $- H.264$ Audio: MP3, AAC

Video: H.264

– MKV:

Audio: MP3, AC3, LPCM, AAC-LC/HE, AAC, Cook Video: H.264, MPEG-4 AVC, MPEG4, WMV

– WMV:

Audio: WMA

Video: Windows Media Video 9

- Maximální datový tok:
	- MPEG1: Max. 4 Mb/s
- MPEG4/H.264/WMV: Max. 8 Mb/s
- Velikost obrazu
- MPEG1: 176 x 144 , 352 x 240 , 720 x 480 (30 sn./s)
- MPEG2: 176 x 144, 352 x 288, 320 x 240, 720 x 480, 720 x 576, 1 440 x 1 080, 1 280 x 720, 1 920 x 1 080, 1 280 x 720
- $-$  H.264: 1 920  $\times$  1 080 (30 sn./s)
- WMV: 1 280 x 720 (60 sn./s), 1 920 × 1 080 (30 sn./s)
- $-MPEG4: 1920 \times 1080 (30 sn/s)$
- Ostatní podmínky přehrávatelnosti:
	- Velikost video souboru: Max. 2 GB
- MPEG1/MPEG2: Formát souboru: SP@LL, SP@ML, MP@LL, MP@ML, MP@H-14, MP@HL, HP@LL HP@ML, HP@H-14, HP@HL

#### **Omezení složek/souborů**

Toto zařízení dokáže rozpoznat:

- Celkem 5 000 souborů
- 250 složek pro soubory videa/snímků a maximálně 999 souborů v jedné složce
- Maximální počet znaků je 260 znaků pro název složky plus název souboru (v případě jednobajtových znaků).

#### **Nepřehratelné USB zařízení**

- Tento přístroj nemusí správně přehrávat soubory USB zařízení, jestliže se používá prodlužovací USB kabel.
- Zařízení USB vybavená speciálními funkcemi, jako jsou datové bezpečnostní funkce, nelze s touto jednotkou používat.
- Nepoužívejte zařízení USB s devíti nebo více oddíly.
- V závislosti na tvaru zařízení USB a připojovacích portech, nelze některé zařízení USB správně připojit, resp. připojení může být ztraceno.
- Tato jednotka nedokáže rozpoznávat paměťové karty vložené do čtečky karet s USB připojením.

# **Aplikace Apple CarPlay**

- Lze použít následující zařízení iPhone Made for
- iPhone 6S, 6S Plus, 7, 7 Plus, 8, 8 Plus, X, XS, XS Max, XR, 11, 11 Pro, 11 Pro Max, SE (1/2 generace), 12, 12 mini, 12 Pro, 12 Pro Max, 13, 13 mini, 13 Pro, 13 Pro Max
- Aby bylo možné aplikaci Apple CarPlay používat bezdrátově s Wi-Fi, musí být připojena anténa GPS.
- Ačkoli se oblast provozu Apple CarPlay rozšiřuje, služba NENÍ dostupná na některých trzích. Zkontrolujte prosím nejnovější informace o dostupnosti v oblasti na níže uvedené webové stránce.
- http://www.apple.com/ios/featureavailability/#applecarplay-applecarplay

# **Aplikace Android Auto**

- Ačkoli se oblast provozu Android Auto rozšiřuje, služba NENÍ dostupná na některých trzích. Zkontrolujte prosím nejnovější informace o dostupnosti v oblasti na níže uvedené webové stránce.
- https://support.google.com/androidauto/

ČESKÝ

# **Reference eference**

# **Aplikace USB Mirroring**

- Aby se na obrazovce této jednotky a zařízení s operačním systémem Android zobrazila softwarová klávesnice, bude možná nutné v závislosti na připojeném zařízení s operačním systémem Android aktivovat ve vašem chytrém telefonu nastavení virtuální klávesnice.
- V závislosti na různých podmínkách, jako je stav sítě, daná aplikace atd., může být zvuk nekvalitní, přerušovaný nebo vynechávaný.
- Pokud během aktivního zrcadlení provedete párování s jiným zařízením, zrcadlení (audia a/nebo videa) se naruší nebo pozastaví.
- Některé aplikace nemusejí podporovat sdílení zvuku (žádný zvuk ze zdroje přehrávání na pozadí).
- V závislosti na kompatibilitě mezi touto jednotkou, aplikací "Mirroring OA for KENWOOD" a vaším zařízením s operačním systémem Android nemusí některé operace pracovat.

# **Řešení problémů ešení**

Co vypadá jako problém, není pokaždé vážné. Před voláním servisního centra zkontrolujte následující body.

• Pro ovládání externími součástmi se seznamte také s pokyny dodávanými s adaptéry používanými pro připojení (stejně jako s pokyny dodávanými s externími součástmi).

## **Všeobecné**

#### **Z reproduktorů nevychází žádný zvuk.**

- → Nastavte hlasitost na optimální úroveň.
- → Zkontrolujte kabely a spojení.

#### **Na obrazovce není zobrazen žádný obraz.**

→ Zapněte obrazovku (strana 4).

#### **Jednotka vůbec nepracuje.**

→ Inicializuite jednotku (strana 44).

#### **Dálkové ovládání nepracuje.**

→ Vyměňte baterii.

#### **Zobrazí se "No Signal" (Žádný signál)/"No Video Signal" (Žádný signál).**

- → Spusťte přehrávání na externí komponentě připojené k této jednotce.
- → Zkontrolujte kabely a spojení.
- → Vstup signálu je příliš slabý.

#### **Zobrazí se "Miswiring DC Offset Error" (Chyba Kabeláže Reproduktorů)/"Warning DC Offset Error" (Pozor na Kabeláž Reproduktorů).**

→ Kabel reproduktoru je zkratovaný nebo přišel do kontaktu s konstrukcí vozidla. Kabel reproduktoru správně zapojte nebo izolujte a pak vypněte a zapněte zapalování.

## **Zobrazí se "Parking off" (Parkování vypnuto.).**

→ Při neaktivní parkovací brzdě se nezobrazuje žádný obraz přehrávání.

# **Připojení pomocí Bluetooth**

#### **Zařízení Bluetooth nemůže detekovat jednotku**.

- → Vypněte a zapněte zařízení Bluetooth.
- → Vypněte a zapněte jednotku.

## **Jednotka se nespáruje se zařízením Bluetooth.**

- → Pokud je zařízení připojeno pomocí kabelu USB, odpojte jej a zkuste to znovu.
- → Vypněte a zapněte zařízení Bluetooth.

#### **Zařízení se automaticky odpojí nebo zařízení nelze připojit.**

- → Pokud je iPhone kompatibilní s Apple CarPlay připojen do konektoru USB, nelze jej připojit pomocí Bluetooth. Použijte funkci telefonu a audiopřehrávače na obrazovce Apple CarPlay.
- → Je-li zařízení s operačním systémem Android kompatibilní s Android Auto připojeno ke konektoru USB, je zařízení připojeno pomocí Bluetooth automaticky a aktuálně připojený mobilní telefon s rozhraním Bluetooth je odpojen.

# **Řešení problémů ešení**

#### **Připojení Bluetooth mezi zařízením Bluetooth a jednotkou není stabilní.**

→ Smažte z jednotky nepoužívaná registrovaná zařízení Bluetooth (strana 11).

#### **Zobrazí se "Connection Error" (Chyba Připojení).**

→ Zařízení je registrované, ale spojení selhalo. Zaregistrované zařízení připojte pomocí obrazovky **<Device List>** (strana 10).

#### **Zobrazí se "Please Wait..." (Čekejte Prosím...).**

→ Jednotka připravuje použití funkce Bluetooth. Pokud zpráva nezmizí, jednotku vypněte a zapněte, pak zařízení připojte znovu.

#### **Zobrazí se "Initialise Error" (Chyba Spuštění).**

→ Jednotka selhala při inicializaci modulu Bluetooth. Zkuste postupovat znovu.

#### **Aplikace**

#### **Apple CarPlay:**

#### **[Apple CarPlay] se nezvýrazní na obrazovce výběru zdroje/možnosti.**

- → Zkontrolujte verzi připojeného telefonu iPhone zda je kompatibilní s Apple CarPlay.
- → Zkontrolujte, zda je telefon iPhone správně připojen k Apple CarPlay. Můžete zkontrolovat připojení kontrolou obrazovky **<Device List>**.

#### **Při používání aplikace Apple CarPlay je zvuk příliš hlasitý nebo tichý.**

→ Upravte nastavení **<Guidance/Voice Recognition Volume>**, **<Phone Incoming Volume>**, **<Phone Calling/Talking Volume>** nebo **<Media Volume>**  pro **<Apple CarPlay>** (strana 12).

#### **Při používání Apple CarPlay se zobrazí úvodní obrazovka.**

→ Připojení Wi-Fi je odpojeno.

#### **Android Auto:**

#### **[Android Auto] se nezvýrazní na obrazovce výběru zdroje/možnosti.**

- → Zkontrolujte, jestli je vybrána možnost **[Android Auto]** v položce **<Android Mode Select>** (strana 44).
- → Zkontrolujte verzi připojeného zařízení s operačním systémem Android — zda je kompatibilní s Android Auto.
- → Zkontrolujte, zda je zařízení s operačním systémem Android správně připojeno pro použití Android Auto. Můžete zkontrolovat připojení kontrolou obrazovky **<Device List>**.

#### **Při používání Android Auto se zobrazí úvodní obrazovka.**

→ Připojení Wi-Fi je odpojeno.

#### **Při používání aplikace Android Auto je zvuk příliš hlasitý nebo tichý.**

→ Upravte nastavení **<Guidance/Voice Recognition Volume>**, **<Phone Incoming Volume>**, **<Phone Calling/Talking Volume>** nebo **<Media Volume>**  pro **<Android Auto>** (strana 12).

#### **Aplikace Android Auto je deaktivována.**

→ Když spustíte aplikaci Apple CarPlay, aplikace Android Auto se deaktivuje.

#### **USB Mirroring:**

#### **[USB Mirroring] se nezvýrazní na obrazovce výběru zdroje/možnosti.**

- → Zkontrolujte, jestli je možnost **[Mirroring for Android]** vybrána v položce **<Android Mode Select>** (strana 44).
- → Zkontrolujte verzi připojeného zařízení s operačním systémem Android – zda je kompatibilní s USB Mirroring.
- → Zkontrolujte, zda je zařízení s operačním systémem Android správně připojeno pro funkci USB Mirroring. Můžete zkontrolovat připojení kontrolou obrazovky **<Device List>**.
- → Zkontrolujte, jestli je na zařízení s operačním systémem Android aktivovaná aplikace KENWOOD Mirroring OA.

#### **Aplikace USB Mirroring je deaktivována.**

→ Když spustíte aplikaci Apple CarPlay, funkce USB Mirroring se deaktivuje.

#### **Z reproduktorů nevychází žádný zvuk ze zařízení s operačním systémem Android.**

→ Zkontrolujte, zda je zařízení s operačním systémem Android správně připojeno pomocí Bluetooth.

# **Řešení problémů ešení**

## **USB**

#### **Zobrazí se "No File".**

→ Načtená jednotka USB neobsahuje žádný soubor zvoleného typu (audio/video/snímek). Vyberte správný typ souboru nebo vyměňte USB.

#### **"Reading" se stále zobrazuje na obrazovce.**

→ Vypněte a znovu zapněte napájení.

#### **Během přehrávání souboru se zvuk občas přeruší.**

→ Skladby nebyly do USB zařízení správně nakopírovány. Zkopírujte soubory znovu a opakujte pokus.

#### **Stopy se nepřehrávají očekávaným způsobem.**

→ Pořadí přehrávání se může na jiném přehrávači lišit od přehrávaného.

#### **Zdroj se nezmění na [USB] po připojení zařízení USB během poslechu z jiného zdroje, nebo se po připojení zařízení USB zobrazí zpráva "USB Device Error".**

- → USB port spotřebovává více energie, než kolik je navržený limit.
- → Vypněte napájení a USB zařízení odpojte. Pak zapněte napájení a USB zařízení znovu připojte.
- → Pokud výše uvedený postup problém nevyřeší, pak před výměnou za jiné USB zařízení vypněte a zapněte napájení.

## **Digitální rádio (DAB)**

#### **Nelze přijmout celek.**

→ Ve vaší oblasti není celek dostupný.

#### **Anténa DAB není řádně roztažena nebo umístěna.**

- → Upravte anténu a zkuste znovu vyhledat celek.
- → Připojte aktivní anténu (není součástí dodávky).

#### **Zobrazí se "Antenna Error" (Chyba antény).**

- → Na anténě došlo ke zkratu a aktivoval se ochranný obvod.
- → Zkontroluite anténu digitálního rádia. Pokud používáte pasivní anténu bez zesilovače, nastavte výkon antény na "OFF".

## **Rádio**

#### **Automatické předvolby AME nefungují.**

→ Uložte stanice ručně (strana 26).

#### **Během poslouchání rádia je slyšet statický šum.**

→ Připevněte pevně anténu.

# **AV-IN**

#### **Na obrazovce se neobjeví obraz.**

Během jízdy se nezobrazuje video. Lze pouze poslouchat zvuky.

- → Vyberte možnost **[AV-IN]** pro nastavení **<AV Input>** (strana 42).
- → Pokud není zapnutá externí komponenta, zapněte ji.
- → Připojte externí komponentu správným způsobem.

#### **Kamery**

#### **Na obrazovce se neobjeví obraz.**

→ Připojte kameru správným způsobem.

#### **Obraz z kamery připojené do konektoru AV-IN se na obrazovce nezobrazí.**

- → Vyberte možnost **[Camera]** pro nastavení **<AV Input>** (strana 42).
- → AV-IN kamera nefunguje, pokud je připojena kamera AVM.

# **Mobilní telefon s Bluetooth hands-free**

#### **Telefon je odpojen.**

→ Pokud je připojen iPhone pro Apple CarPlay nebo zařízení pro Android Auto, aktuálně připojené zařízení Bluetooth se odpojí. Pro telefon použijte obrazovku Apple CarPlay nebo Android Auto.

#### **Kvalita zvuku telefonu je nízká. Objevuje odraz nebo šum.**

- → Zkraťte vzdálenost mezi jednotkou a mobilním telefonem s Bluetooth.
- → Vozidlo přemístěte na místo, kde můžete mít lepší příjem signálu.
- → Upravte kvalitu zvuku pomocí **<Microphone Level>**, **<Echo Cancel Level>**, **<Noise Reduction Level>** (strana 12).

#### **Při kopírování telefonního seznamu do jednotky, jednotka neodpovídá.**

→ Mohli jste se do jednotky pokusit kopírovat stejné záznamy (jako uložené).

## **Zobrazí se "No Data".**

→ V připojeném telefonu s technologií Bluetooth nejsou obsažena žádná data telefonního seznamu.

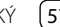

# **Řešení problémů ešení**

#### **Zobrazí se "Dial Error" (Chyba Vytáčení).**

→ Vytáčení se nezdařilo. Zkuste postupovat znovu.

#### **Zobrazí se "Hang Up Error" (Chyba Zavěšení).**

→ Hovor dosud neskončil. Zaparkujte své vozidlo a použijte připojený mobilní telefon k ukončení hovoru.

#### **Zobrazí se "Pick Up Error" (Chyba Přijetí).**

→ Jednotka selhala při přijmu hovoru.

## **Bluetooth audio**

#### **Přehrávání zvuku přes Bluetooth je odpojeno.**

→ Pokud je připojen iPhone pro Apple CarPlay nebo zařízení pro Android Auto, aktuálně připojené zařízení Bluetooth se odpojí.

#### **Během používání audio přehrávače s Bluetooth je zvuk přerušován a přeskakuje.**

- → Zkraťte vzdálenost mezi jednotkou a audio přehrávačem s Bluetooth. Odpojte zařízení připojené k telefonu s Bluetooth, je-li takové.
- → Vypněte a zapněte jednotku. (Pokud zvuk nepokračuje) opět připojte přehrávač.

#### **Připojený audio přehrávač nelze ovládat.**

→ Zkontrolujte, zda připojený audio přehrávač podporuje AVRCP (profil dálkového ovládání audia a videa).

# **Technické údaje echnické**

## **Část monitoru**

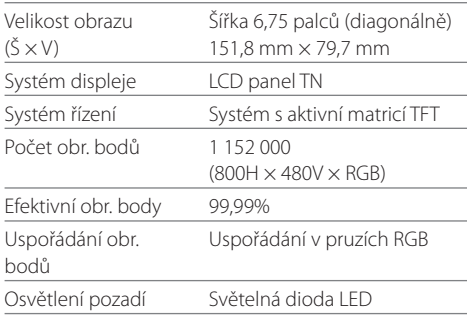

# **Část USB I/F**

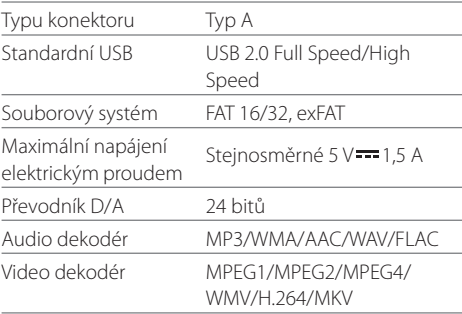

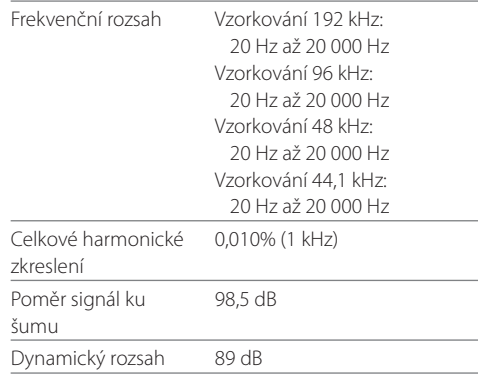

## **Oddíl Bluetooth**

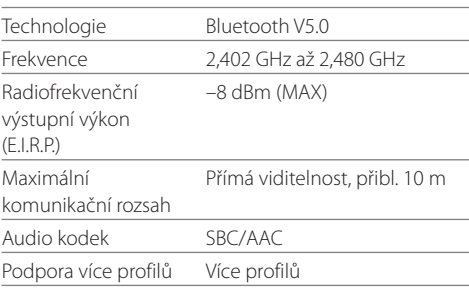

# **Technické údaje echnické**

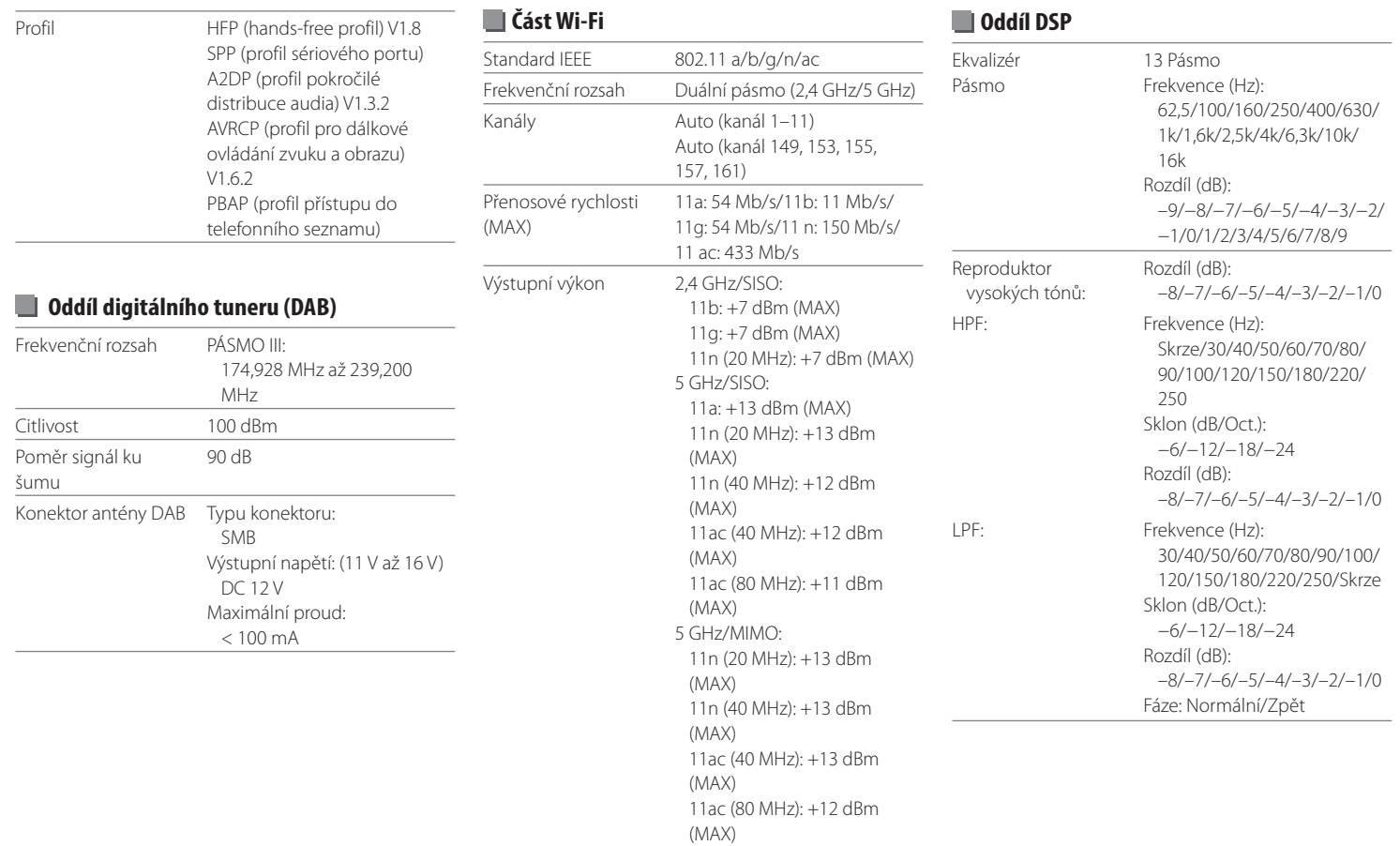

# **Technické údaje echnické**

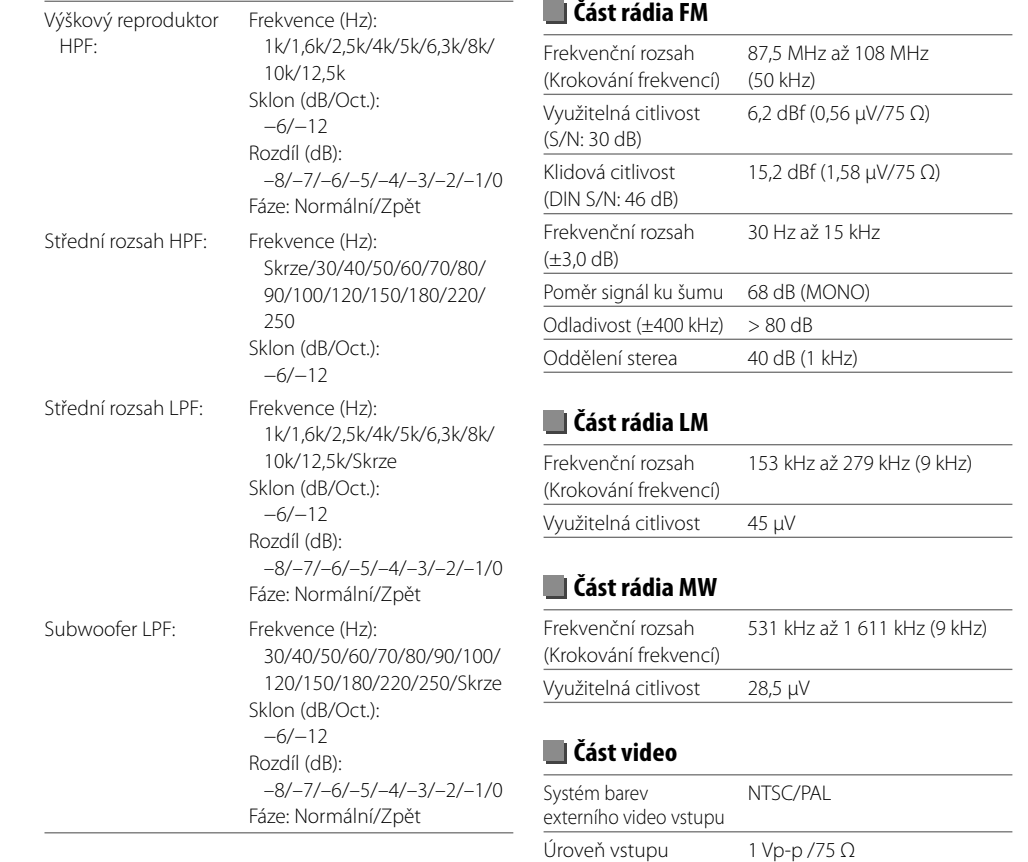

externího videa (konektor RCA)/(mini 1 Vp-p /75 Ω

jack)

Max. úroveň vstupu externího auda (mini jack) 2 V /25 kΩ Úroveň video vstupu (jack RCA) 1 Vp-p /75 Ω Úroveň video výstupu (jack RCA) 1 Vp-p /75 Ω

# **Zvuková část**

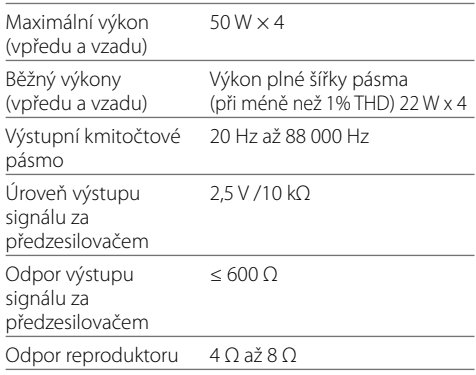

# **Všeobecné**

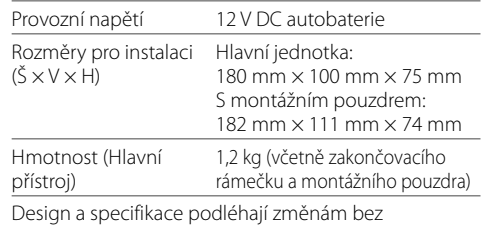

předchozího upozornění.

#### 60 ČESKÝ

# **Ochranné známky a licence chranné**

• Windows Media is a registered trademark or trademark of Microsoft Corporation in the United States and/or other countries.

This product is protected by certain intellectual property rights of Microsoft. Use or distribution of such technology outside of this product is prohibited without a license from Microsoft.

- Use of the Made for Apple badge means that an accessory has been designed to connect specifically to the Apple product(s) identified in the badge and has been certified by the developer to meet Apple performance standards. Apple is not responsible for the operation of this device or its compliance with safety and regulatory standards. Please note that the use of this accessory with an Apple product may affect wireless performance.
- Apple, iPhone, and Lightning are trademarks of Apple Inc., registered in the U.S. and other countries.
- Apple, Siri, Apple CarPlay and Apple CarPlay logo are trademarks of Apple Inc., registered in the U.S. and other countries.
- App Store is a service mark of Apple Inc., registered in the U.S. and other countries.
- IOS is a trademark or registered trademark of Cisco in the U.S. and other countries and is used under license.
- Google, Android, Android Auto, Google Maps and other marks are trademarks of Google LLC.
- To use Android Auto on your car display, you'll need an Android Auto compatible vehicle or aftermarket stereo, an Android phone running Android 6.0 or higher, an active data plan, and the Android Auto app.
- Wi-Fi® is a registered trademark of Wi-Fi Alliance®.
- The Wi-Fi CERTIFIED™ Logo is a registered trademark of Wi-Fi Alliance®.
- The Bluetooth® word mark and logos are registered trademarks owned by Bluetooth SIG, Inc. and any use of such marks by JVCKENWOOD Corporation is under license. Other trademarks and trade names are those of their respective owners.
- Font for the this product is RT Font designed and sold by Ricoh Industrial Solutions Inc.
- Linux® is the registered trademark of Linus Torvalds in the U.S. and other countries.
- THIS PRODUCT IS LICENSED UNDER THE AVC PATENT PORTFOLIO LICENSE FOR THE PERSONAL USE OF A CONSUMER OR OTHER USES IN WHICH IT DOES NOT RECEIVE REMUNERATION TO

 (i) ENCODE VIDEO IN COMPLIANCE WITH THE AVC STANDARD ("AVC VIDEO") AND/OR (ii) DECODE AVC VIDEO THAT WAS ENCODED BY A CONSUMER ENGAGED IN A PERSONAL ACTIVITY AND/OR WAS OBTAINED FROM A VIDEO PROVIDER LICENSED TO PROVIDE AVC VIDEO. NO LICENSE IS GRANTED OR SHALL BE IMPLIED FOR ANY OTHER LISE. ADDITIONAL INFORMATION MAY BE OBTAINED FROM MPEG LA, L.L.C. SEE HTTP://WWW.MPEGLA.COM

• THIS PRODUCT IS LICENSED UNDER THE MPEG-4 VISUAL PATENT PORTFOLIO LICENSE FOR THE PERSONAL AND NON-COMMERCIAL USE OF A CONSUMER FOR

(¡) ENCODING VIDEO IN COMPLIANCE WITH THE MPEG-4 VISUAL STANDARD ("MPEG-4 VIDEO") AND/OR (ii) DECODING MPEG-4 VIDEO THAT WAS ENCODED BY A CONSUMER ENGAGED IN A PERSONAL AND NON-COMMERCIAL ACTIVITY AND/OR WAS OBTAINED FROM A VIDEO PROVIDER LICENSED BY MPEG LA TO PROVIDE MPEG-4 VIDEO. NO LICENSE IS GRANTED OR SHALL BE IMPLIED FOR ANY OTHER USE. ADDITIONAL INFORMATION INCLUDING THAT RELATING TO PROMOTIONAL, INTERNAL AND COMMERCIAL USES AND LICENSING MAY BE OBTAINED FROM MPEG LA, LLC. SEE HTTP:// WWW.MPEGLA.COM

• THIS PRODUCT IS LICENSED UNDER THE VC-1 PATENT PORTFOLIO LICENSE FOR THE PERSONAL AND NON-COMMERCIAL USE OF A CONSUMER TO ( i ) ENCODE VIDEO IN COMPLIANCE WITH THE VC-1 STANDARD ("VC-1 VIDEO") AND/OR ( ii ) DECODE VC-1 VIDEO THAT WAS ENCODED BY A CONSUMER ENGAGED IN A PERSONAL AND NON-COMMERCIAL ACTIVITY AND/OR WAS OBTAINED FROM A VIDEO PROVIDER LICENSED TO PROVIDE VC-1 VIDEO. NO LICENSE IS GRANTED OR SHALL BE IMPLIED FOR ANY OTHER USE. ADDITIONAL INFORMATION MAY BE OBTAINED FROM MPEG LA, L.L.C. SEE HTTP://WWW. MPEGLA.COM

## **Important Notice on Software**

## **Software License on This Product**

The software embedded in this product comprises a number of independent software components, each of which is copyrighted by JVCKENWOOD Corporation or by a third party.

This product uses software components that are based on an End-User License Agreement (hereinafter called "EULA") stipulated by JVCKENWOOD Corporation and by third parties.

The EULA dictates the availability of the source codes of free-software components as a prerequisite to distributing them in executable form under the terms of the GNU General Public License or the Lesser General Public License (hereinafter called "GPL/LGPL"). To get information about the software components that are subject to the terms of the GPL/LGPL, please visit the following Website:

Website URL https://www2.jvckenwood.com/gpl/

Queries concerning the contents of the source code or the like will not be accepted.

Please note that software components based on a EULA that is not subject to the terms of the GPL/LGPL or those that have been developed or created by JVCKENWOOD Corporation will be excluded from the scope of source code disclosure.

Because licenses to use software components distributed under the GPL/LGPL are offered to the customers for free of charge, no warranty is granted to the customers, whether explicitly or implicitly, to the extent of the applicable laws.

Unless otherwise stipulated by the applicable laws or agreed upon in writing, the copyright holders or those who are entitled to modify and redistribute the software components are not held responsible for any and all damages resulting from their use or from inability to use them. For more information about the terms of use of the software components, required items of compliance and so on, please refer to the GPL/LGPL.

Customers wishing themselves to use a software component that is subject to the GPL/LGPL embedded in this product are encouraged to read the terms of the corresponding license before use. Because each individual license is prescribed by a third party other than JVCKENWOOD Corporation, the original (English) of the license is presented.

## **EULA**

## $\blacksquare$  Software License Agreement

JVCKENWOOD Corporation (hereinafter called "Licensor") holds either the copyright to the embedded software or the right to sublicense it. This agreement establishes the conditions under which the customer uses this "Licensed Software."

The customer shall agree to the terms of this license agreement before proceeding to use Licensed Software.

This agreement is deemed to have taken effect when the customer (hereinafter called "User") has used a product implementation of Licensed Software.

The Licensed Software may contain software Licensor has been licensed to use by third parties directly or indirectly. Some third parties may have terms of use prescribed for their customers, apart from this Software License Agreement. This agreement does not apply to such software. Be sure to consult "Important Notice on Software" as presented separately.

#### **Article 1 (General)**

Licensor grants to User a non-exclusive, non-assignable right of use Licensed Software within the country where the User purchases the Product (hereinafter the "Country") (except for the exception provided for in Paragraph 1, Article 3).

#### **Article 2 (Right of Use)**

- 1. The rise of use granted under this agreement is the right to use Licensed Software in this product.
- 2. User may not duplicate, copy, modify, add to, translate or otherwise alter, or loan licensed Software and the associated literature in whole or in part.
- 3. Use of Licensed Software is limited to a private extent, and Licensed Software may not be distributed, licensed or sublicensed for any purposes whatsoever, including commercial use.
- 4. User shall use Licensed Software as per the instruction manual or instructions given in the help file and may not use or duplicate data in violations of the regulations of the Copyright Law or other governing laws by using Licensed Software in whole or in part.

#### **Article 3 (Terms of License)**

- 1. In assigning this product, User may not retain the original copy of the embedded Licensed Software (including associated literature, updates and upgrades) and any duplicates and associated literature with regard to the license to use Licensed Software. User may transfer Licensed Software only to the condition of binding the assignee to abide by the terms of this Software License Agreement.
- 2. User may not reverse-engineer, disassemble, decompile or otherwise analyze the source code of Licensed Software.

#### **Article 4 (Rights to Licensed Software)**

All rights to Licensed Software and the associated literature, including copyrights, shall reside with Licensor or the original right holder who has granted the Right of Use and right to sublicense to Licensor (hereinafter referred to as "Original Right Holder"), and User does not have any rights other than Right of Use granted hereunder with regard to Licensed Software and the associated literature.

#### **Article 5 (Exemption Granted to Licensor)**

- 1. Licensor and Original Right Holder do not assume any responsibility for damages caused to User or third parties resulting from the exercise by User of the license granted hereunder, unless otherwise provided by any law to the contrary.
- 2. Licensor does not warrant Licensed Software to be merchantable, compatible and fit for specific purposes.

#### **Article 6 (Responsibility for Third Parties)**

If disputes over the infringement of third parties' intellectual property rights, such as copyrights and patent rights, arise out of the use of Licensed Software by User, User shall resolve these disputes at User's own expenses while keep Licensor and Original Right Holder harmless.

#### **Article 7 (Secrecy Obligation)**

User shall keep confidential Licensed Software provided hereunder, information contained in the associated literature or the like and those provisions of this agreement not yet in public knowledge and may not disclose or leak these to third parties without prior written consent from Licensor.

#### **Article 8 (Cancellation of the Agreement)**

Licensor reserves the right to cancel this agreement forthwith and claim compensation from User for the damages caused by such cancellation when User: (1) Breaches any of the provisions of this agreement, or (2) Has received a petition for seizure, provisional seizure, provisional disposition or any other kind of compulsory execution.

#### **Article 9 (Destruction of Licensed Software)**

If this agreement is terminated under the provision of the foregoing paragraph, User shall destroy Licensed Software, along with all associated literature and its duplicates, within two (2) weeks from the date of termination.

#### **Article 10 (Copyright Protection)**

- 1. Copyrights and all other intellectual property rights relating to Licensed Software shall reside with Licensor and Original Right Holder and in no circumstances with User.
- 2. User shall abide by the laws relating to copyrights and intellectual property rights in using Licensed Software.

#### **Article 11 (Export Control)**

- 1. Licensed Software and the associated literature or the like may not be exported to places outside the Country (including transmission outside the Country over the Internet or the like).
- 2. User agrees that Licensed Software is subject to export controls imposed by the Country and the United States of America.
- 3. User agrees to comply with all the international and domestic laws that apply to this software (U.S. Export Administration Regulations and regulations established by the U.S., the Country and their governmental agencies regarding usage by end users and export destinations).

#### **Article 12 (Miscellaneous)**

- 1. Even if this agreement is invalidated in part by law, all other provisions shall remain in effect.
- 2. Licensor and User shall consult each other in good faith to resolve any matters not provided for in this agreement or questions arising from the interpretation of this agreement.
- 3. Licensor and User agree that this agreement is governed by the law of Japan and that all dispute involving claims and obligations that may arise out of this agreement will be settled by arbitration at the Tokyo District Court as the court of first instance.

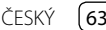

**Aktuální informace (nejnovější návod k obsluze, aktualizace systému, nové funkce, atd.) naleznete na následujících webových stránkách:**

# **<https://www.kenwood.com/cs/ce/>**

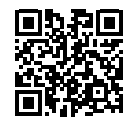

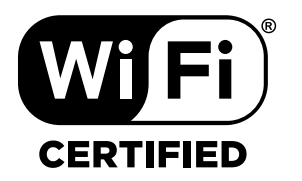

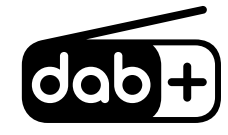

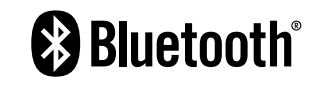

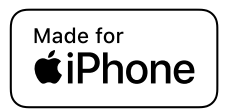

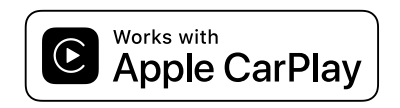

android auto